# **D-Link**

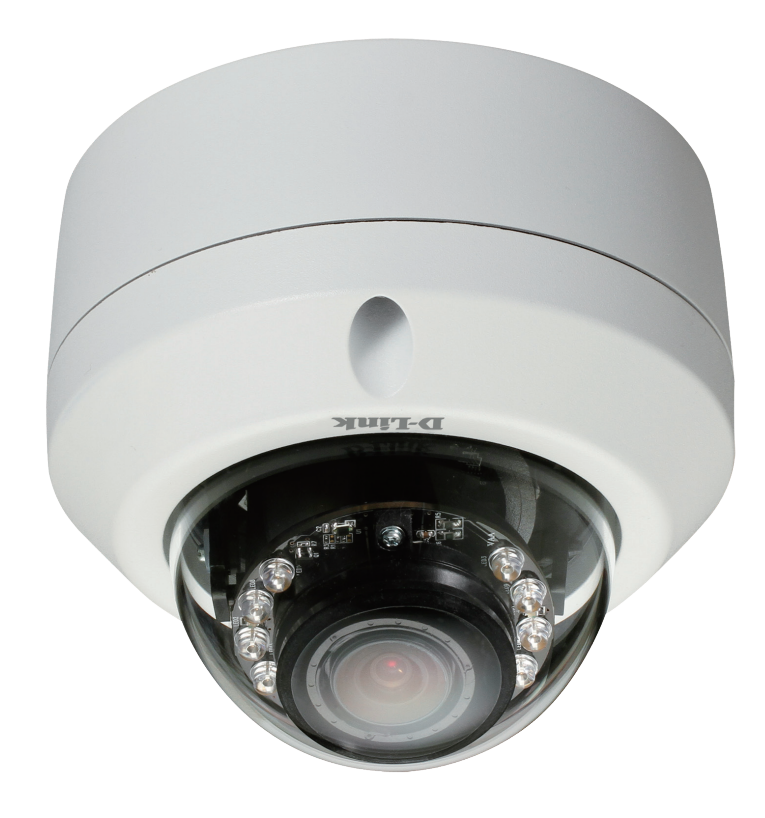

# **User Manual**

# **HD Outdoor Fixed Dome Camera with Color Night Vision**

**DCS-6315**

# **Preface**

D-Link reserves the right to revise this publication and to make changes in the content hereof without obligation to notify any person or organization of such revisions or changes. Information in this document may become obsolete as our services and websites develop and change.

# **Manual Revisions**

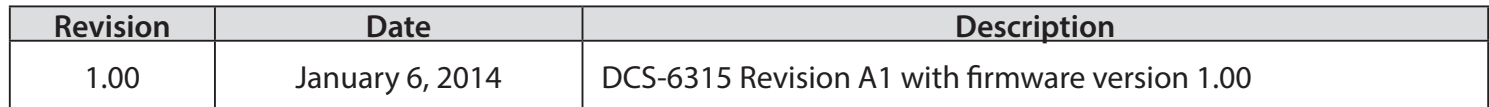

# **Trademarks**

D-Link and the D-Link logo are trademarks or registered trademarks of D-Link Corporation or its subsidiaries in the United States or other countries. All other company or product names mentioned herein are trademarks or registered trademarks of their respective companies.

Copyright © 2014 D-Link Corporation.

All rights reserved. This publication may not be reproduced, in whole or in part, without prior express written permission from D-Link Corporation.

# **Table of Contents**

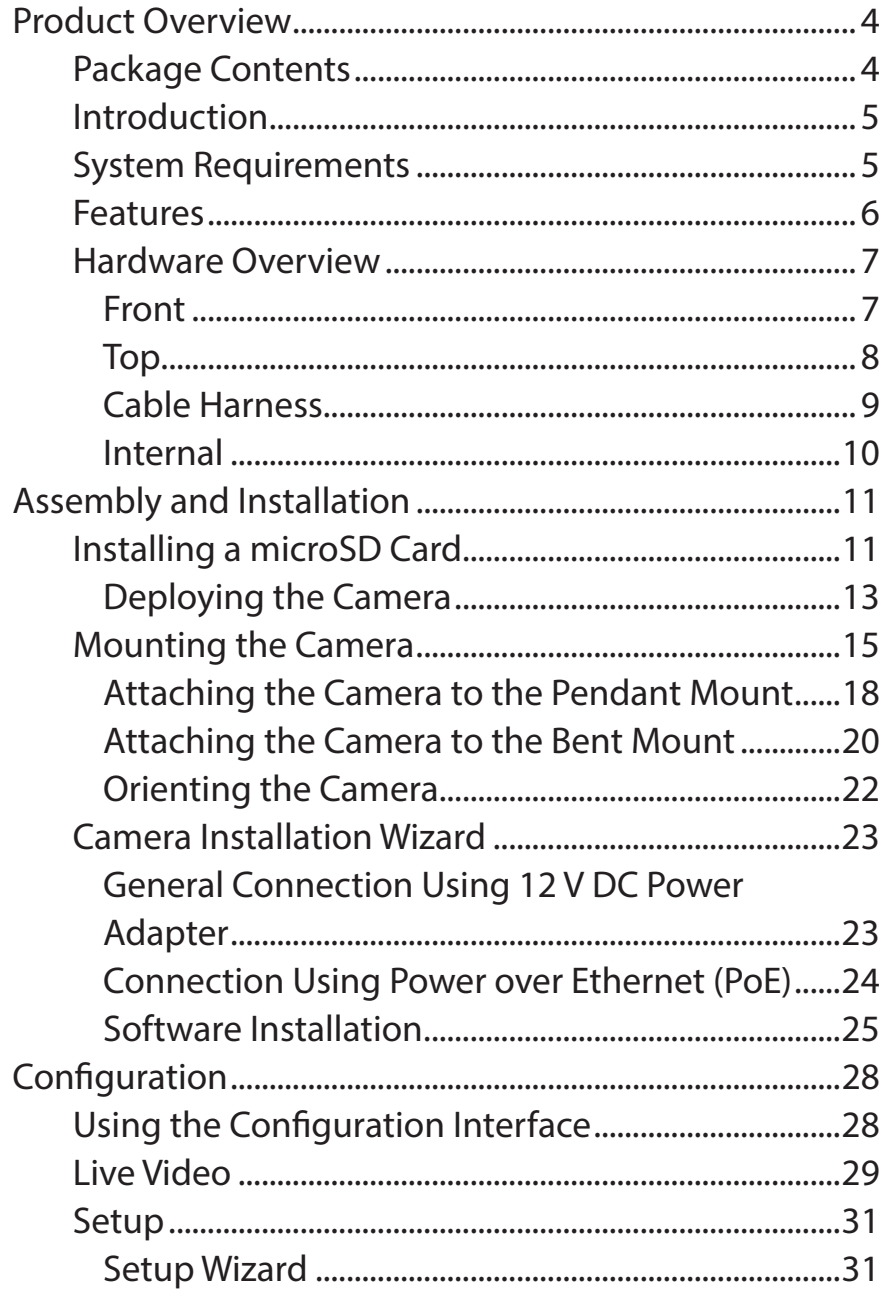

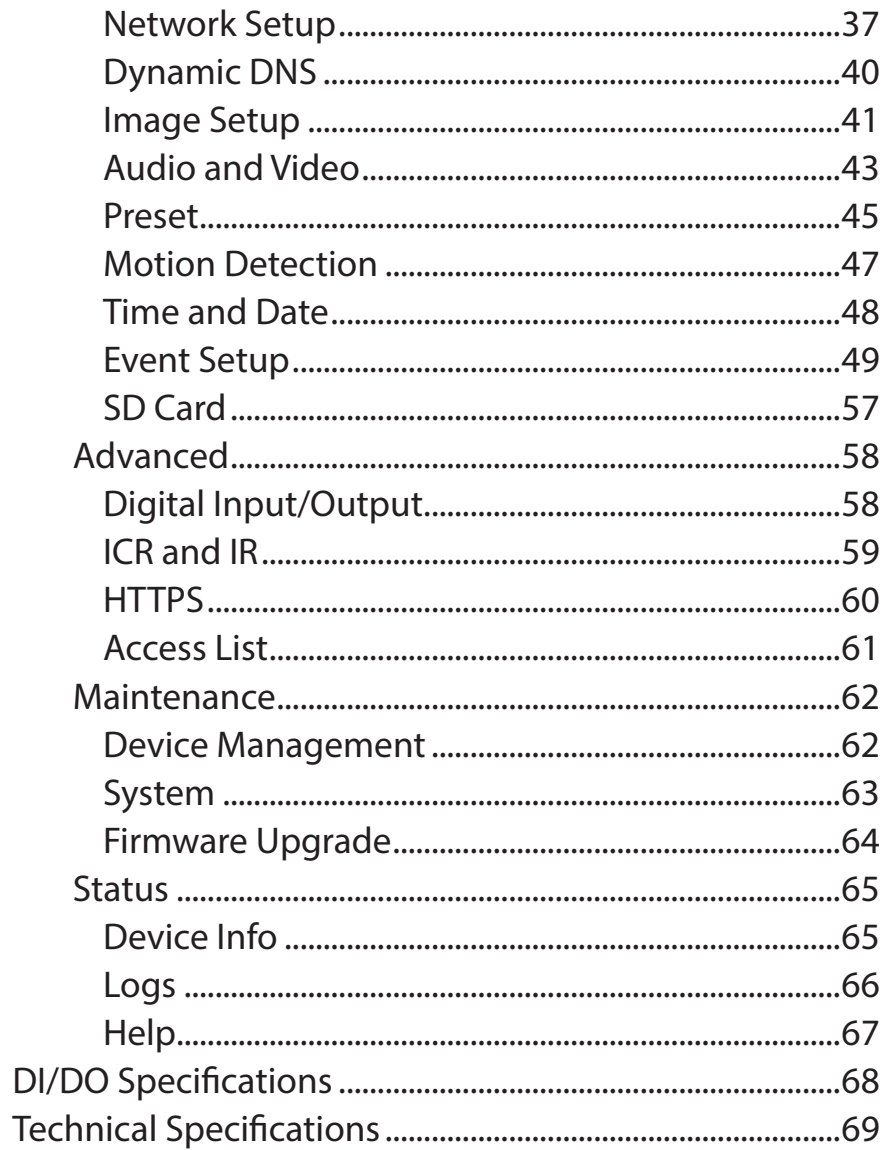

# **Product Overview Package Contents**

<span id="page-3-0"></span>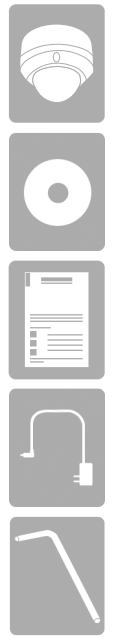

DCS-6315 HD Outdoor Fixed Dome Camera

CD-ROM with User Manual and Software

Quick Install Guide

Power Adapter

Security Wrench

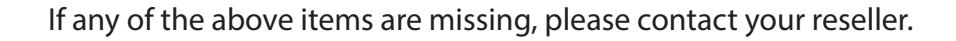

*Note: Using a power supply with a different voltage than the one included with your product will cause damage and void the warranty for this product.*

#### **Safety Notice:**

Installation and servicing should be done by certified technicians so as to conform to all local codes and prevent voiding your warranty.

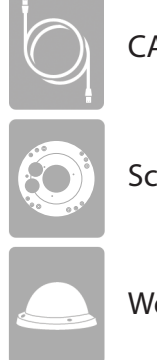

CAT5 Ethernet cable

Screws and Wall Socket

Weather Shield

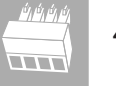

4-Pin Terminal Block

# **Introduction**

<span id="page-4-0"></span>The DCS-6315 HD Outdoor Fixed Dome Camera with Color Night Vision is a professional surveillance and security solution for small, medium, and large enterprises. The DCS-6315 uses a 1.3 megapixel progressive scan CMOS sensor which produces high quality images with low noise. This makes it ideal for surveillance applications. Since the DCS-6315 has Wide Dynamic Range (WDR) enhancement, users can identify image details in both extremely bright and dark conditions.

The DCS-6315 has an IP68 certified weatherproof housing, designed for both indoor and outdoor use. The built-in removable IR-cut filter and IR LEDs give the DCS-6315 the ability to view up to 15 meters (49 feet) at night. The camera supports Power over Ethernet (PoE), allowing for easy installation, without the need for supplemental power cabling. This combination of features makes the DCS-6315 a high-performance, reliable and cost-effective 24-hour megapixel surveillance solution.

# **System Requirements**

- Computer with Microsoft Windows® 8, 7, Vista®, or XP (for CD-ROM Setup Wizard), Mac OS® X or Linux
- PC with 1.3GHz processor or above, and at least 128MB RAM
- Internet Explorer® 7 or above, Firefox® 3.5 or above, Safari® 4 and Chrome<sup>™</sup> 8.0 or above
- Existing 10/100 Ethernet-based network
- A microSD memory card (optional) is required for recording to onboard storage. SDHC Class 6 or above is recommended.
- Broadband Internet connection

# **Features**

#### <span id="page-5-0"></span>**Wide Dynamic Range**

Wide Dynamic Range technology corrects imperfect lighting conditions, providing clear images with the right amount of contrast even when a subject is backlit

#### **Remote Monitoring Utility**

The D-ViewCam application adds enhanced features and functionality for the DCS-6315 and allows administrators to configure and access the Network Camera from a remote site via Intranet or Internet. Other features include image monitoring, recording images to a hard drive, viewing up to 32 cameras on one screen, and taking snapshots.

#### **IR LED for Day and Night Functionality**

The built-in infrared LEDs enables night time viewing of up to 15 meters (49 feet).

#### **IP68 Weatherproof Housing**

The DCS-6315 uses an IP68 weatherproof housing, which means you to rest assured that even under the toughest conditions, your camera will continue to provide round-the-clock surveillance.

#### **PoE (Power over Ethernet) for Streamlined Installation**

The DCS-6315 can get all the power it needs from a PoE switch or PoE injector, for a simple and clutter-free installation.

#### **All-Day Surveillance with low light color image capability**

The built-in Sony sensor allows you to monitor an area during the night with full color images.

<span id="page-6-0"></span>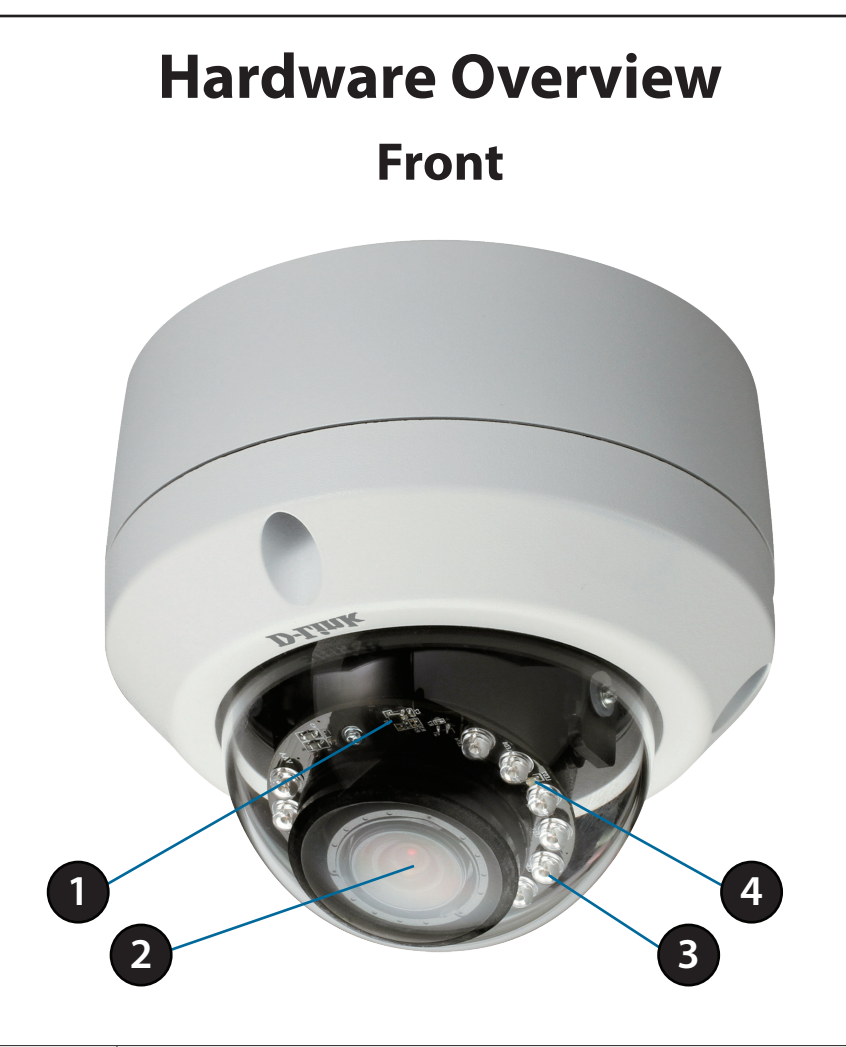

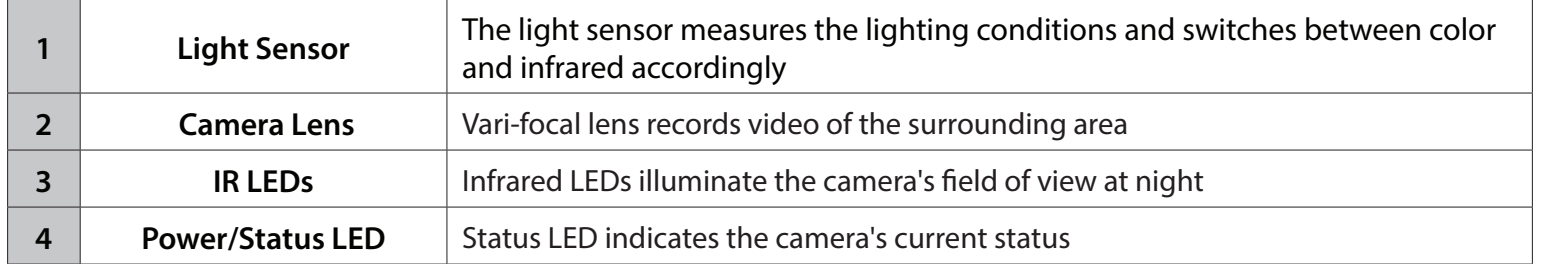

<span id="page-7-0"></span>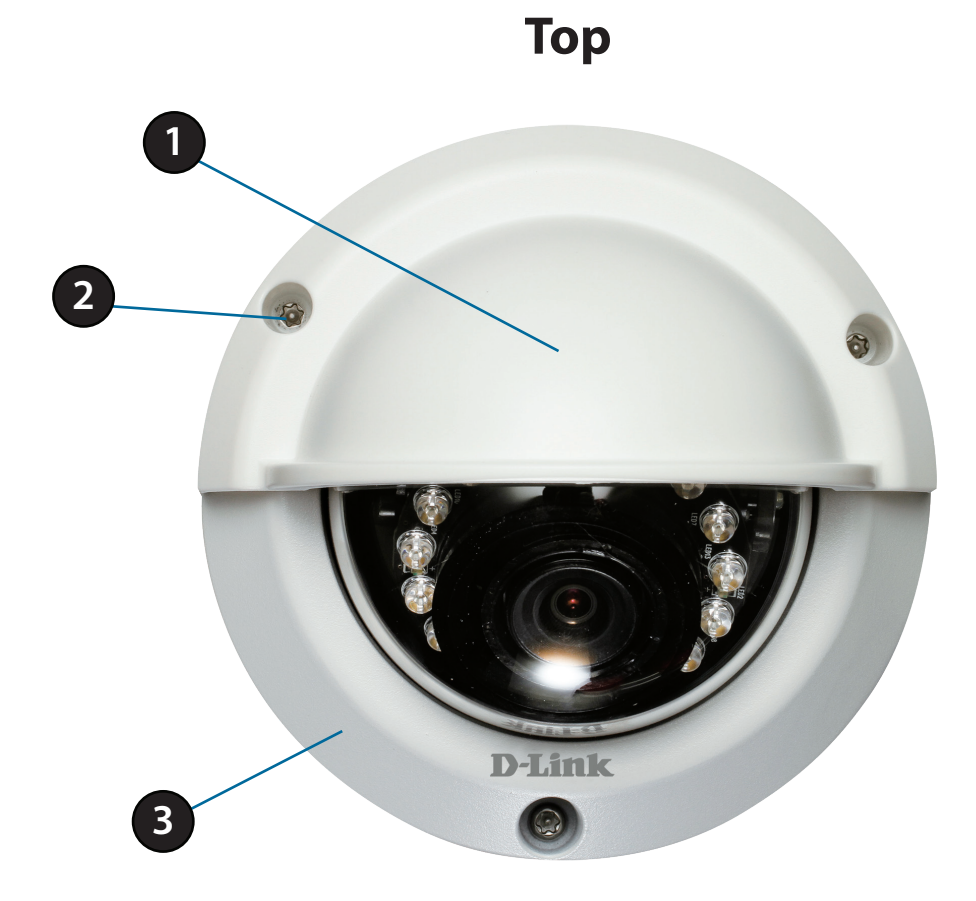

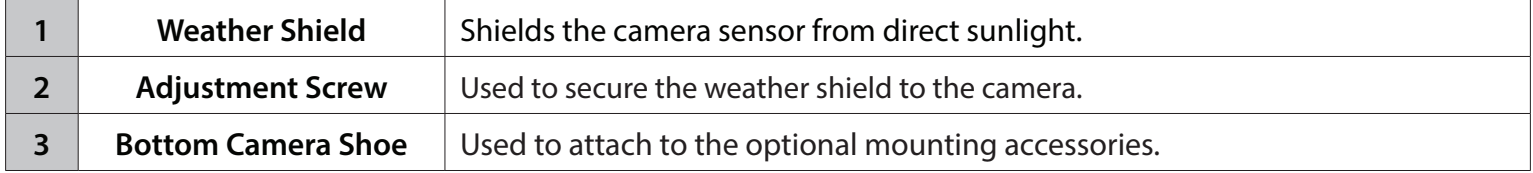

*Note: When the weather shield is attached, you may see reflections in the video if the IR LEDs are turned on and the camera is at a high angle. If you experience this, you should lower the angle of the camera or turn off the IR LEDs. For details on how to adjust the camera angle, refer to ["Orienting the Camera" on](#page-21-1)  [page 22.](#page-21-1) For details on how to turn the IR LEDs on/off, refer to ["ICR and IR" on page 59](#page-58-1).*

## **Cable Harness**

<span id="page-8-0"></span>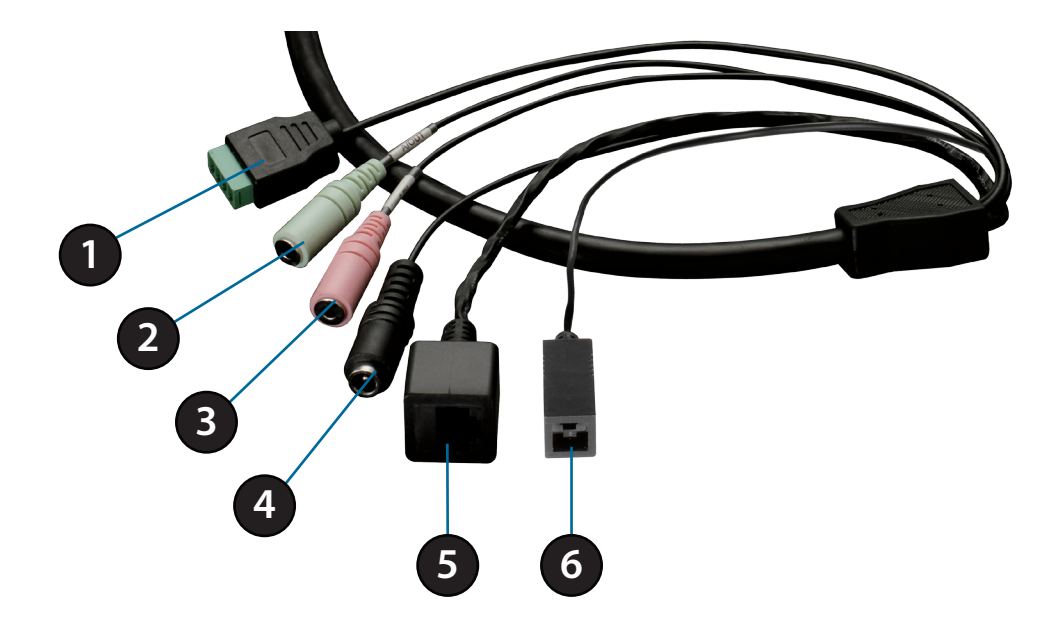

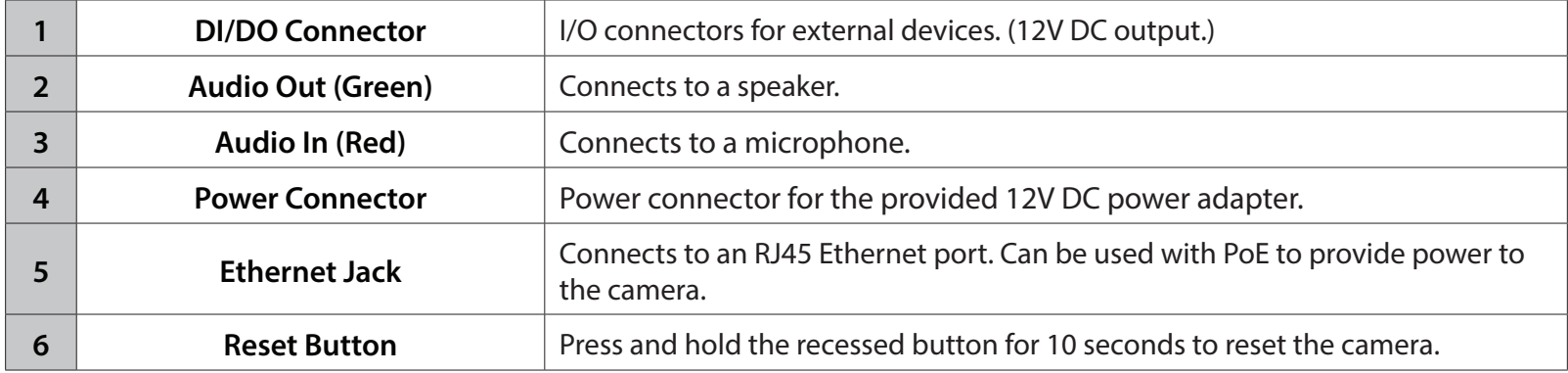

## **Internal**

<span id="page-9-0"></span>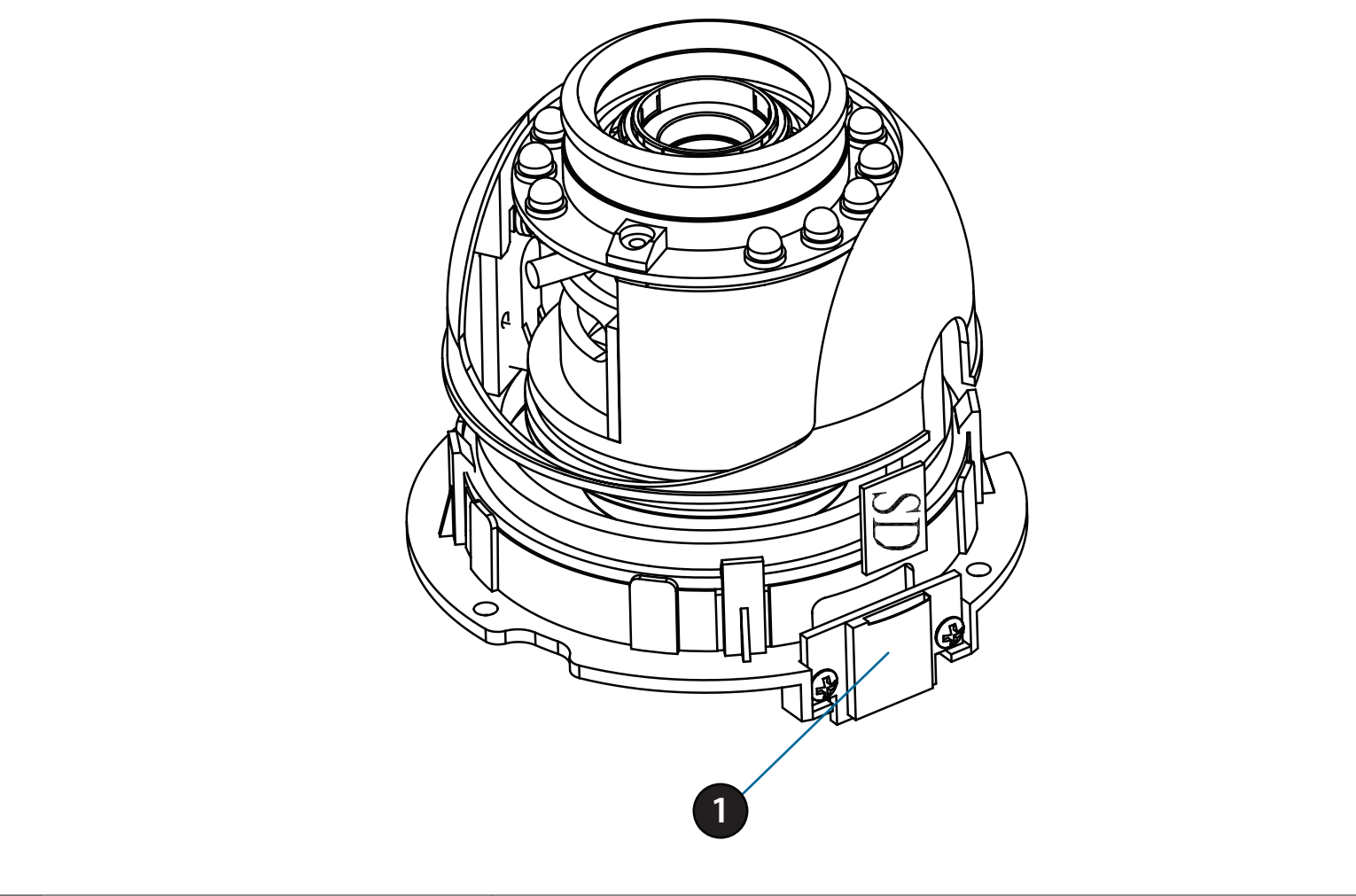

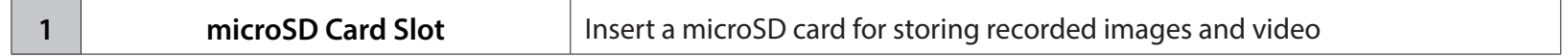

*Note: For step-by-step instructions on how to insert a microSD card, skip to ["Installing a microSD Card" on page 11](#page-10-1)*. *This camera currently supports SDXC (Secure Digital eXtended Capacity) cards up to 64GB, in FAT32 format only*.

# **Assembly and Installation Installing a microSD Card**

<span id="page-10-0"></span>**Step 1**

Place the camera base-down on a non-slip flat surface.

#### **Step 2**

Remove the three retaining screws, which will allow you to remove the adjustable top part of the camera housing.

#### **Step 3**

Remove the base of the camera by holding the camera firmly and rotating the base in a counter clockwise direction.

<span id="page-10-1"></span>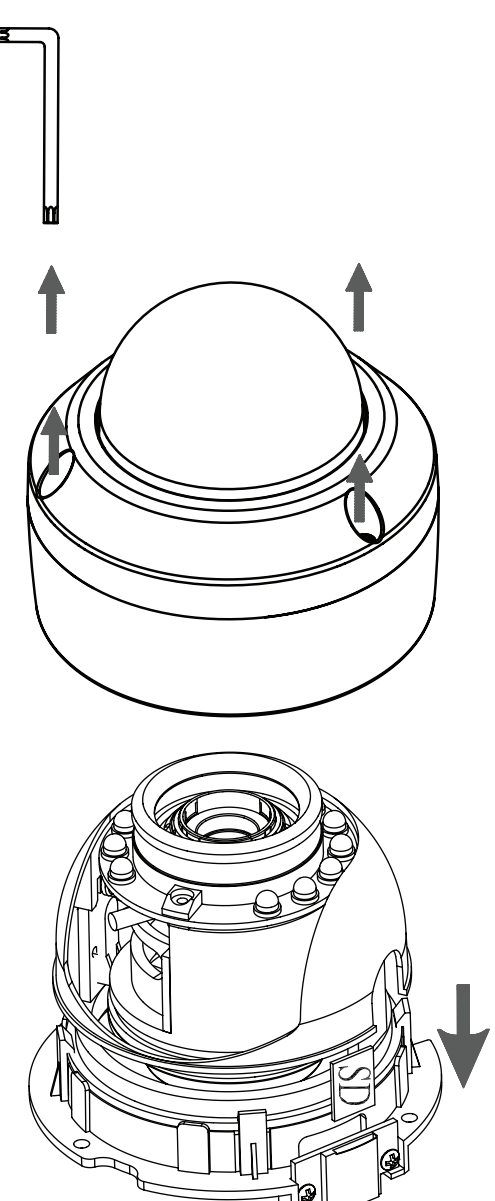

#### **Step 4**

Insert your microSD memory card into the slot, making sure the notch is oriented toward the front of the camera.

# බ **SER** 4

#### **Step 5**

Replace the base of the camera by holding the camera firmly and rotating the base in a clockwise direction ensuring a tight fit.

*Note: Make sure that the weatherproof seals are secured firmly in place.*

# **Deploying the Camera**

<span id="page-12-0"></span>*Note: Before deploying the camera to a fixed location, you should take a photo from the intended location to make sure the camera will have an adequate field-of-view.* 

#### **Step 1**

Place the *Alignment Sticker* in the intended location for your camera, making sure you allow sufficient space for both the DCS-6315 and the wire-in bracket. You can refer to the diagrams for ["Dimensions" on page 71.](#page-70-0)

#### **Step 2**

Use a 6mm drill bit to make required holes approximately 30mm deep.

#### **Step 3**

Remove the *Alignment Sticker*.

#### **Step 4**

Insert wall anchors and attach the mounting plate, using the screws provided.

<span id="page-12-1"></span>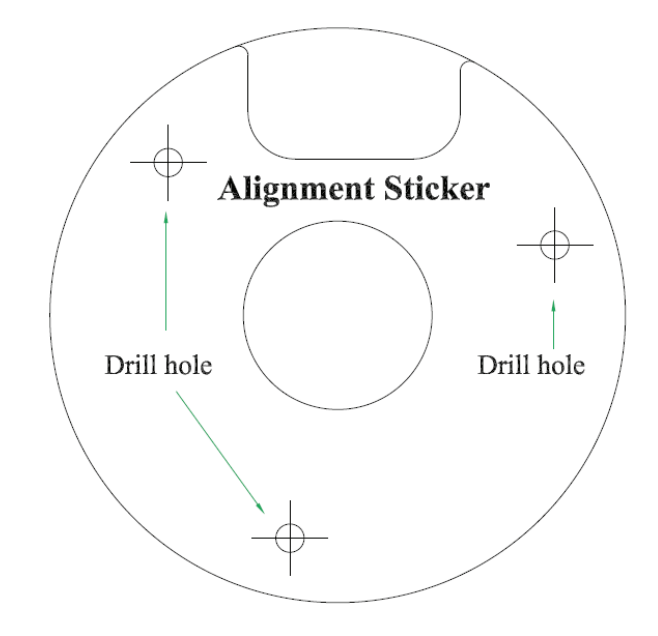

#### **Step 5**

Fasten the camera firmly to the mounting plate using the screw provided. Make sure the cables are routed through the cable channel or via the mounting plate cut-out.

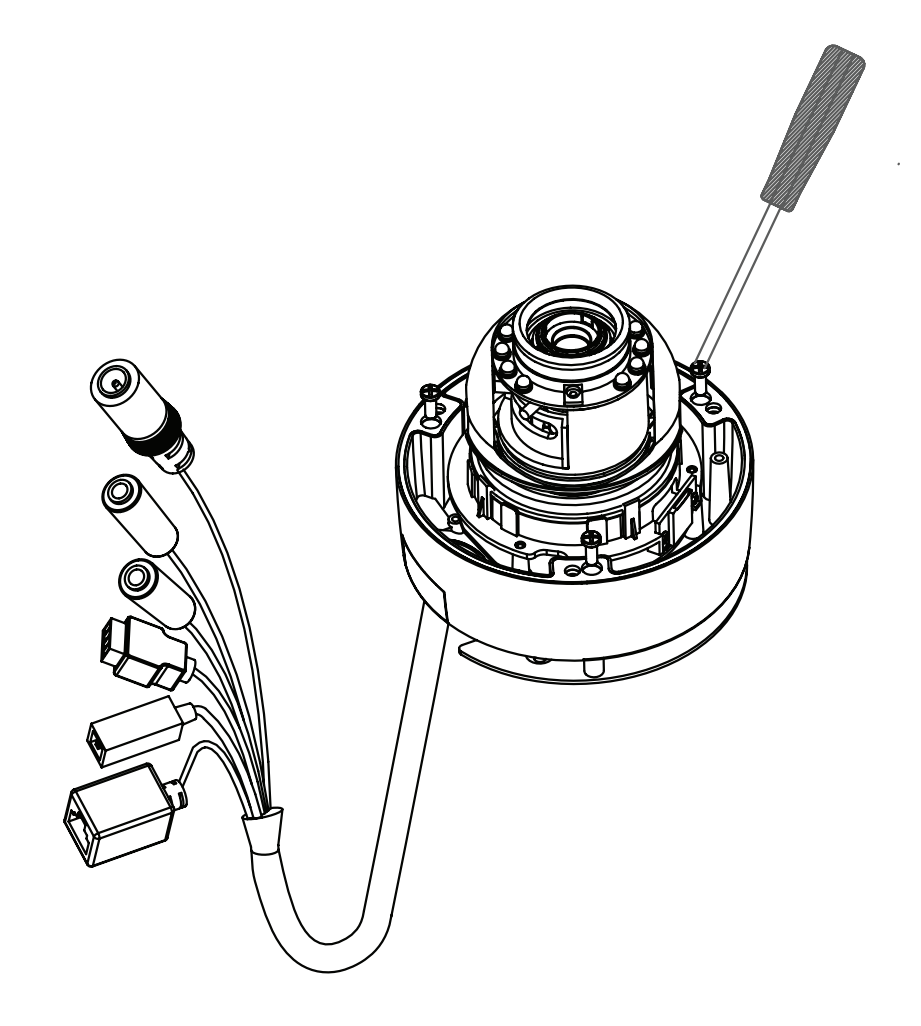

# **Mounting the Camera**

<span id="page-14-0"></span>There are several methods for mounting the DCS-6315 to a wall or ceiling:

- Mount Camera Directly to a Wall or Ceiling
- Attach Camera to Pendant Mount
- Attach Camera to Bent Mount

#### **Step 1**

Use the included security wrench to unscrew the three retaining screws, and then remove the top part of the camera housing.

#### **Step 2**

Next you must use a screwdriver to remove the bottom mounting plate from the lower half of the camera housing. The mounting plate is secured with three screws positioned around the outer edge of the lower part of the camera housing.

If you will be mounting the camera directly to a wall or ceiling, please continue to the next page.

If you will be mounting the camera using the pendant mount, please refer to ["Attaching the Camera to the Pendant Mount"](#page-17-1)  [on page 18](#page-17-1).

If you will be mounting the camera using the bent mount, please refer to ["Attaching the Camera to the Bent Mount" on](#page-19-1)  [page 20.](#page-19-1)

<span id="page-14-1"></span>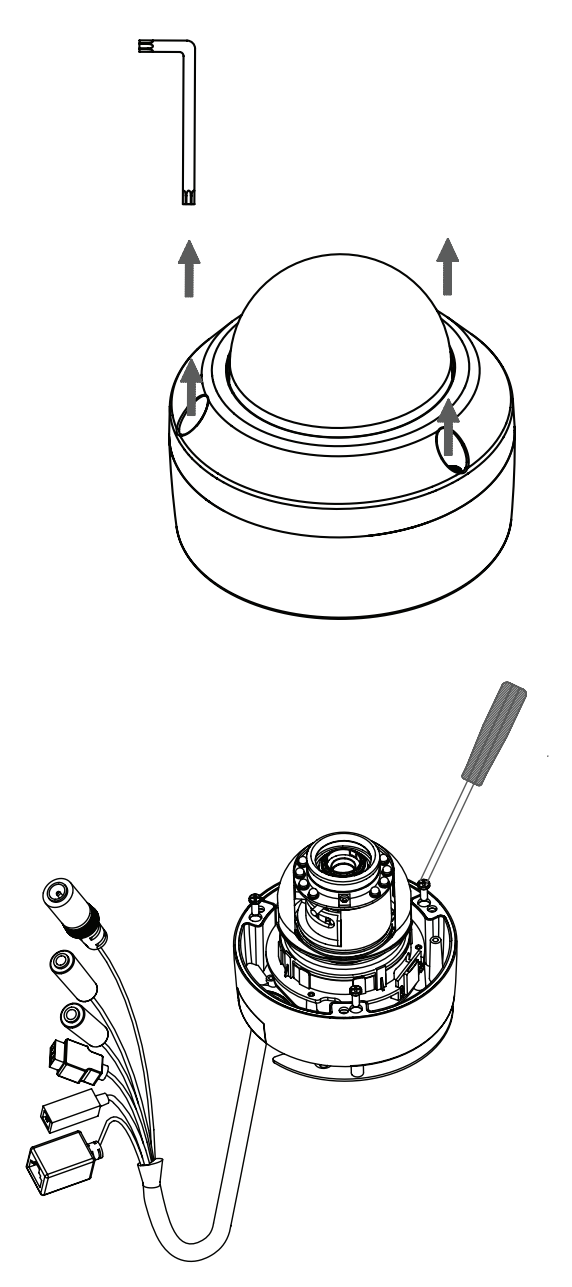

Section 2: Assembly and Installation

#### **Step 3**

After remove the mounting plate from the lower half of the camera housing, the DCS-6315 can be attached to a wall or ceiling using the *Alignment Sticker*. Refer to ["Deploying the](#page-12-1)  [Camera" on page 13.](#page-12-1)

If you will be installing the camera onto a surface that cannot house the cable, the cable access part can be removed so that the cable can exit the camera housing easily. Once the mounting plate has been removed, you will be able to remove the cable access panel.

If you will be routing the connection cables through a wall or ceiling, you should leave the cable access part attached, as it will help protect the cable from vandalism.

#### **Step 4**

Slide the lower half of the camera housing onto the mounting plate and re-secure it. Make sure that the cable sheath extends out of the base in a way that ensures the cable is not kinked or twisted.

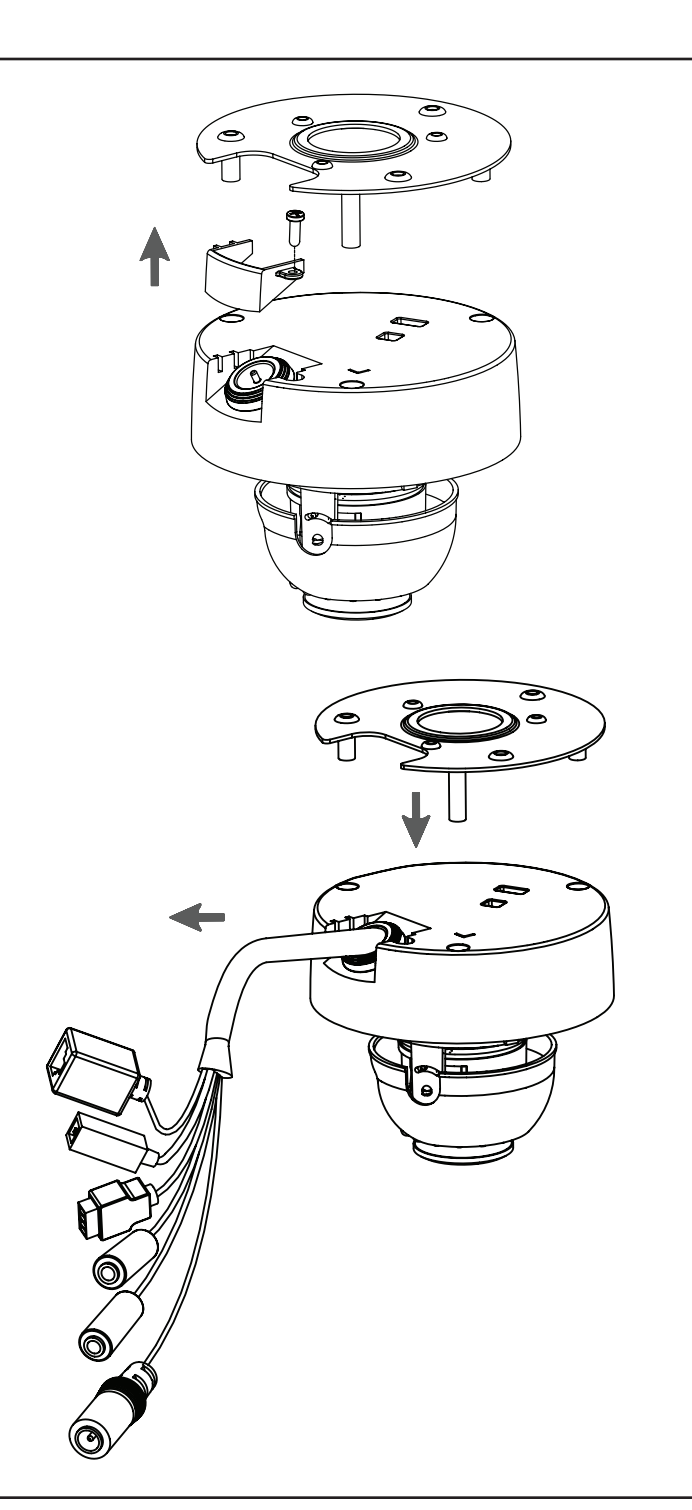

#### **Step 5**

Reattach the top part of the camera housing, and secure it by tightening the three retaining screws.

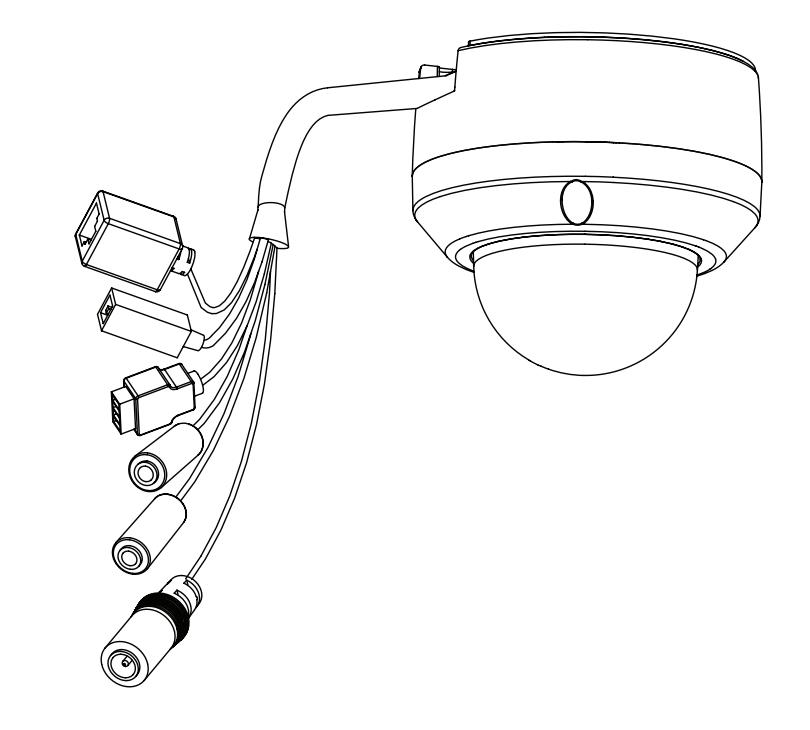

#### **Step 6**

If needed, the included weather shield may now be attached to the camera.

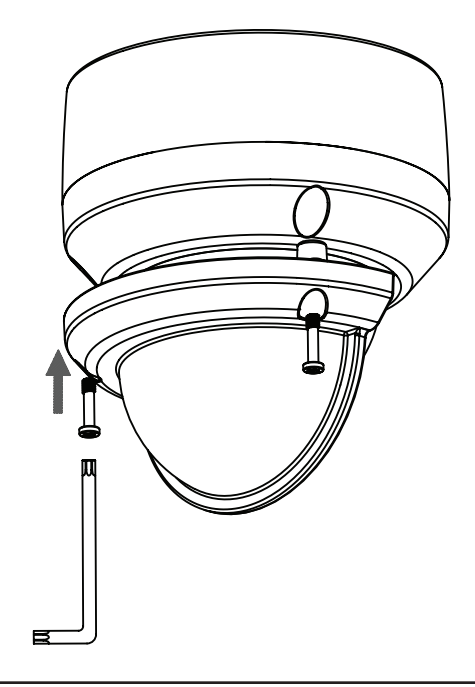

# **Attaching the Camera to the Pendant Mount**

#### <span id="page-17-0"></span>**Step 1**

The mounting plate that you removed from the lower part of the camera housing must be attached to the bracket cap, using the three screws as shown in the diagram.

#### **Step 2**

Use the included *Alignment Sticker* for marking the mounting holes on the ceiling. Drill the corresponding holes. For more details, see ["Deploying the Camera" on page 13.](#page-12-1)

#### **Step 3**

Place the rubber seal onto the mounting part of the pendant bracket. Securely mount the rubber seal and pendant bracket to the ceiling.

#### **Step 4**

Attach the bracket cap, by screwing it onto the pendant bracket.

<span id="page-17-1"></span>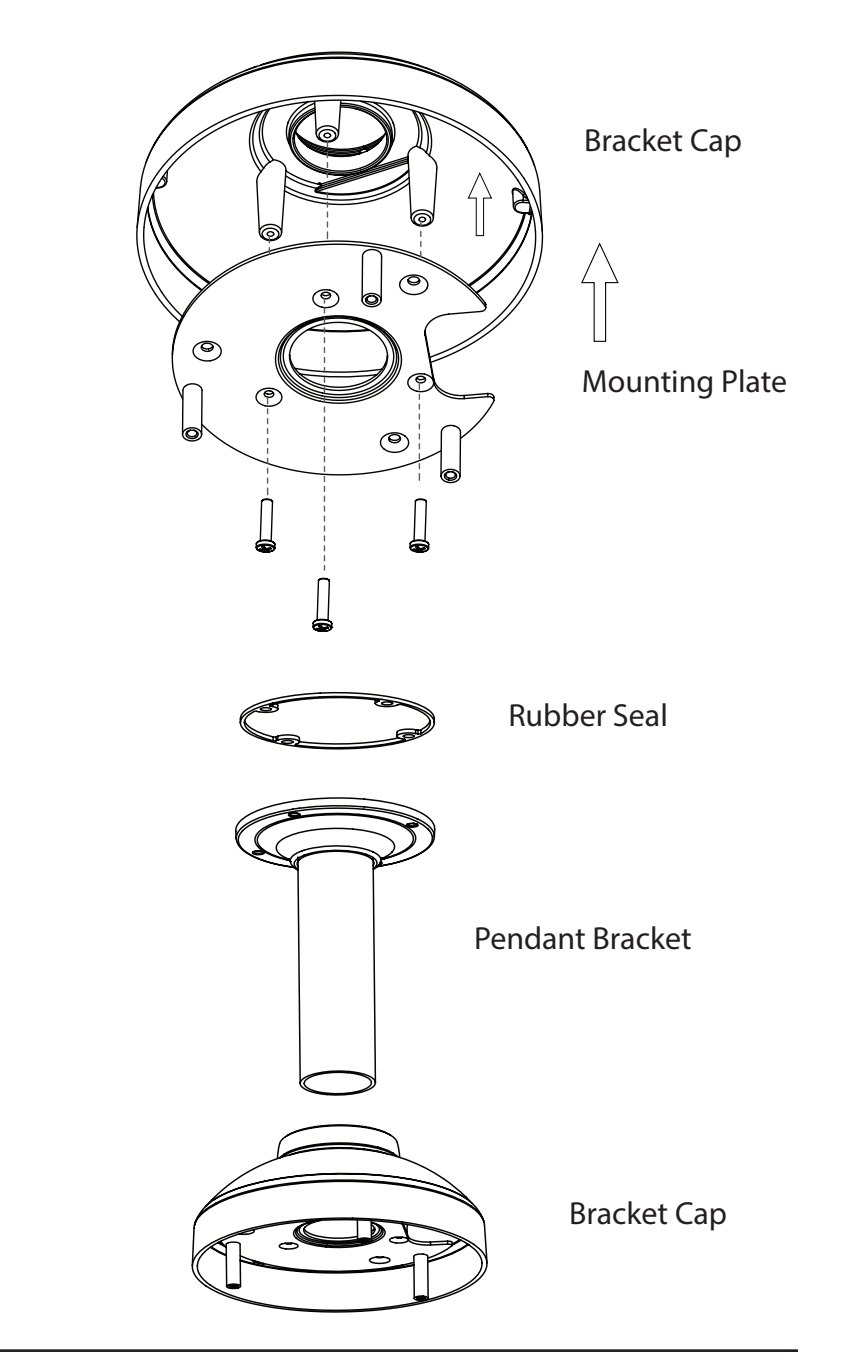

Section 2: Assembly and Installation

#### **Step 5**

Reattach the bottom part of the camera housing, by first pushing the cable sheath up through the pendant mount. Once the cable has been pushed through, you can then firmly reattach the bottom part of the camera housing, and secure it by tightening the three retaining screws.

#### **Step 6**

Reattach the top part of the camera housing, and secure it by tightening the three retaining screws.

If needed, the included weather shield may now be attached to the camera. See the diagram in **Step 6** of ["Mounting the](#page-14-1)  [Camera" on page 15.](#page-14-1)

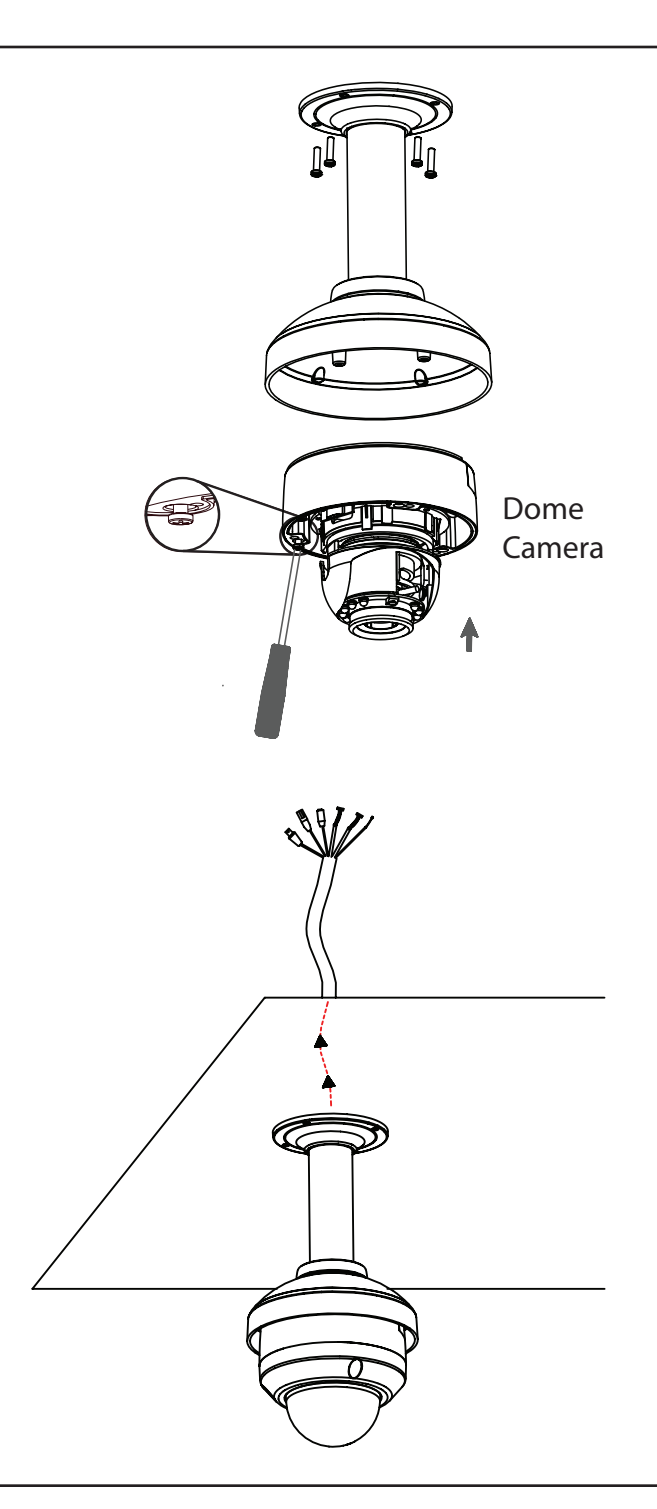

# **Attaching the Camera to the Bent Mount**

#### <span id="page-19-0"></span>**Step 1**

The mounting plate that you removed from the lower part of the camera housing must be attached to the bracket cap, using the three screws as shown in the diagram.

#### **Step 2**

Use the included *Alignment Sticker* for marking the mounting holes on the ceiling. Drill the corresponding holes. For details, see ["Deploying the Camera" on page 13.](#page-12-1)

#### **Step 3**

Place the rubber seal onto the mounting part of the bent bracket. Securely mount the rubber seal between the bent bracket and the ceiling.

#### **Step 4**

Attach the bracket cap, by screwing it onto the bent bracket.

<span id="page-19-1"></span>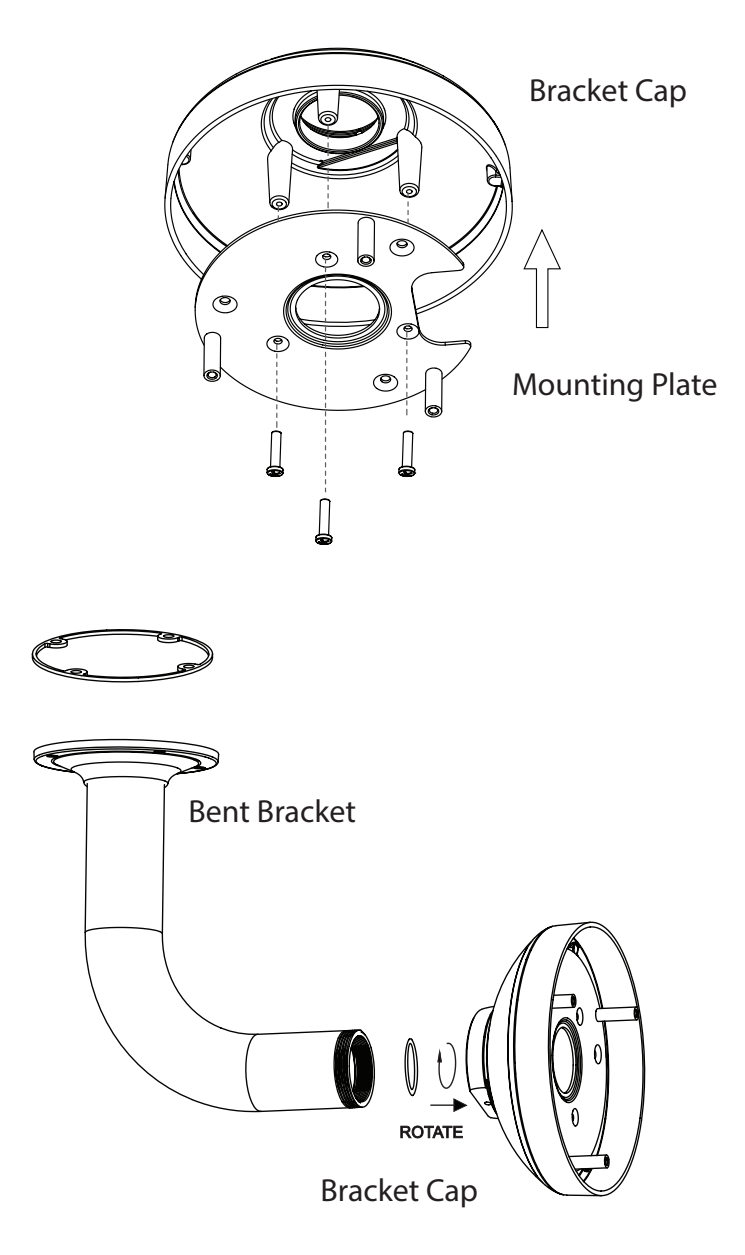

Section 2: Assembly and Installation

#### **Step 5**

Reattach the bottom part of the camera housing, by first pushing the cable sheath up through the bent mount. Once the cable has been pushed through, you can then firmly reattach the bottom part of the camera housing. Secure it by tightening the three retaining screws.

#### **Step 6**

Reattach the top part of the camera housing, and secure it by tightening the three retaining screws.

If needed, the included weather shield may now be attached to the camera. See the diagram in **Step 6** of ["Mounting the](#page-14-1)  [Camera" on page 15.](#page-14-1)

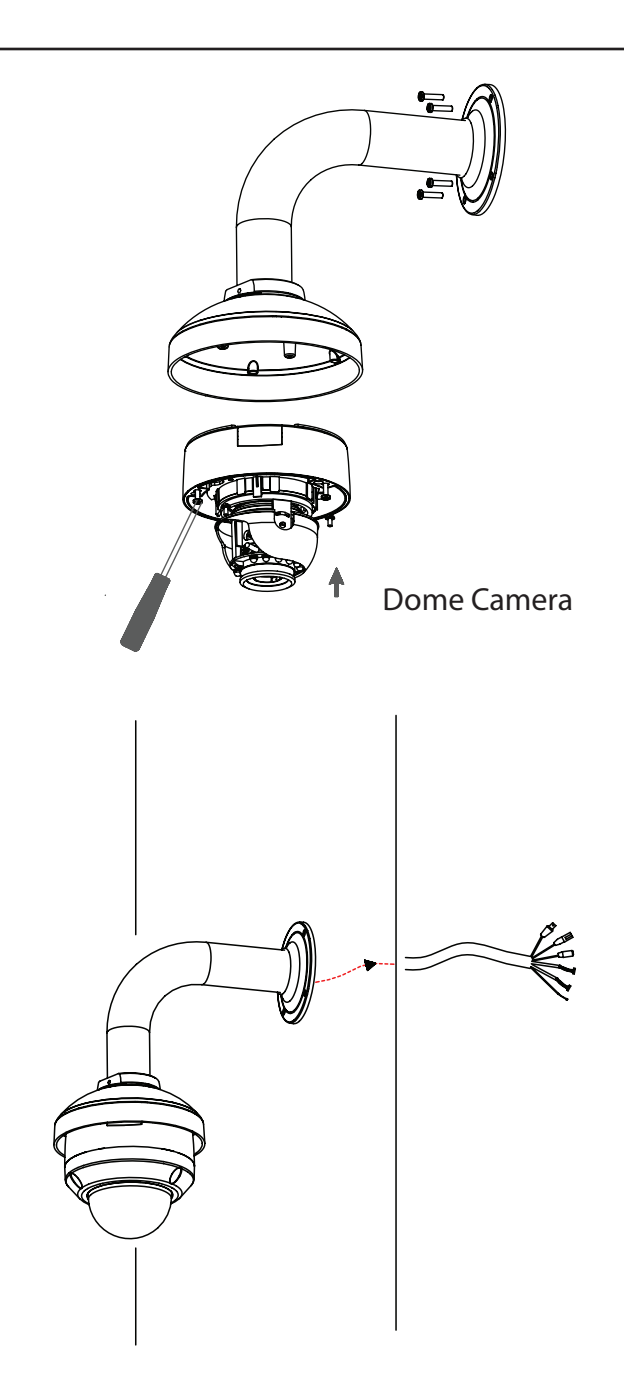

# **Orienting the Camera**

<span id="page-21-0"></span>The DCS-6315 can be adjusted to maintain the optimum view when mounted to a wall by following the steps below:

#### **Step 1**

Turn the lens module to the left and to the right until you find the preferred position.

#### **Step 2**

Loosen the tilt screws on both sides of the camera, and tilt the lens module up and down until you find the preferred position.

#### **Step 3**

Turn the lens to adjust the IP camera's image until the desired orientation is achieved.

<span id="page-21-1"></span>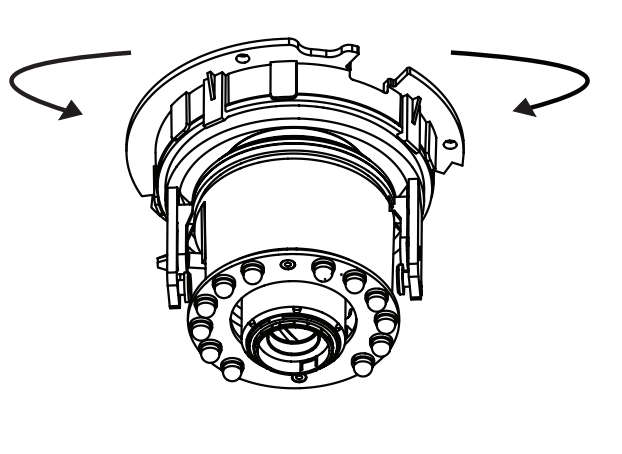

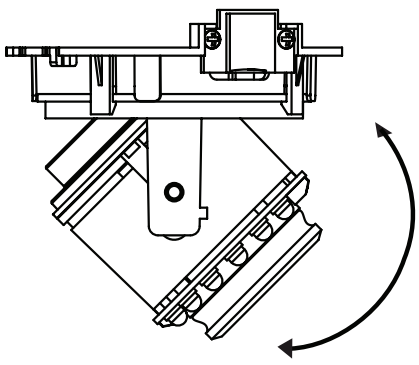

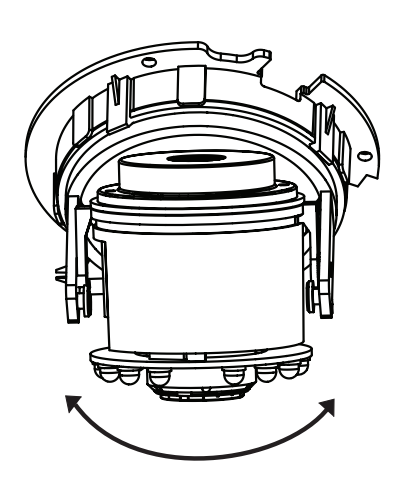

# **Camera Installation Wizard**

# **General Connection Using 12 V DC Power Adapter**

#### <span id="page-22-0"></span>**Step 1**

Use an Ethernet cable to connect the network camera to a switch.

#### **Step 2**

Connect the supplied power adapter from the power connector on the camera to a power outlet.

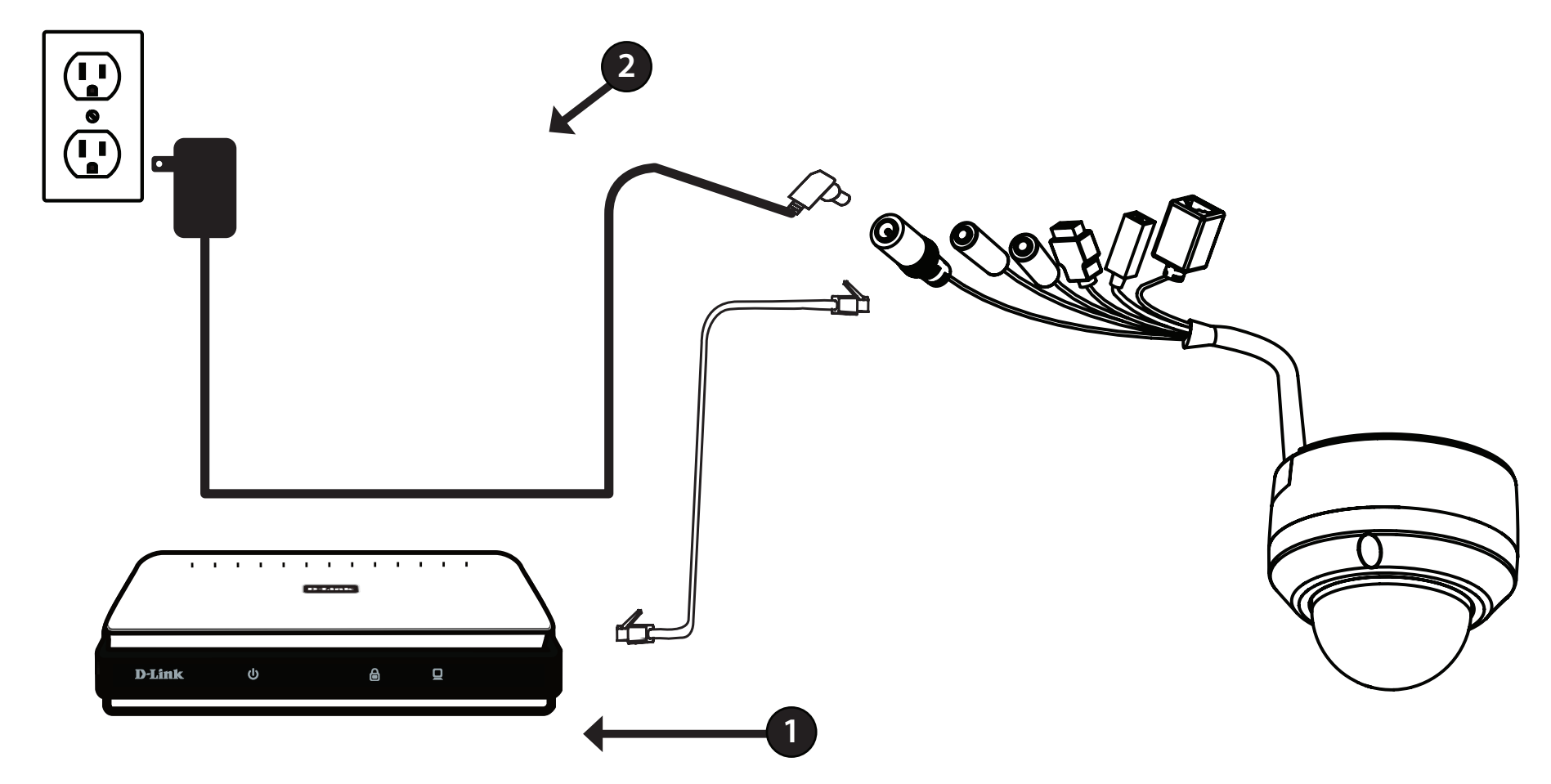

# **Connection Using Power over Ethernet (PoE)**

#### <span id="page-23-0"></span>**Step 1**

If you are using a PoE switch, use an Ethernet cable to connect the Ethernet Jack on the IP camera to the switch. This will enable the transmission of both power and data over a single cable.

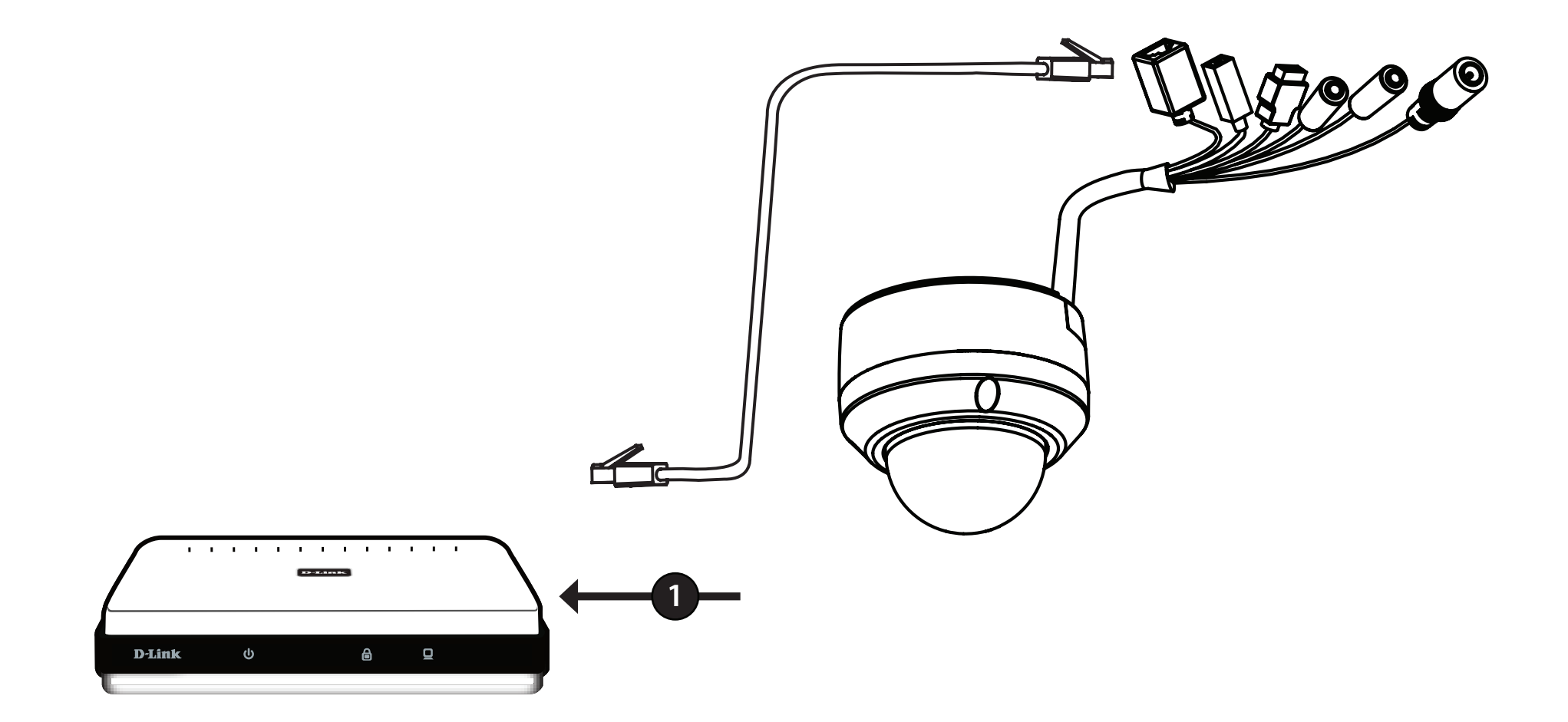

# **Software Installation**

#### <span id="page-24-0"></span>**Step 1**

Insert the Installation CD-ROM into your computer's CD drive to start the autorun program. This will launch the *Camera Installation Wizard*. The *Setup Wizard* will guide you through the installation process of configuring your camera.

*Note: If the autorun program does not automatically start on your computer, go to Windows, click Start > Run. In the Run command box type D:\setup.exe, where D: represents your CD-ROM drive.* 

#### **Step 2**

You must accept the *End User Licence Agreement* and follow the on-screen prompts to install the *Camera Installation Wizard*.

#### **Step 3**

Select your camera from the list, then click **Wizard**. If you have multiple cameras, you can identify them using the MAC ID that is printed on the label attached to the back of your camera.

<span id="page-24-1"></span>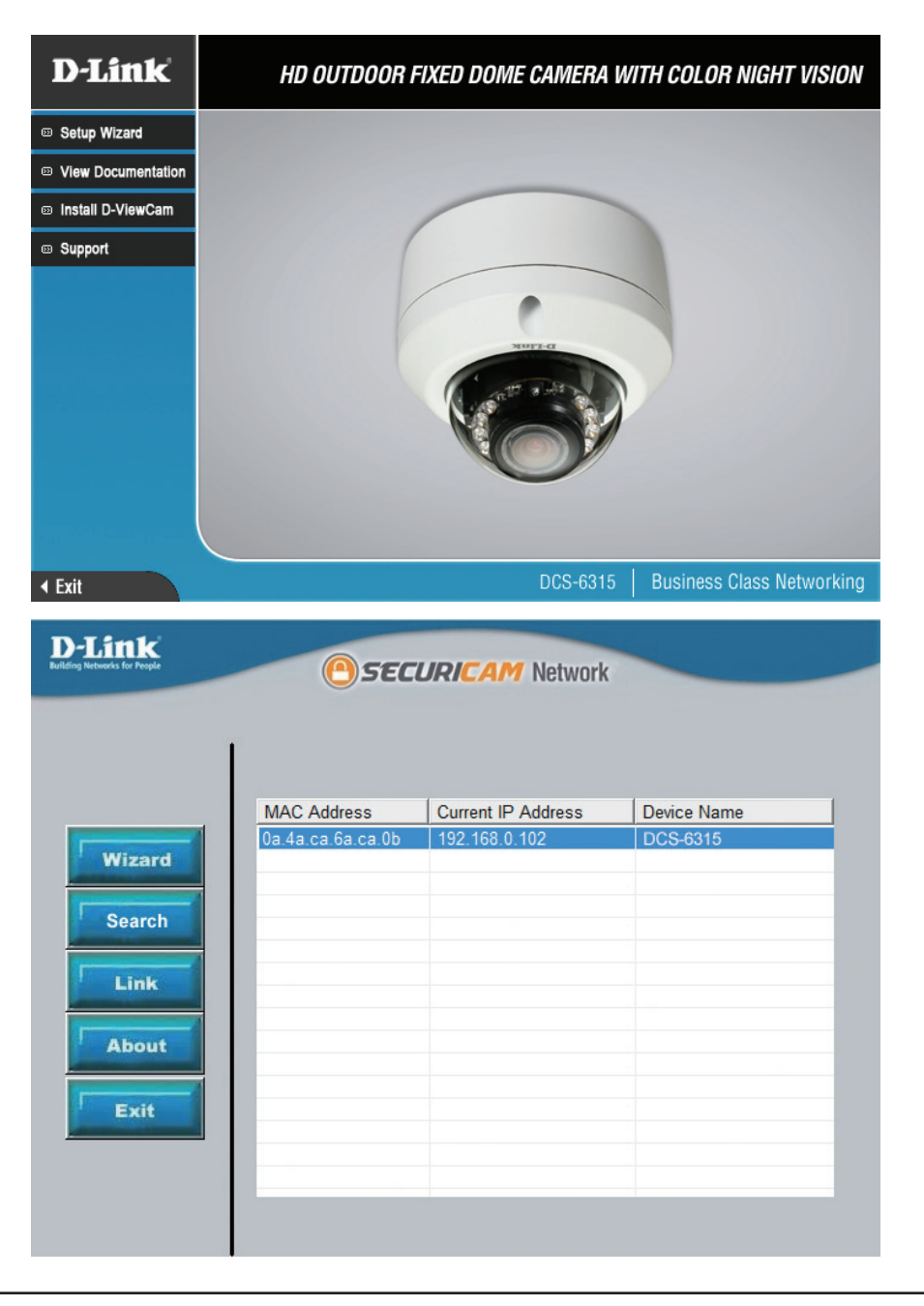

Section 2: Assembly and Installation

#### **Step 4**

By default the *Admin ID* is **admin** and the password field is blank. It is recommended that you create and confirm a **Password** for your camera.

Click **Next** to continue.

#### **Step 5**

Select **Static IP** if you want to manually enter the network settings supplied by your Internet Service Provider (ISP). Select **DHCP** (Dynamic IP) if you want your router or DHCP server to automatically assign the camera it's network settings.

*Note: You may select DHCP if you are unsure of which method to choose.*

Click **Next** to continue.

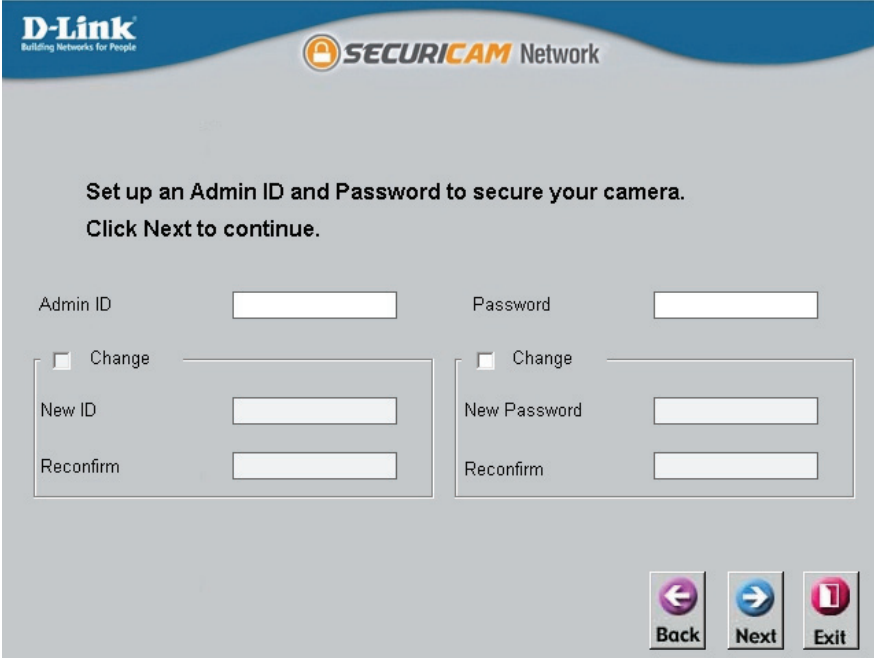

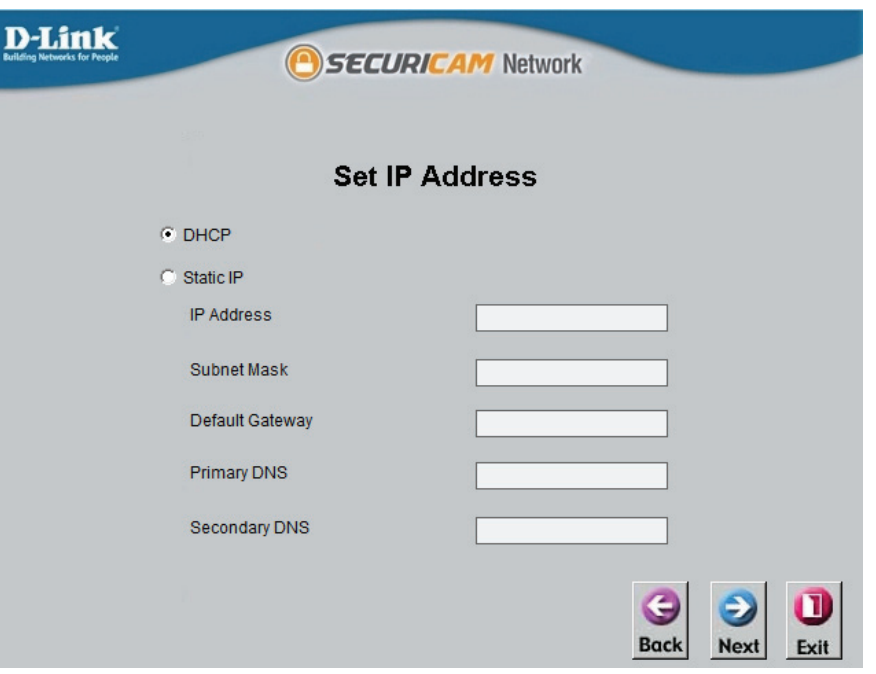

Section 2: Assembly and Installation

#### **Step 6**

Confirm your camera's login details and settings, and then click **Restart**.

The LED on the front of the DCS-6315 will blink, the solid green once it successfully connects to your net

### **Step 7**

Your camera setup is complete. Click **Exit** to exit the You can skip to ["Configuration" on page 28](#page-27-1) for ad configuration of your camera.

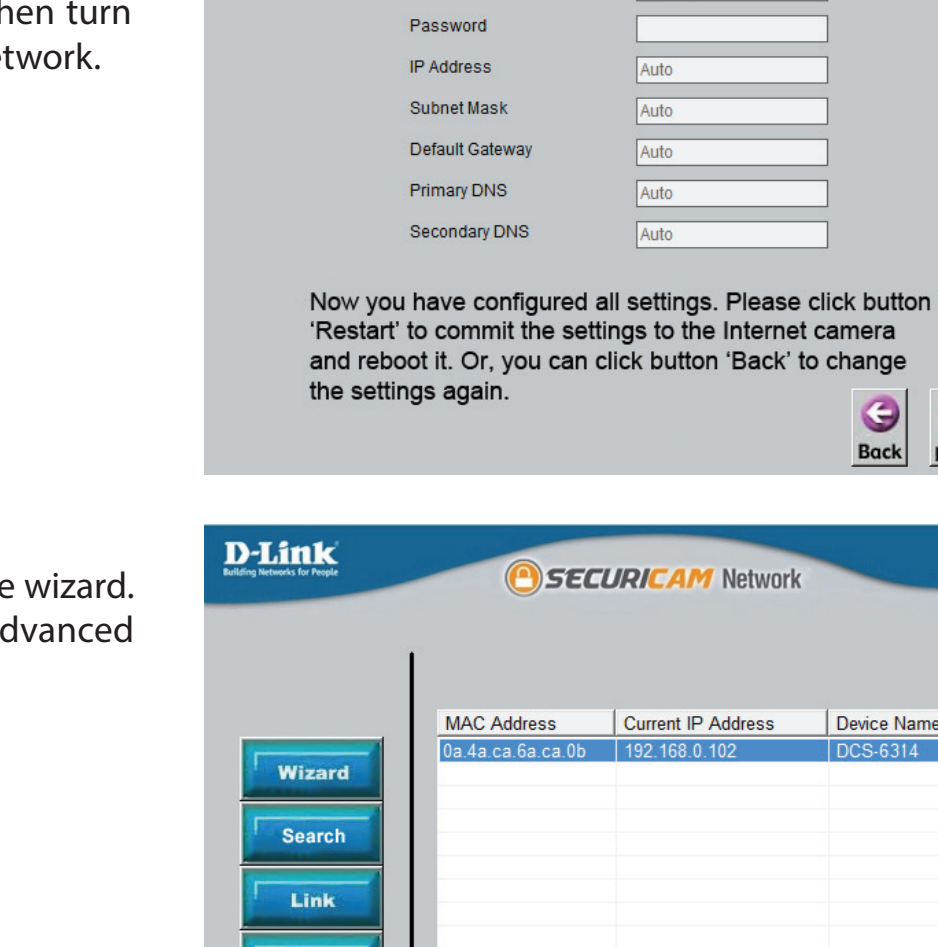

Admin ID

SECURICAM Network

admin

**D-Link** 

**About** 

Exit

e lestart

# **Configuration Using the Configuration Interface**

<span id="page-27-0"></span>When you complete the *Camera Installation Wizard*, you are ready to begin using your camera. The camera's built-in Web configuration utility is designed to allow you to easily access and configure your DCS-6315.

#### **Step 1**

Click the **Link** button at the end of the *Camera Installation Wizard*.\* The wizard will automatically open your web browser to the IP address of the camera.

\**Note: You can also enter the IP address of your camera into a web browser, such as Mozilla Firefox.*

<span id="page-27-1"></span>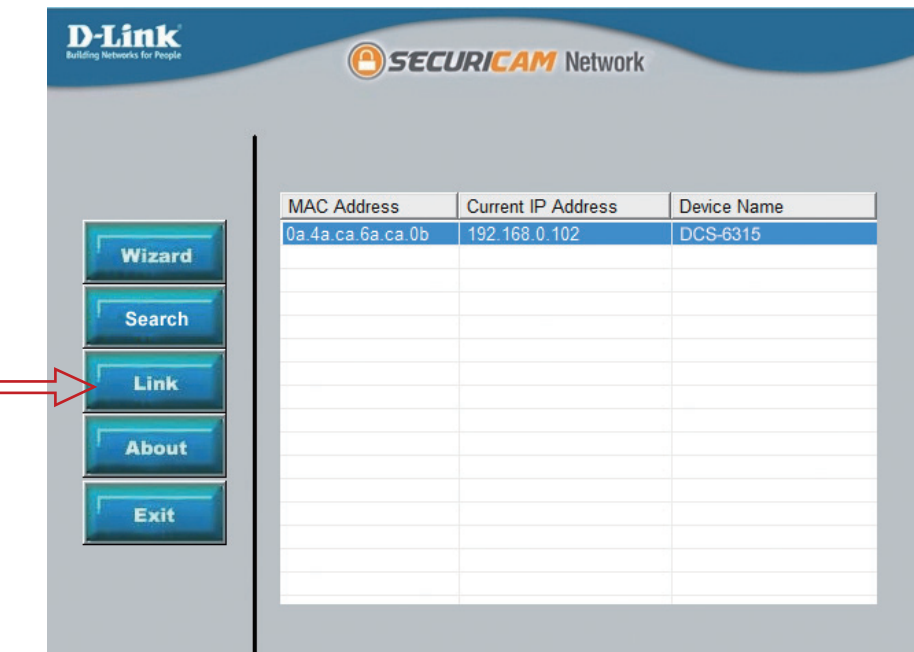

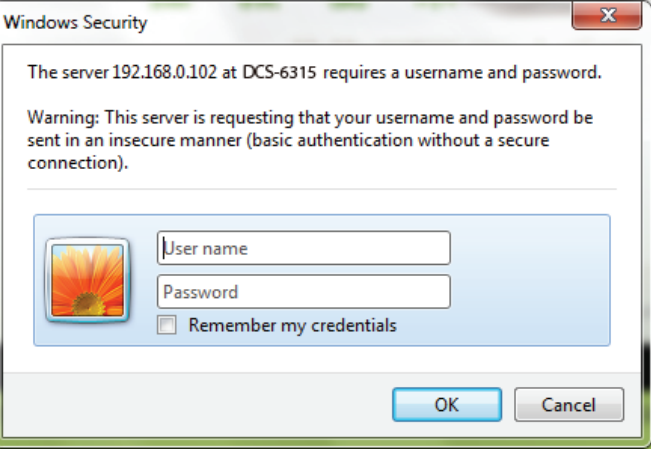

#### **Step 2**

Enter your **User name** (**admin**) and the **Password** you created with the *Installation Wizard* to access the configuration interface. If you did not create a password, the default password is blank.

Click **OK**.

# **Live Video**

<span id="page-28-0"></span>This section explains your camera's *Live Video.* You may select any of the available icons listed below to operate the camera.

You can zoom in and out on the *Live Video* image using your mouse.

- Right-click to zoom out
- Left-click to zoom in
- SD Status: This option displays the status of the microSD card. If no microSD card has been inserted, this screen will display the message, *Card Invalid*.
- **IO Status:** This field displays the status of your I/O device if a device has been connected. Otherwise, it says *None*.
- ePTZ Speed: You may select a value between zero and 10 for ePTZ (electronically Pan, Tilt, and Zoom). Zero is the slowest and 10 is the fastest.
- Global View: This window indicates the total field of view (FOV) of the camera. The red box indicates the visible region of interest (ROI). This option will only be present if the view window size is set to be smaller than the current frame size. You can find more information on how to set the frame size and view window area in ["Audio](#page-42-1) [and Video" on page 43](#page-42-1).

Select You may select a different language for the UI using Language: this drop-down menu.

Go To: If any presets have been defined, selecting a preset (-Preset List-) from this list will display it.

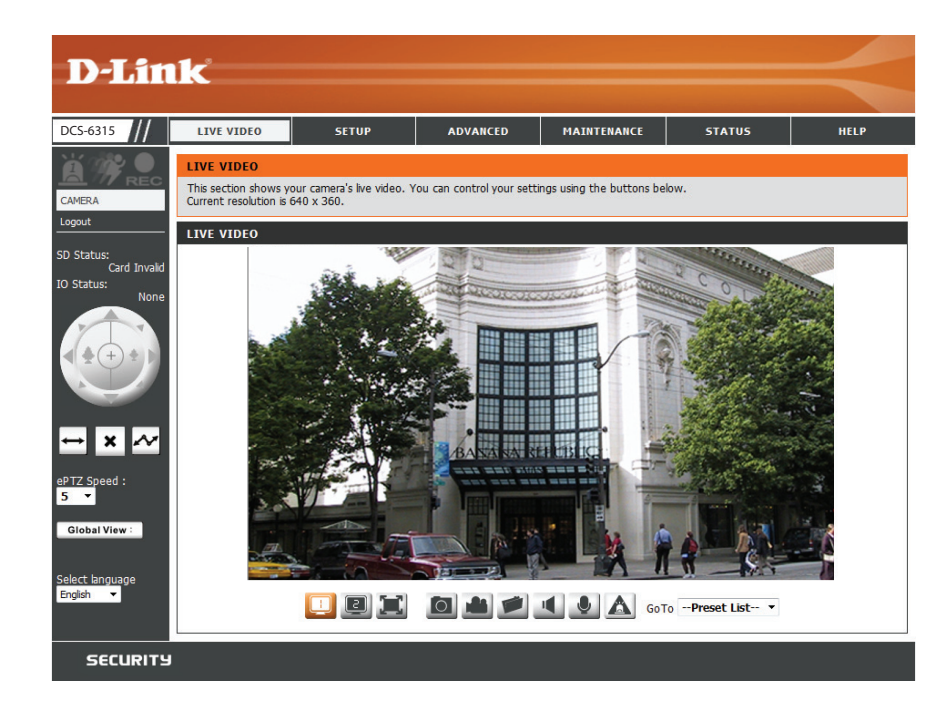

#### Section 3: Configuration

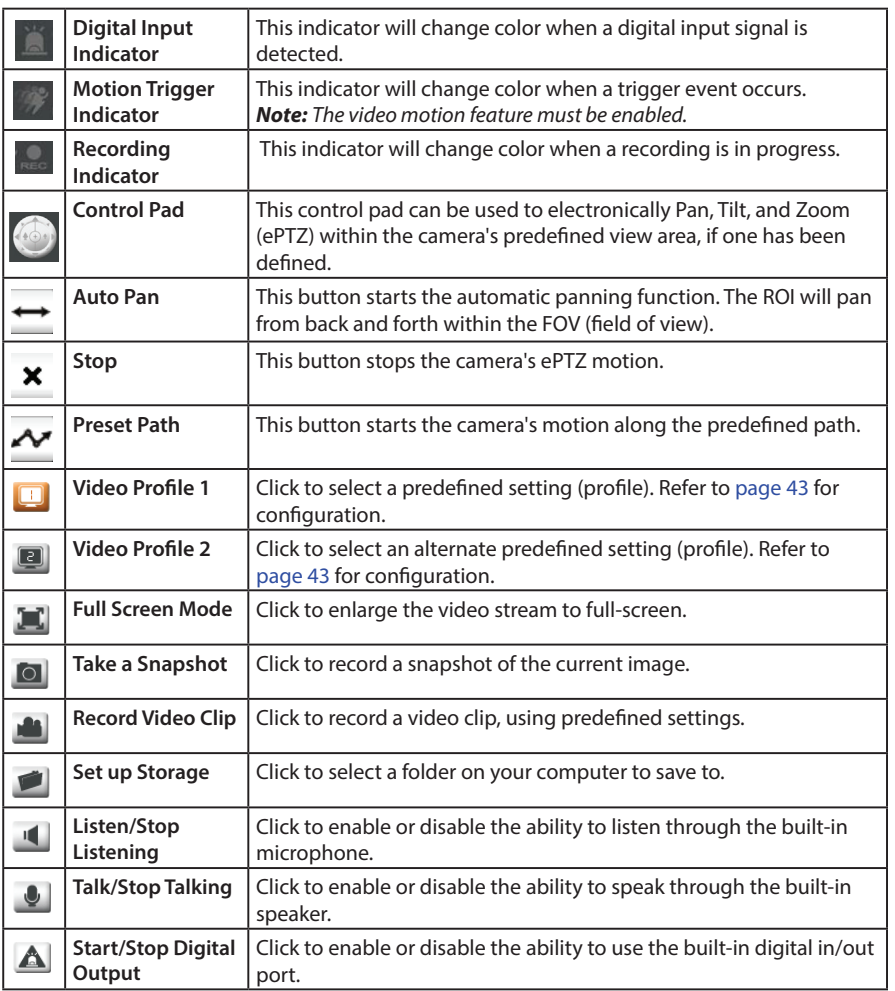

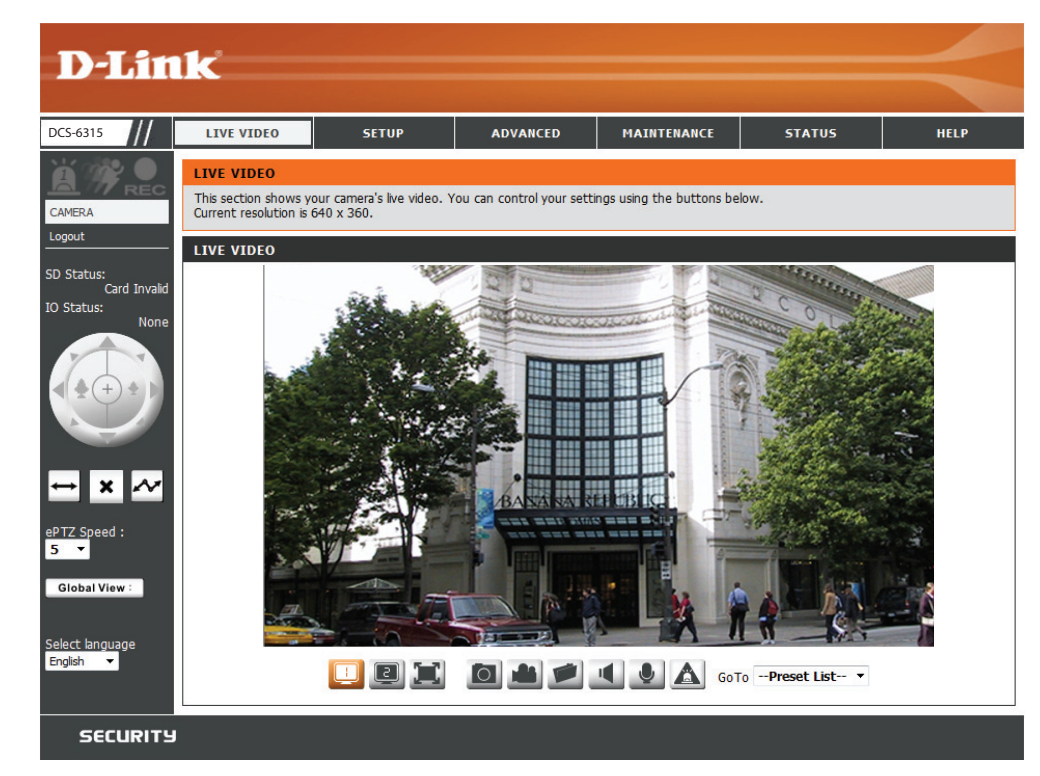

# **Setup Setup Wizard**

<span id="page-30-0"></span>To configure your IP Camera, click **Internet Connection Setup Wizard**. To manually configure your camera, you may click **Manual Internet Connection Setup**, and skip to ["Network Setup" on page 37.](#page-36-1)

To configure your IP Camera's motion detection settings, click **Motion Detection Setup Wizard**. If you want to enter your settings manually, click **Manual Motion Detection Setup,** and skip to ["Motion Detection" on page 47.](#page-46-1)

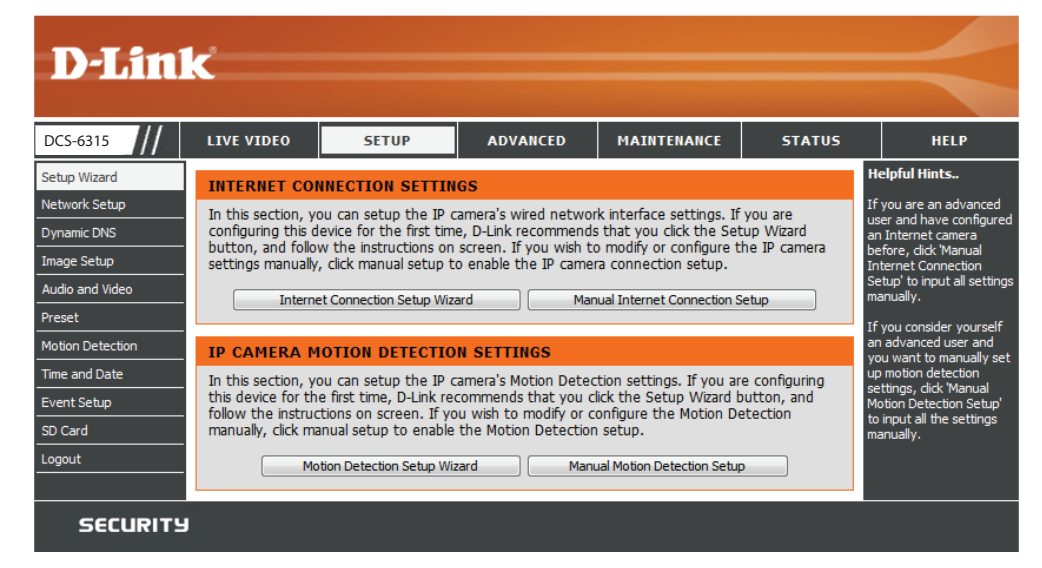

## **Internet Connection Setup Wizard**

This *Setup Wizard* will guide you through a step-by-step process to configure your new D-Link camera and connect the camera to the Internet.

Click **Next** to continue.

#### welcome to d-link setup wizard - internet connection setup

This wizard will quide you through a step-by-step process to configure your new D-Link IP camera and connect the IP camera to the internet. To set-up your camera motion detection settings, please click Back button to close this wizard and re-open the motion detection setup wizard.

- Step 1: Setup LAN Settings • Step 2: Setup DDNS Settings
- · Step 3: IP camera Name Settings
- Step 4: Setup Time Zone

Back | Next | Cancel

Select **DHCP** (Dynamic IP) if you want your router or DHCP server to automatically assign the camera it's network settings, or if you are unsure of which method to choose.

Select **Static IP Client** if you want to manually enter the network settings supplied by your Internet Service Provider (ISP), or if you wish to set a static IP address within your home network. Enter the correct configuration information and click **Next** to continue.

If you are using PPPoE, check the box to **Enable PPPoE** and enter your **User Name** and **Password**.

Click **Next** to continue.

#### **Step 1: Setup LAN Settings** Please select whether your IP camera will connect to the Internet with a DHCP connection or Static IP address. If your IP camera is connected to a router, or you are unsure which settings to pick, D-Link recommends that you keep the default selection of DHCP connection. Otherwise, click on Static IP address to manually assign and IP address before clicking on the Next button.Please enter your ISP Username and Password in the case that your ISP is using PPPoE and then click on the Next button. Please contact your ISP if you do not know your Username and Password. **DHCP** Static IP Client IP address 192.168.0.100 Subnet mask 255.255.255.0 Default router 192.168.0.1 Primary DNS 192.168.0.1 Secondary DNS 0.0.0.0 T Enable PPPoE User Name (e.g. 654321@hinet.net) Password

Back | Next | Cancel

#### Section 3: Configuration

If you have a Dynamic DNS account and would like the IP camera to update your IP address automatically, check the box to **Enable DDNS,** and enter your host information.

Click **Next** to continue.

Step 2: Setup DDNS Settings If you have a Dynamic DNS account and would like the IP camera to update your IP address automatically, enable DDNS and enter in your host information below. Please click on the Next button to continue. Enable DDNS  $\overline{\mathbf{v}}$ Server Address www.dlinkddns.com << www.dlinkddns.com  $\overline{\phantom{a}}$ Host Name User Name Password Verify Password 24 Timeout (hours) **Back** Next | Cancel

Enter a name for your IP camera and click **Next** to continue.

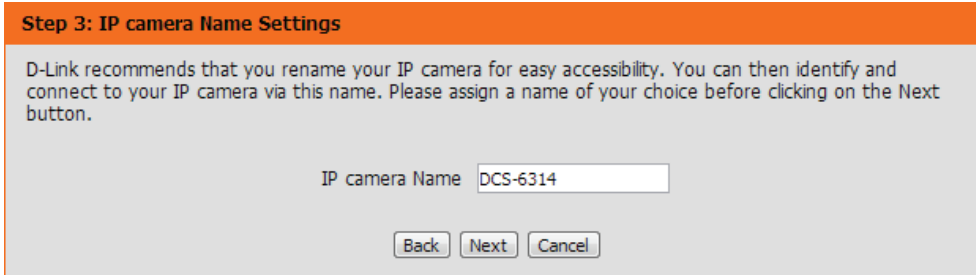

Select the applicable **Time Zone** to ensure that all events will be triggered as scheduled.

Click **Next** to continue.

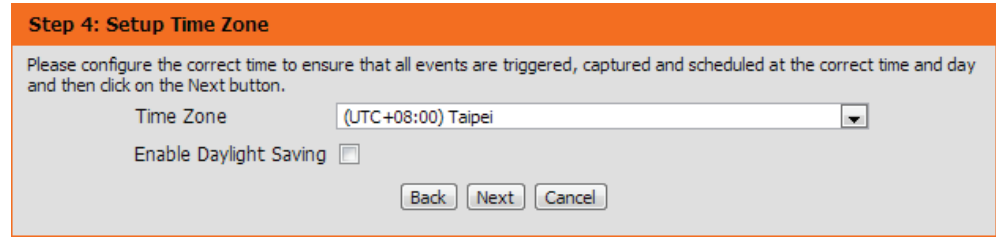

Confirm the IP camera settings are correct and click **Apply** to save your settings, or click **Back** to modify settings.

When you save your settings, the camera will restart.

#### Step 5: Setup complete

Below is a summary of your IP camera settings. Click on the Back button to review or modify settings or click on the Apply button if all settings are correct. It is recommended to note down these settings in order to access your IP camera on the network or via your web browser.

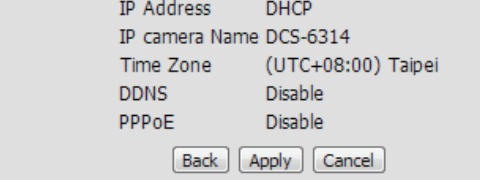

## **Motion Detection Setup Wizard**

This *Setup Wizard* will guide you through a step-by-step process to configure your IP camera's motion detection functions.

Click **Next** to continue.

#### **Welcome To D-LINK Setup Wizard - Motion Detection**

This wizard will guide you through a step-by-step process to configure your IP camera's motion detection functions. To setup the IP camera LAN or Internet settings, please click on the Back button to close this wizard and re-open the IP camera Setup wizard. Otherwise click on the Next button to begin.

- Step 1: Specify Motion Detection Area Settings
- Step 2: Motion Detection Schedule
- Step 3: Alerts and Notifications

Back | Next | Cancel

#### **Step 1: Specify Motion Detection Area Settings** This section will allow you to enable or disable motion detection as well as control the sensitivity of your camera's ability to detect movement. Snapshot Enable Video Motion O Video Clip **Sensitivity** 85  $0 - 100%$ Percentage  $0 - 100%$ Back Next Cancel

#### **Step 2**

This step allows you to enable motion detection based on a customized schedule. Click on **Always** to make sure your camera always records whenever motion is detected. Or click on **From** and specify the day and hours you want motion detection enabled.

Click on **Next** to continue.

#### step 2: Motion Detection Schedule

This final step allows you to specify how you receive notification of camera events. Choose between an email notification or alternatively you can setup an FTP Notification. You will need your email account settings or FTP details. If you are unsure of this information, please contact your ISP. Once you have entered this information, please click on the Next button.

Back | Next | Cancel

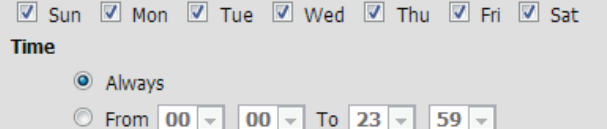

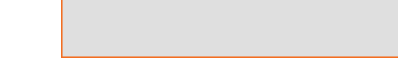

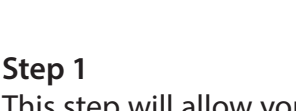

This step will allow you to enable or disable motion detection, and adjust the sensitivity of your camera's ability to detect movement.

Check the box by **Enable Video Motion** to enable motion detection. Click on the radio button to indicate if the camera should capture a **Snapshot** or a **Video Clip** whenever motion is detected.

Refer to ["Motion Detection" on page 47](#page-46-1) for details about how to configure motion detection.

D-Link DCS-6315 User Manual 36

## Section 3: Configuration

#### **Step 3**

**Step 4**

settings.

This step allows you to specify how you would like to receive event notifications of events captured by your camera.

Choose **Do not notify me** if you do not want to receive notifications, or select a method for receiving notifications. If you select **E-mail** or **FTP**, enter required fields for your e-mail or FTP accounts.

Your setup is complete. Confirm the IP camera settings are correct and click **Apply** to save your settings, or click **Back** to modify

When you save your settings, the camera will restart.

Click **Next** to continue.

#### Step 3: Alerts and Notification

This final step allows you to specify how you receive notification of camera events. Choose between an email notification or alternatively you can setup an FTP Notification. You will need your email account settings or FTP details. If you are unsure of this information, please contact your ISP. Once you have entered this information, please click on the Next button.

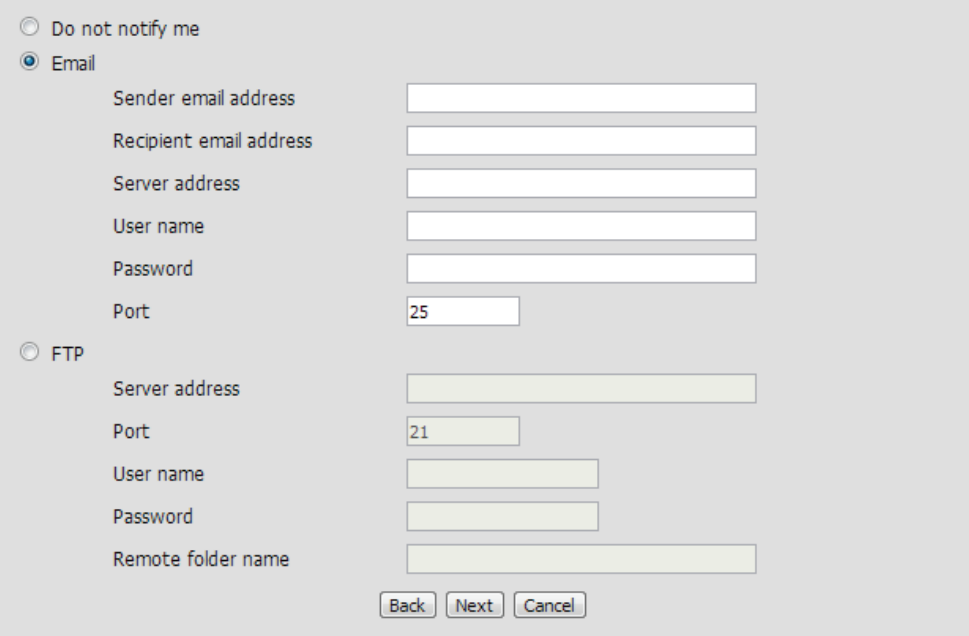

#### **Step 4: Setup Complete**

You have completed your IP camera setup. Please click the Back button if you want to review or modify your settings or click on the Apply button to save and apply your settings.

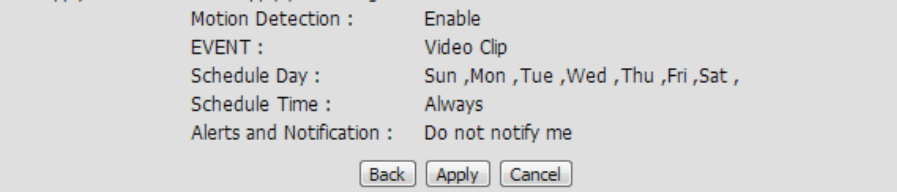

## **Network Setup**

<span id="page-36-0"></span>Use this section to configure the network connections for your camera. All relevant information must be entered accurately.

- **LAN Settings:** This section lets you configure settings for your local area network (LAN).
	- **DHCP:** Select this connection if you have a DHCP server running on your network and would like your camera to obtain an IP address automatically.
- Static IP Client: You may obtain a static or fixed IP address and other network information from your network administrator for your camera.

**IP Address:** Enter the fixed IP address in this field.

- Subnet Mask: This number is used to determine if the destination is in the same subnet. The default value is 255.255.255.0.
- **Default Router:** The gateway (router) used to forward frames to destinations in a different subnet. Invalid gateway settings may cause the failure of transmissions.
- Primary DNS: The primary domain name server (DNS) that translates names into IP addresses.
	- **Secondary**  The secondary DNS that acts as a backup to the **DNS:** primary server.

**Enable UPnP** Enabling this setting allows your IP camera to be Presentation: configured as a UPnP device on your network.

Enable Enabling this setting allows the camera to add port **UPnP Port**  forwarding entries into the router automatically on **Forwarding:** a UPnP capable network.

<span id="page-36-1"></span>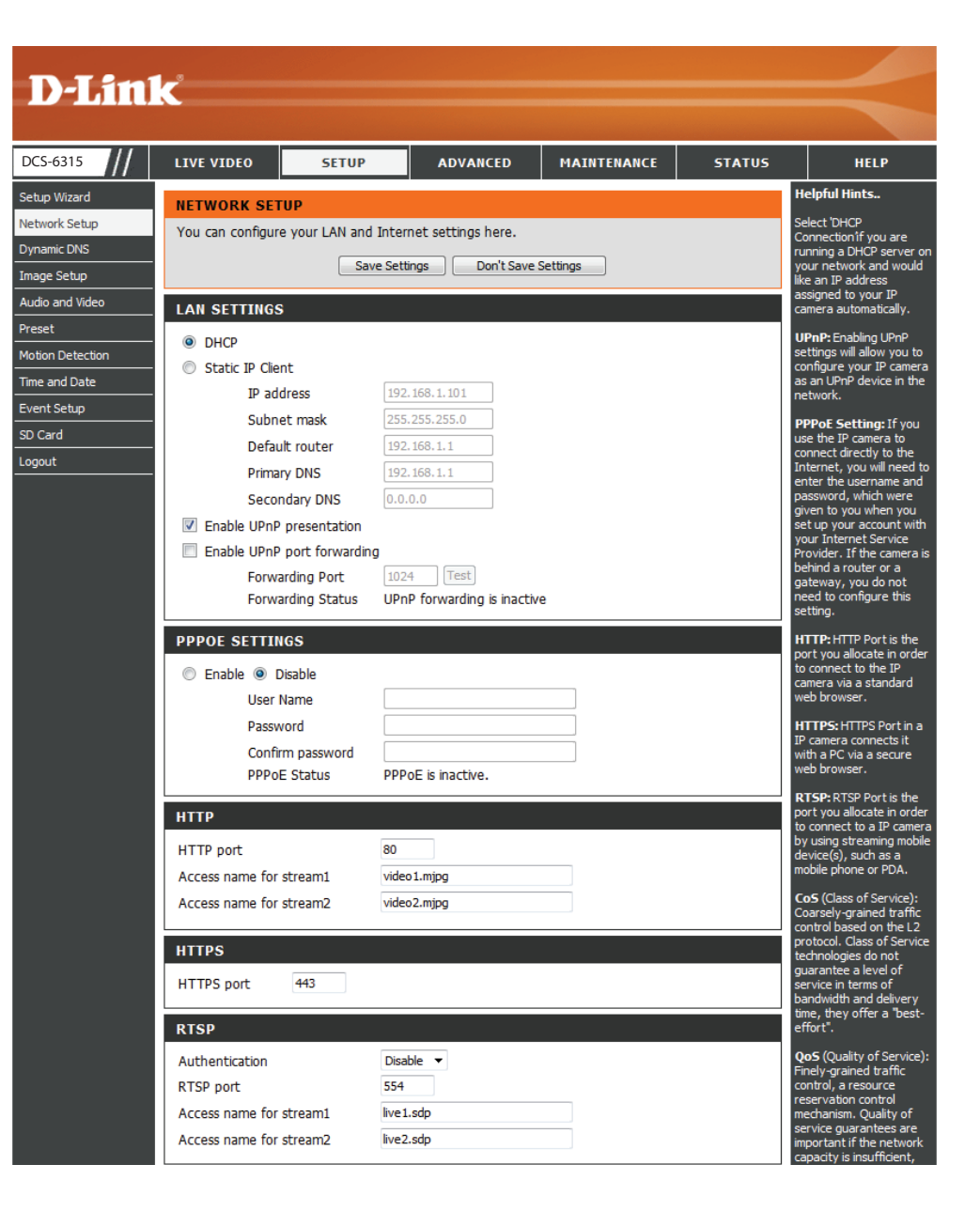

**Enable PPPoE:** Click to **Enable** if your network uses PPPoE.

**User Name/**  Enter the **User Name** and **Password** for your PPPoE **Password:** account. Re-enter your password in the **Confirm Password** field. You can obtain this information from your ISP.

**HTTP Port:** The default **HTTP Port** number is 80.

**Access Name**  The default name is video#.mjpg, where # is the **for Stream 1~2:** number of the stream.

- **HTTPS Port:** You may use a PC with a secure browser to connect to the **HTTPS Port** of the camera. The default port number is 443.
- **Authentication:** You may choose to **Enable** or **Disable** RTSP (Real Time Streaming Protocol) digest encryption. Digest encryption uses MD5 hashes.
	- **RTSP Port:** The port number that you use for RTSP streaming to mobile devices, such as mobile phones or PDAs. The default port number is 554.
- **Access Name**  You may specify the address of a particular stream. For **for Stream 1~2:** instance, live1.sdp can be accessed at rtsp://x.x.x.x/ video1.sdp where the x.x.x.x represents the ip address of your camera.
	- **Enable CoS:** Check the box to **Enable CoS** (Class of Service), for classification of network traffic. This setting implements a best-effort policy without making any bandwidth reservations. Select a number to specify traffic priority.
	- **Enable QoS:** Check the box to **Enable QoS** (Quality of Service), which establishes a reservation control mechanism for setting traffic priority. This will help improve performance during busy periods. Select a number to specify traffic priority. If the Network Camera is connected to a router that itself implements QoS, the router's settings will override the QoS settings of the camera.

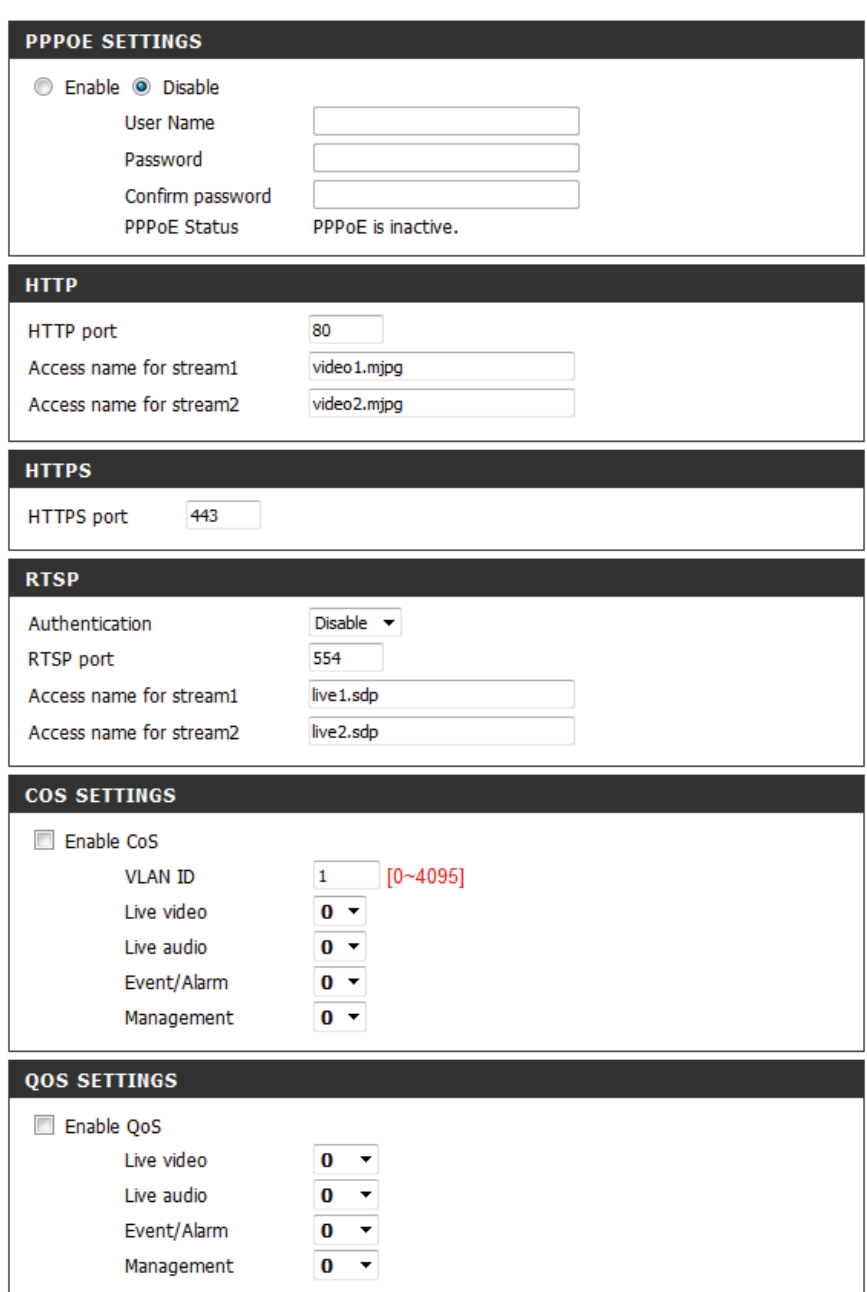

**Enable IPv6:** If your network environment and equipment support IPv6, check the box and click **Save** to **Enable** IPv6 protocol.

**IPv6**  Click the **IPv6 Information** button to obtain the IPv6 **Information:** information. Or check the box to **Manually set up the IP address**. Then enter an **Optional IP address**, an **Optional default router**, and an **Optional primary**  DNS.

**Enable**  The DCS-6315 allows you to multicast each of the **Multicast for**  available streams via **Multicast group address** and **stream:** specify the **TTL** (Time to Live) value for each stream. Enter the port and TTL settings you wish to use if you do not want to use the defaults.

Click **Save Settings** to save your changes.

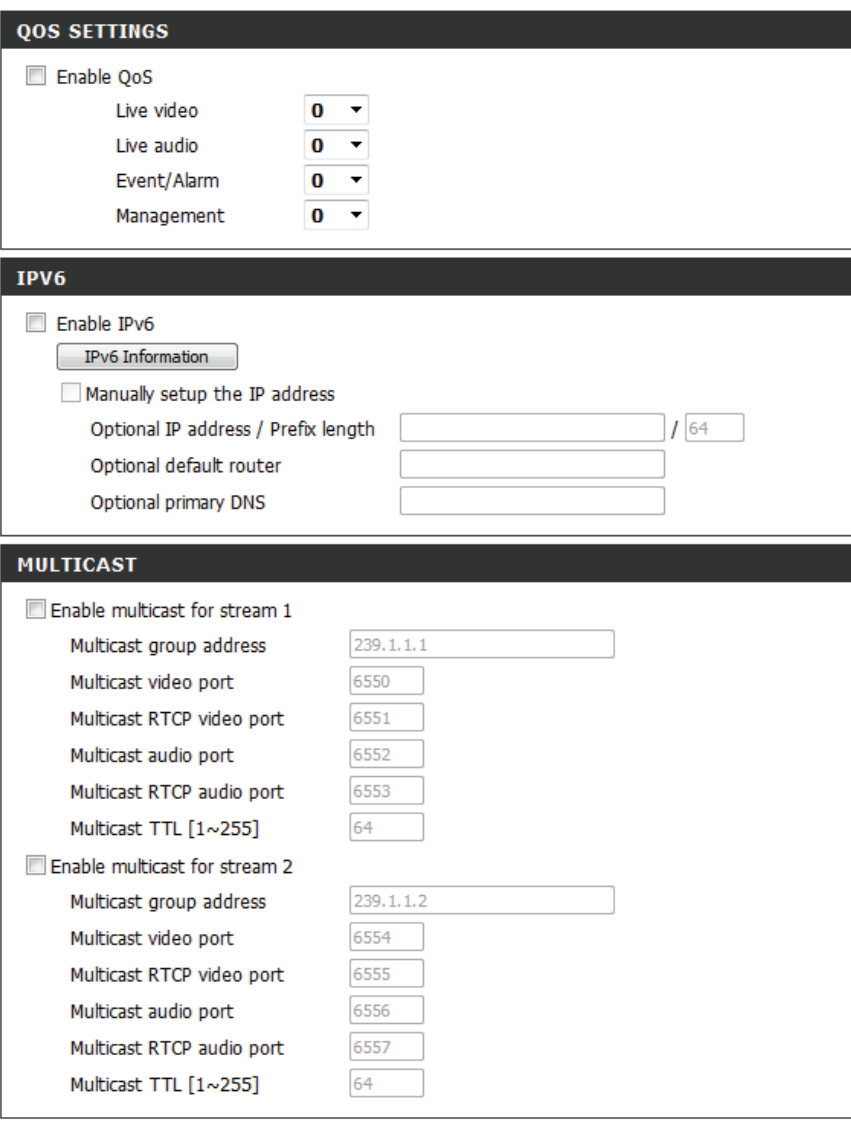

Save Settings Don't Save Settings

# **Dynamic DNS**

<span id="page-39-0"></span>DDNS (Dynamic Domain Name Server) will hold a DNS host name and synchronize the public IP address of the modem when it has been modified. A user name and password are required when using the DDNS service.

**Enable DDNS:** Check the box to **Enable** the DDNS function.

Server Address: Enter the Server Address manually or select your Dynamic DNS provider from the drop-down menu.

**Host Name:** Enter the **Host Name** of the DDNS server.

- **User Name:** Enter the **User Name** or e-mail used to connect to your DDNS account.
- **Password:** Enter the **Password** used to connect to your DDNS server account and verify your password.
- **Timeout:** Enter the DNS **Timeout** value (in hours) that you wish to use.
- **Status:** Displays the connection status, which is automatically determined by the system.

Click **Save Settings** to save your changes.

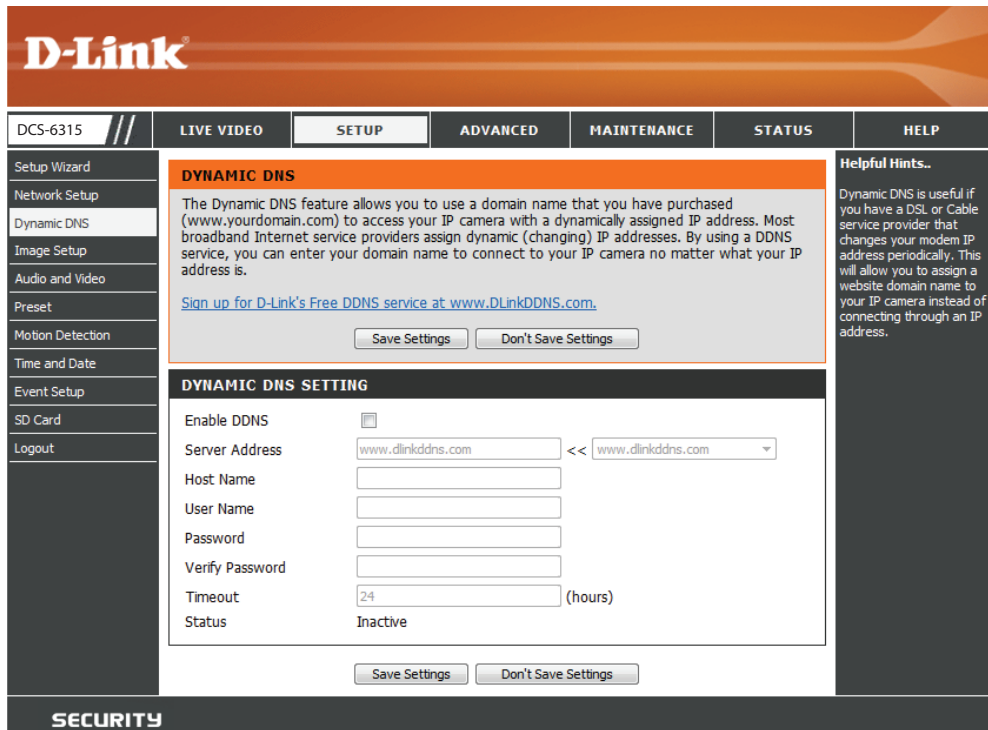

# **Image Setup**

<span id="page-40-0"></span>In this section, you may configure the video image settings for your camera. A preview of the image will be shown under *Live Video*.

#### **Enable Privacy**  Check the box to **Enable Privacy Mask Setting**.

**Mask Setting:** This allows you to specify up to three rectangular areas on the image from the camera that you want hidden. These areas will be blocked or excluded from recordings and snapshots. You can click and drag the mouse cursor over the camera image to draw a mask area.

> Right clicking on the camera image brings up the following menu options:

- **• Disable All**: Disables all mask areas
- **• Enable All:** Enables all mask areas
- **• Reset All:** Clears all mask areas.

**Mirror:** Select **On** to mirror the image horizontally.

- **Flip:** Select **On** to flip the image vertically. When you enable **Flip**, you may want to consider enabling **Mirror** on as well.
- Power Line: Select the frequency used by your power lines to avoid interference or distortion.
- **White Balance:** Use the drop-down menu to change **White Balance** settings to help balance colors for different environments. You can choose from **Auto**, **Outdoor**, **Indoor**, **Fluorescent**, and **Push Hold**.

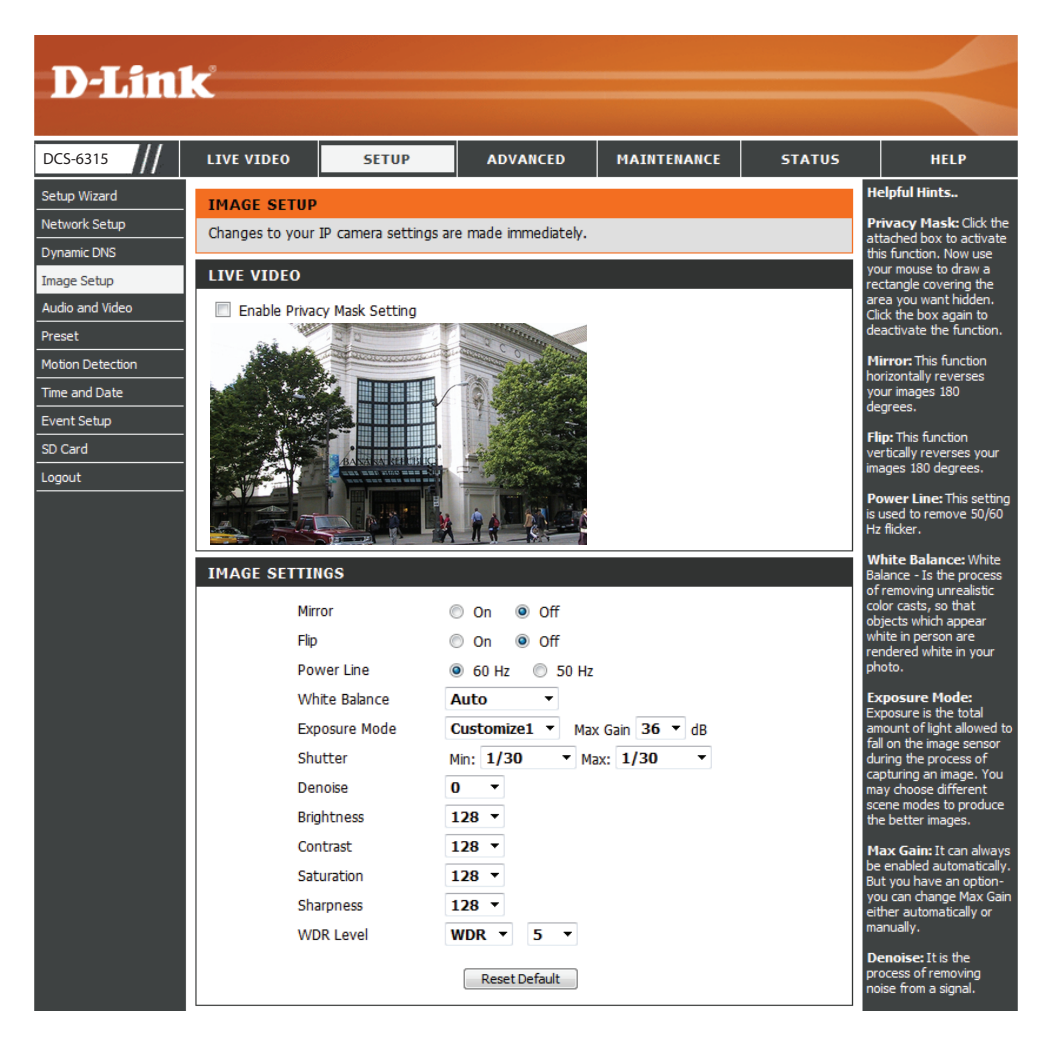

- **Exposure**  Use the drop-down menu to change the **Exposure Mode: Mode**. Set the camera for **Indoor**, **Outdoor**, or **Night** environments. Select **Moving** to capture moving objects. The **Low Noise** option will create a high-quality picture without noise. You can also create three different custom exposure modes. The **Max Gain** setting will allow you to control the maximum amount of gain to apply to brighten the picture.
- **Shutter:** Select a minimum and maximum value from the drop-down menu.
- **Denoise:** This setting allows you to control the amount of noise reduction that will be applied to the picture. Select a value from the drop-down menu.
- **Brightness:** Adjust this setting to compensate for backlit subjects.
	- **Contrast:** Adjust this setting to alter the color intensity/ strength.
- **Saturation:** This setting controls the amount of coloration, from grayscale to fully saturated.
- **Sharpness:**  Specify a value from zero to 128 to specify how much sharpening to apply to the image.

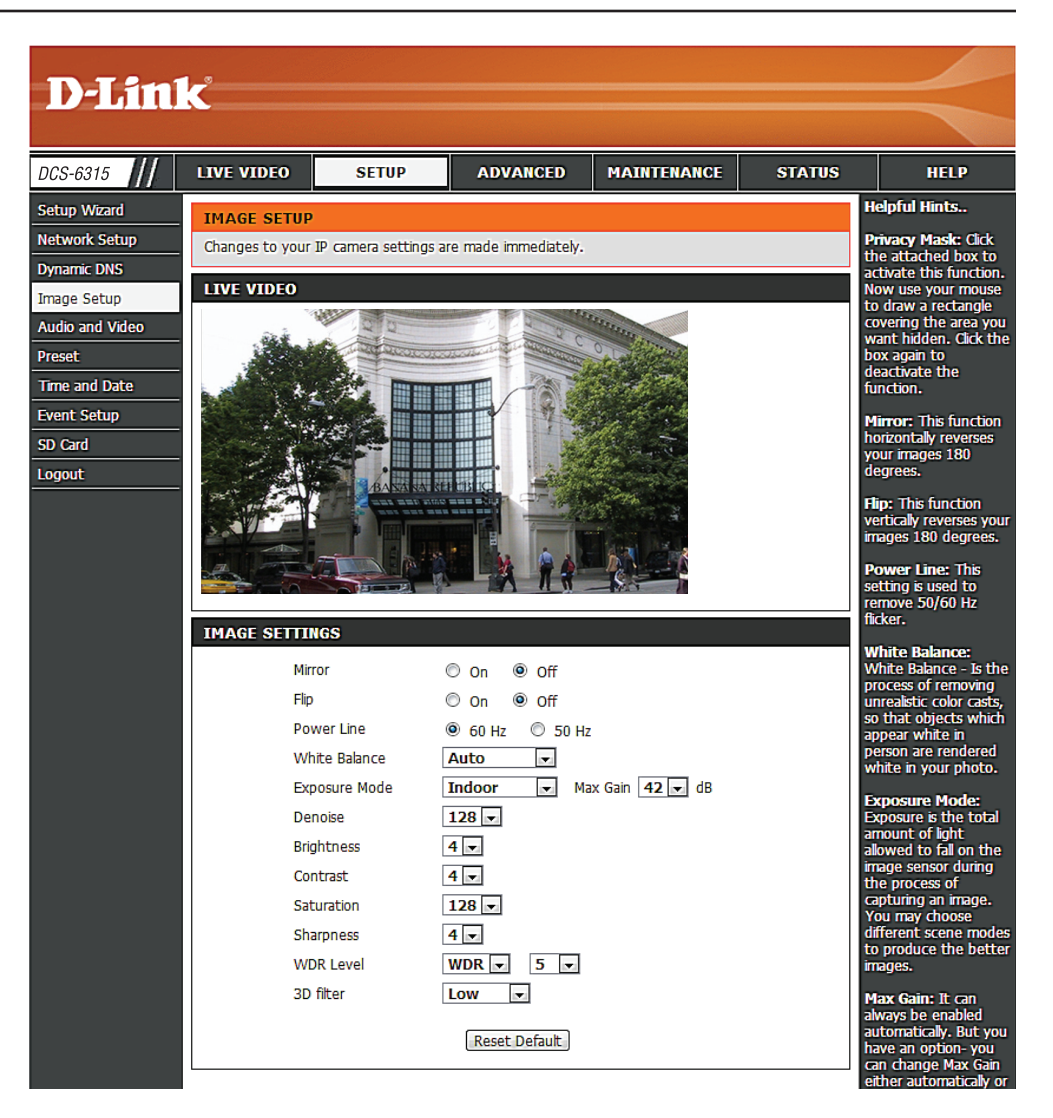

**WDR Level:** Specify a value from zero to 10 to specify how much WDR (Wide Dynamic Range) to apply to the image, or select None.

**3D filter:** Setting this option to **Low**, **Medium**, or **High** will help to reduce image artifacts, and result in images with less blur when viewing the camera during the night or in areas where there are low levels of light.

Reset Default: Click this button to reset the image to factory default settings.

# **Audio and Video**

<span id="page-42-0"></span>You may configure up to three video profiles with different settings for your camera. This allows you to set up a profile for your computer that is different from your mobile display. You can also configure the two-way audio settings for your camera.

**Number of**  Select the number of profiles from the drop-down **Active Profiles:** list. (Maximum is three.)

- **Aspect ratio:** Set the aspect ratio of the video to **4:3** for standard or **16:9** for widescreen.
	- **Mode:** Set the video codec to be used to either **JPEG**, **MPEG-4**, or **H.264**.

**Frame size /**  The **Frame size** is the total capture resolution. **View window**  The **View window area** determines the live video **area:** viewing window size. The ePTZ function requires that the *frame size* is larger than the *view window area* in order to allow the user to pan, tilt, and zoom within the image area. In order to always be able to use the ePTZ on the *Live View* page, you should make sure you set the *frame size* larger than the *view window* size whenever you are setting video profiles.

- 16:9 1280 x 720, 800 x 450, 640 x 360, 480 x 270, 320 x 176 up to 30 fps
- 4:3 1024 x 768, 800 x 600, 640 x 480, 320 x 240 up to 30 fps

*Note: If your View window area is the same as your Frame size, you will not be able to use the ePTZ function.* 

<span id="page-42-1"></span>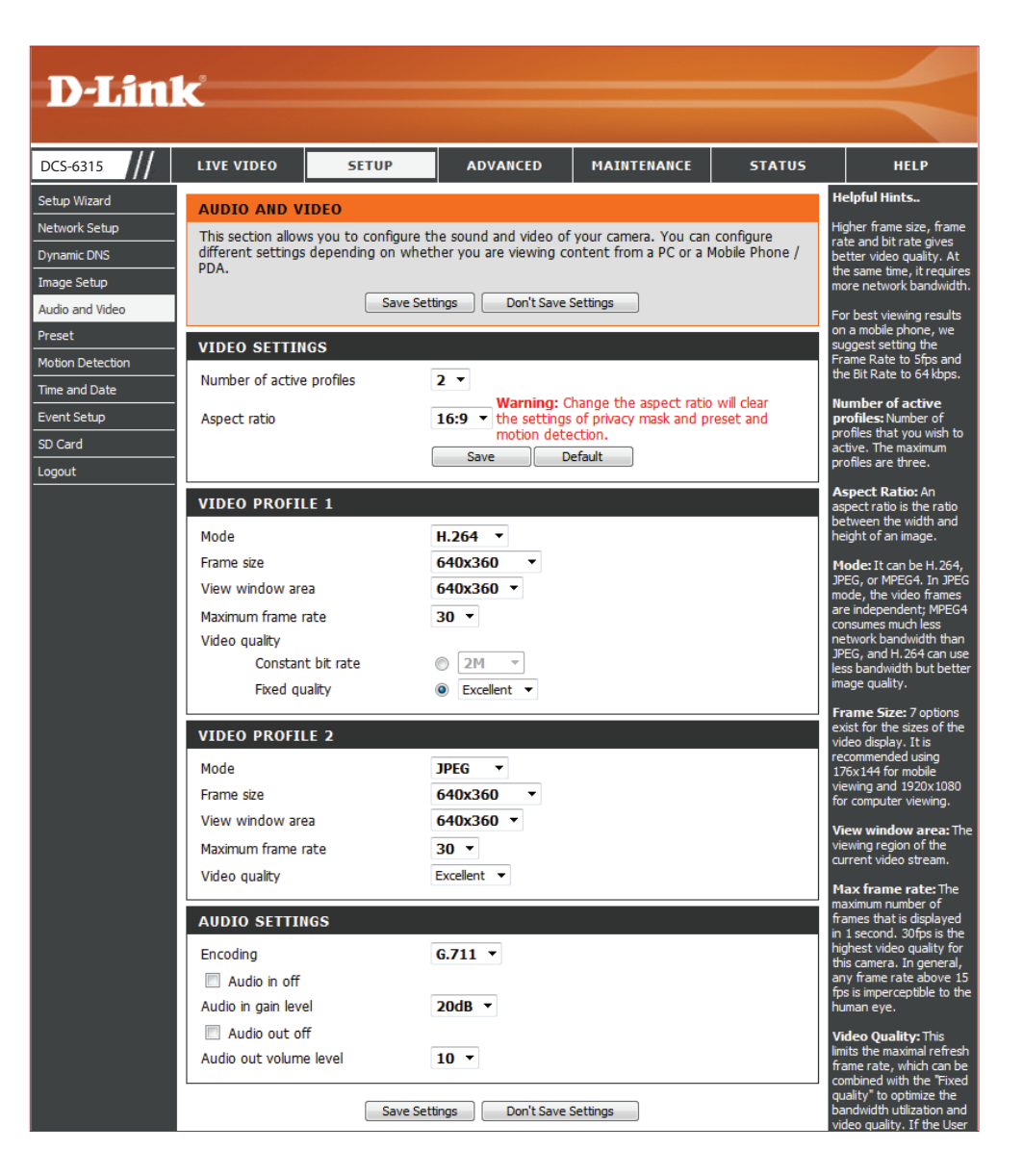

**Maximum**  Select a number that represents video frames per **frame rate:** second. A higher frame rate means motion appears to be smoother, and requires more bandwidth. A lower frame rate will generally result in a stuttering motion, and requires less bandwidth.

- **Video Quality:** Your selection limits the **Maximum frame rate**, which can be combined with the **Fixed quality** option to optimize the bandwidth utilization and **Video quality**. If fixed bandwidth utilization is your highest priority, regardless of video quality, you can choose **Constant bit rate** and select the desired bandwidth from the drop-down menu.
	- **Constant bit**  Select the number of bps (bits per second), which **rate:** is the amount of data recorded by the camera at any given second. Recording at a higher bit rate results in higher video quality.
- Fixed quality: Select the image quality level for the camera to maintain. High quality levels will result in increased bit rates.

**Audio in off:** Check the box to mute incoming audio.

**Audio in gain**  This setting controls the amount of gain applied **level:** to incoming audio to increase its volume.

**Audio out off:** Check the box to mute outgoing audio.

**Audio out**  This setting controls the amount of gain applied **volume level:** to outgoing audio to increase its volume.

Click **Save Settings** to save your changes.

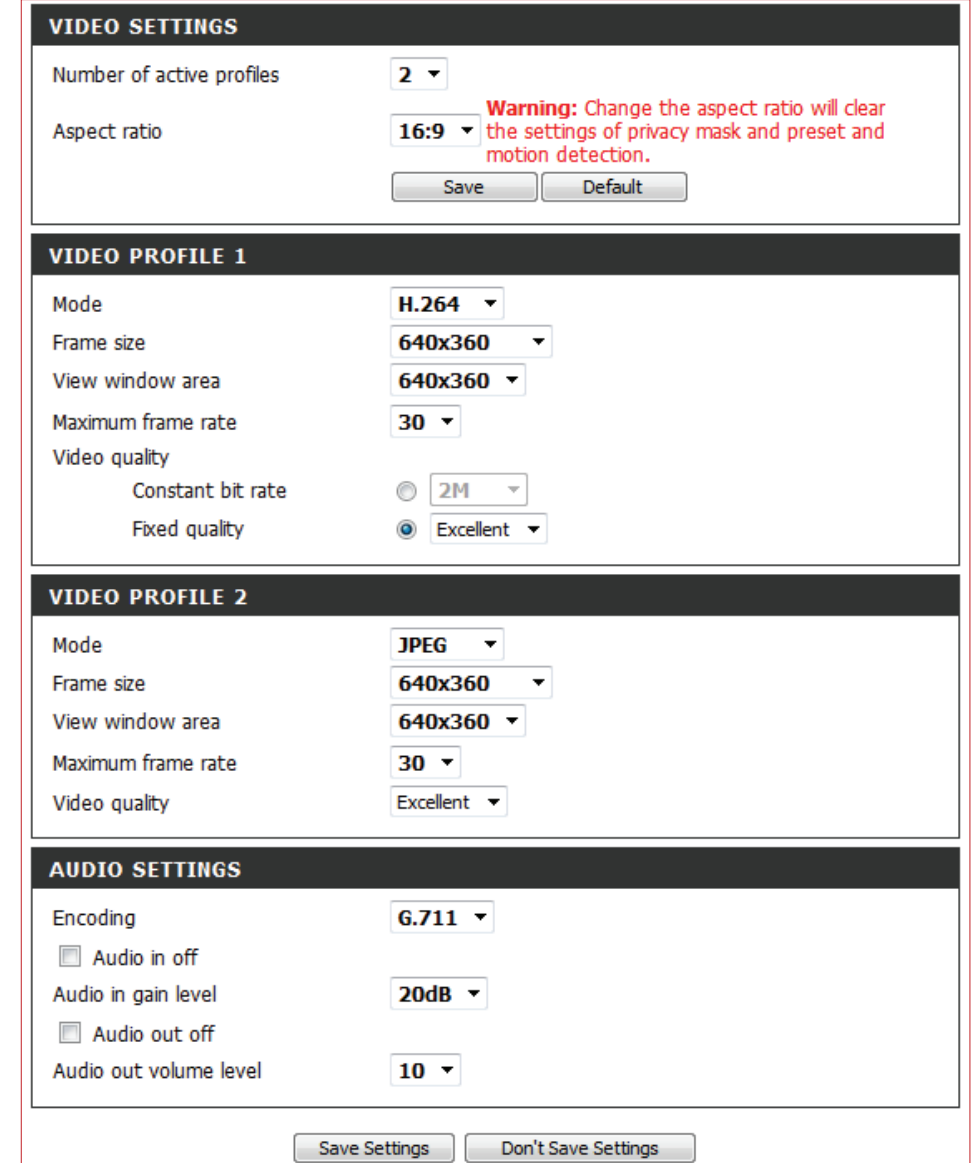

## **Preset**

<span id="page-44-0"></span>This screen allows you to set *Preset* points for the ePTZ (Pan, Tilt, Zoom) function of your camera. Presets allow you to quickly go to and view a specific part of the viewing area your camera is covering. You can create *Preset Sequences*, which will automatically change the camera's view between the various presets according to a predefined order and speed.

*Note: If your View window area is the same as your Frame size, you will not be able to use the ePTZ function*.

- **Video Profile:** Select a number from the drop-down menu that represents which **Video Profile** you would like to use for presets.
- **ePTZ Speed:** You may select an **ePTZ Speed** value between zero and 10. Zero is the slowest and 10 is the fastest.
- **Arrow Buttons**  Use the **Arrow** buttons to move to a specific part **and Home**  of the viewing area, which you can then set as a **Button: Preset**. Click the **Home** button to return to the center of the viewing area.
	- **Input Preset**  Enter the name of the **Preset** you want to create, **Name:** then click the **Add** button to make a new **Preset**. If an existing preset has been selected from the *Preset List*, you can change its name by typing in a new **Preset Name**, and clicking **Rename** .
	- Preset List: Click this drop-down manu to view a list of all the *Presets* that have been created. You can select one, then click the **GoTo** button to change the camera view to the **Preset** view. Clicking the **Remove**  button will delete the currently selected **Preset** .

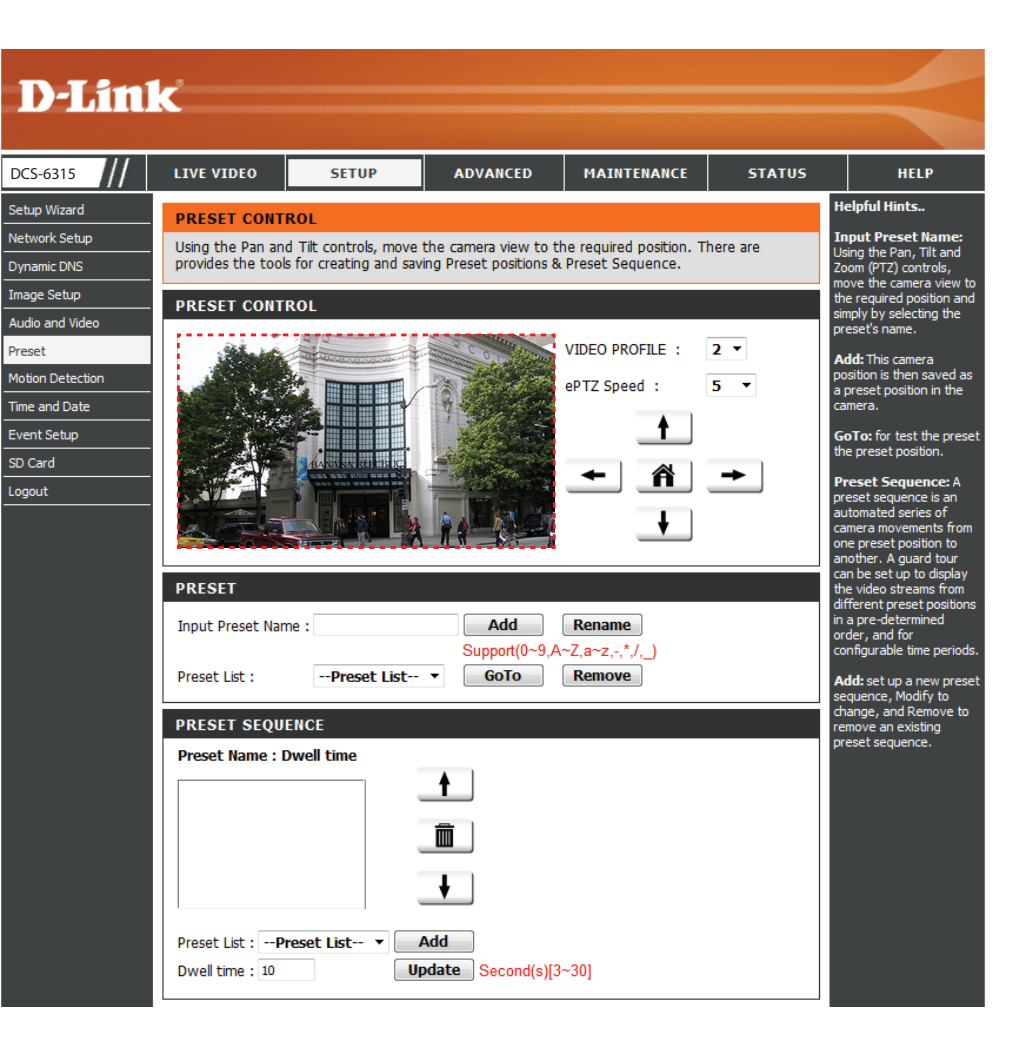

**Preset**  This section allows you to create a *Preset Sequence*, Sequence: which automatically moves the camera's view between a set of *Preset* views. To add a **Preset** to the sequence, select it from the *Preset List* dropdown menu, set the **Dwell time** to determine how long the camera view will stay at that *Preset*, then click **Add**. The *Preset Name* will appear in the list, followed by the specified *Dwell time*.

> You can rearrange your **Presets** in the sequence by selecting a **Preset** in the sequence, and clicking the corresponding **Arrow** button to move it higher or lower in the current *Preset Sequence*.

- **Delete:** Clicking the **Trash** icon will remove the currently selected preset from the sequence.
- **Update:** If you want to change the **Dwell time** for a *Preset*, select it from the list, enter a new **Dwell time**, then click **Update**.

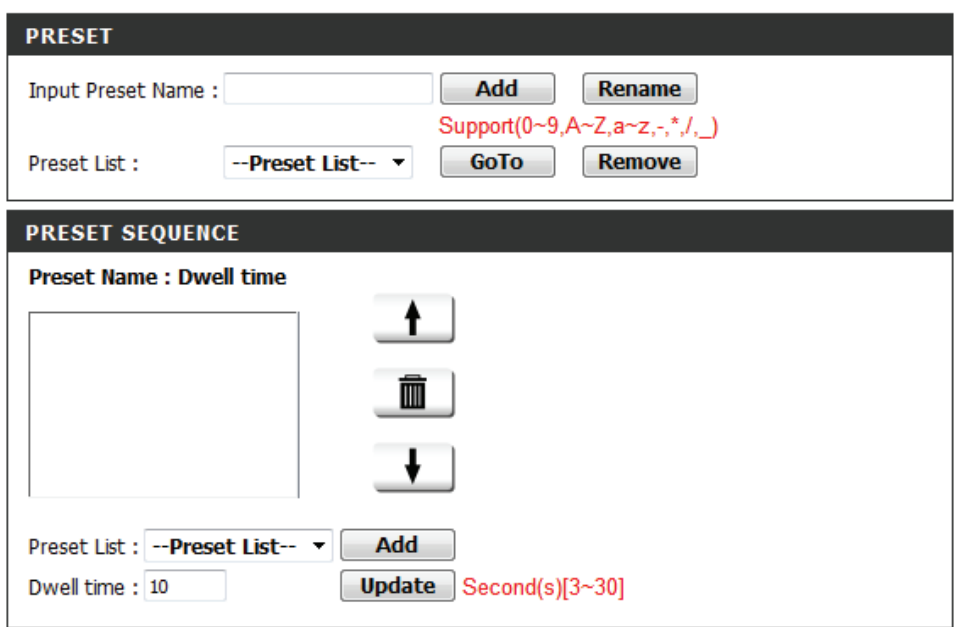

## **Motion Detection**

<span id="page-46-0"></span>**Enable Video Motion** to allow your camera to use the motion detection feature. You may define a specific area that the camera will use for monitoring.

- **Enable Video**  Check the box to **Enable** the motion detection **Motion:** feature of your camera.
	- Sensitivity: Specifies the measurable difference between two sequential images that indicates motion. Enter a value between zero and 100.
- Percentage: Specifies the amount of motion in the window being monitored that is required to initiate an alert. If this is set to 100%, any motion detected within the entire window triggers an alert.
- **Draw Motion** Draw the motion detection area by dragging your **Area:** mouse within the window (indicated by a red square).
- **Erase Motion**  To erase a motion detection area, simply click on **Area:** the red square that you wish to remove.

Right clicking on the camera image brings up the following menu options:

**Select All:** Draws a motion detection area over the entire screen.

**Clear All:** Clears any motion detection areas that have been drawn.

**Restore:** Restores the previously specified motion detection areas.

Click **Save Settings** to save your changes.

<span id="page-46-1"></span>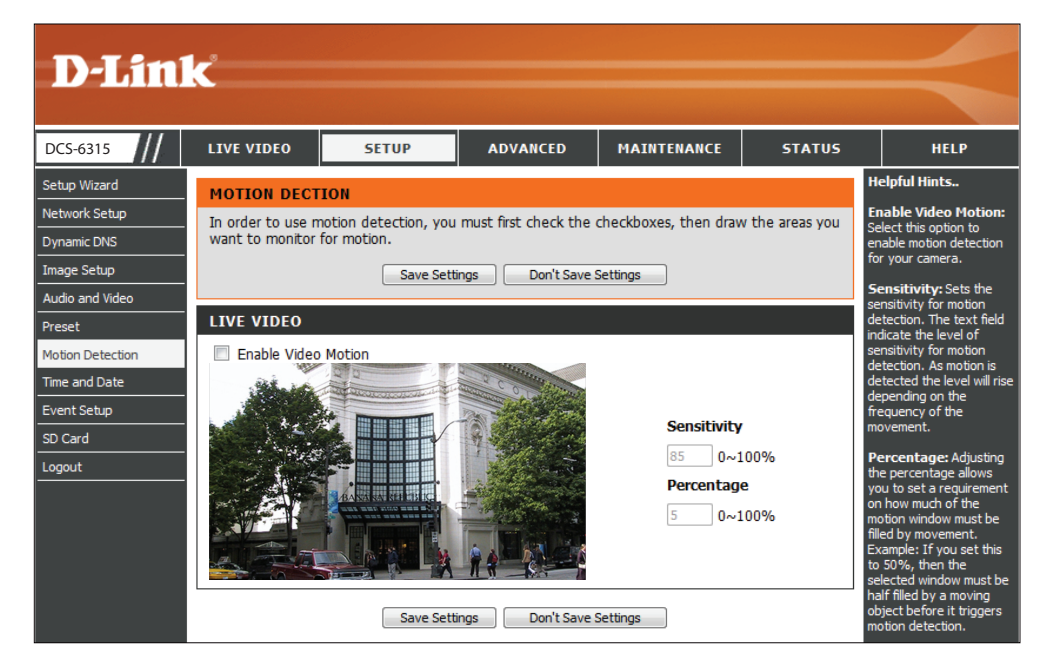

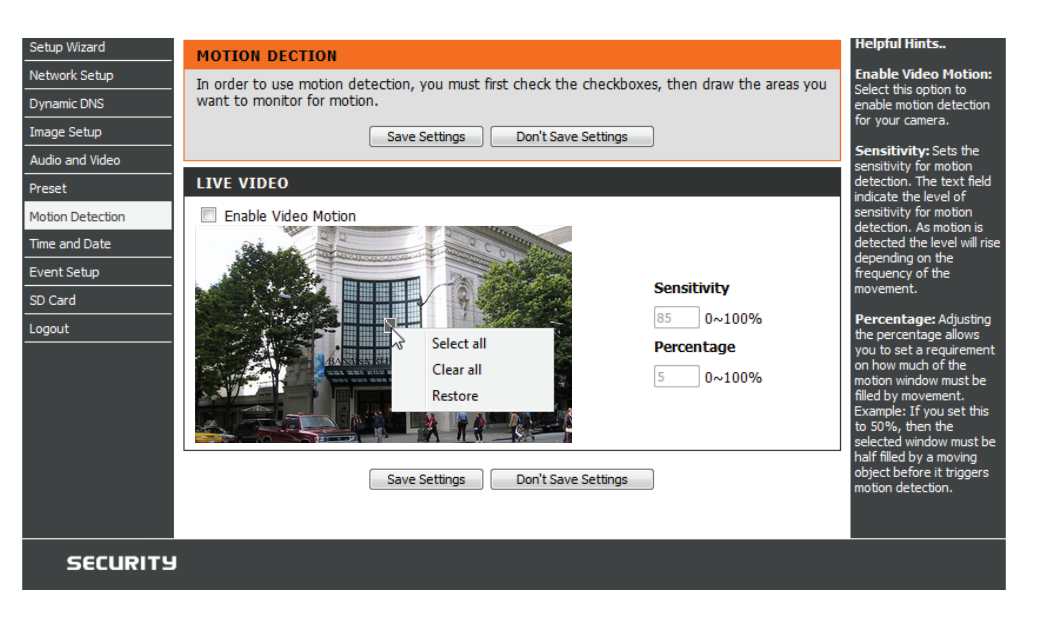

## **Time and Date**

<span id="page-47-0"></span>This section allows you to automatically or manually configure, update, and maintain the internal system clock for your camera.

**Time Zone:** Select your **Time Zone** from the drop-down menu.

**Enable Daylight**  Check the box to **Enable Daylight Saving** Time. **Saving:**

**Auto Daylight**  Click **Auto Daylight Saving** to allow your camera's **Saving:** clock to automatically adjust according to the *Daylight Saving Time* of the selected *Time Zone*.

**Set Date and Time**  Click **Set date and time manually** to set the **Manually:** *Daylight Saving Date* and *Time* manually.

> **Offset:** Select the amount of time to be added or removed when *Daylight Saving* is enabled.

**Start Time:** Select *Daylignt Saving* **Start Time**.

**End Time:** Select *Daylignt Saving* **End Time**.

**Synchronize with**  Check the box to obtain the time automatically **NTP Server:** from an NTP (Network Time Protocol) server.

NTP Server: Select the NTP server that is closest to your location.

**Set the Date and**  Click this option to set the **Time** and **Date** for the **Time Manually:** internal system clock manually.

**Copy Your**  Click to synchronize the **Time** and **Date** from your **Computer's Time**  PC.

#### **Settings:**

Click **Save Settings** to save your changes.

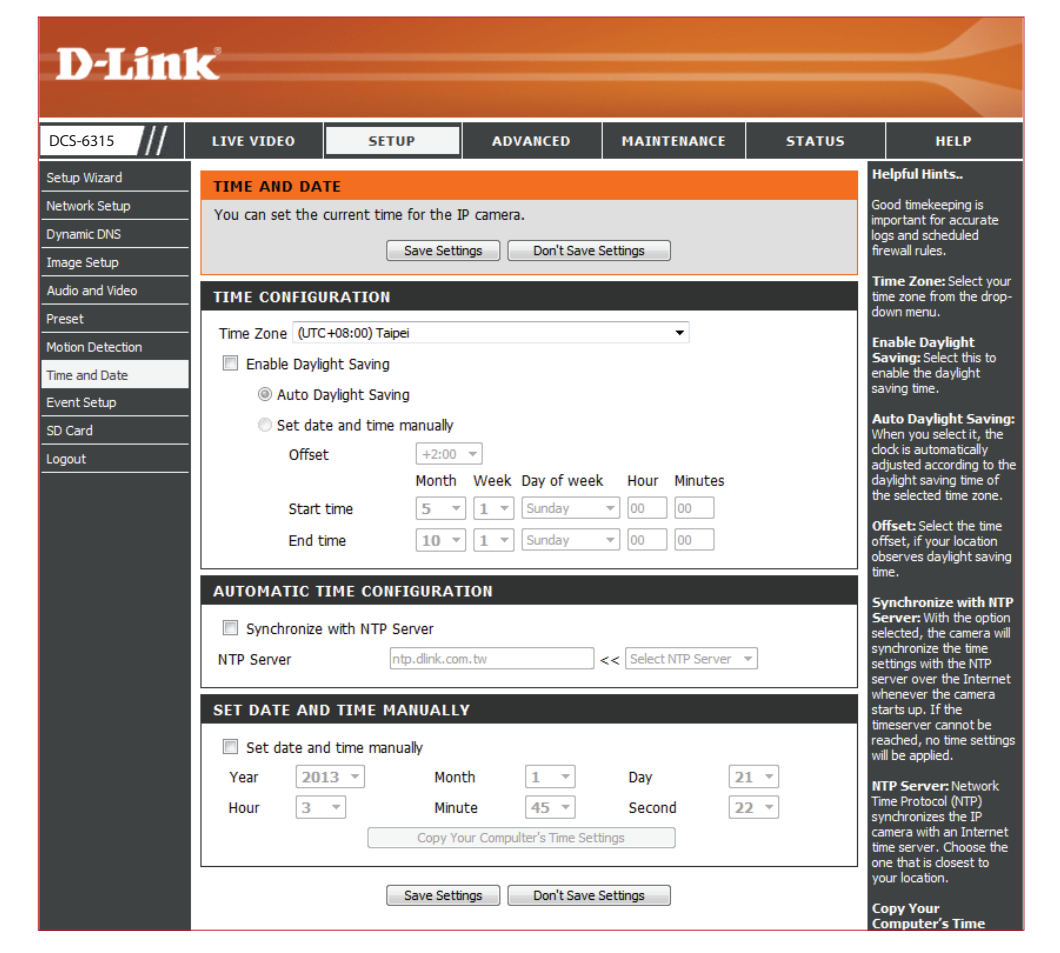

# **Event Setup**

<span id="page-48-0"></span>Typically, when motion is detected, the DCS-6315 sends images to a FTP server or sends e-mail notifications. As shown in the illustration below, an event can be triggered by various conditions, such as motion detection or system reboot. When an event is triggered, a specified action will be performed. You can configure the Network Camera to send snapshots or videos to your e-mail address or FTP site.

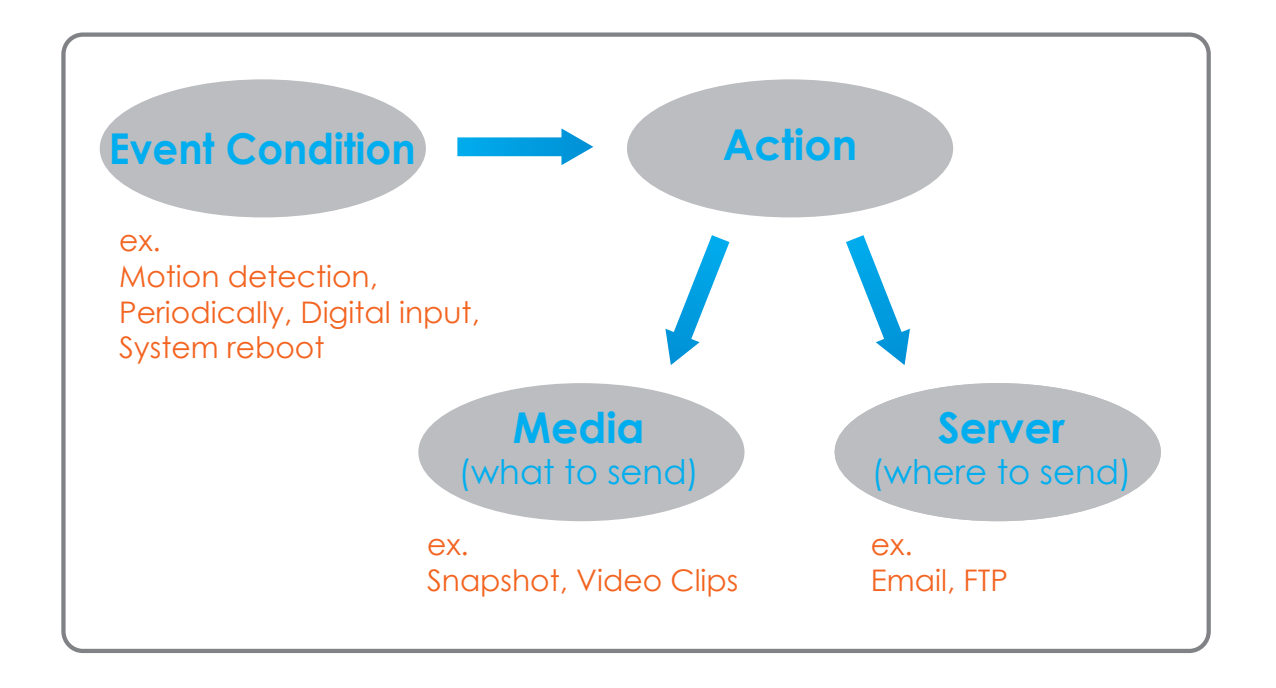

Instructions for setting an Event begin on the next page. Proper setup enables your DCS-6315 to perform as expected when a trigger is activated.

The Event Setup page includes four different sections.

- Server
- Media
- Event
- Recording
- 1. To add a new item select a **Server, Media**, or **Event** and click **Add**. A screen will open allowing you to update fields and add the item.
- 2. To remove a selected item from the drop-down menu, click **Delete**.
- 3. Click on the item name from the drop-down menu to open up a window for modifying the item.

The pages that follow provide instructions on how to *Add a Server*, *Add Media*, *Add Event*, and *Add Recording*.

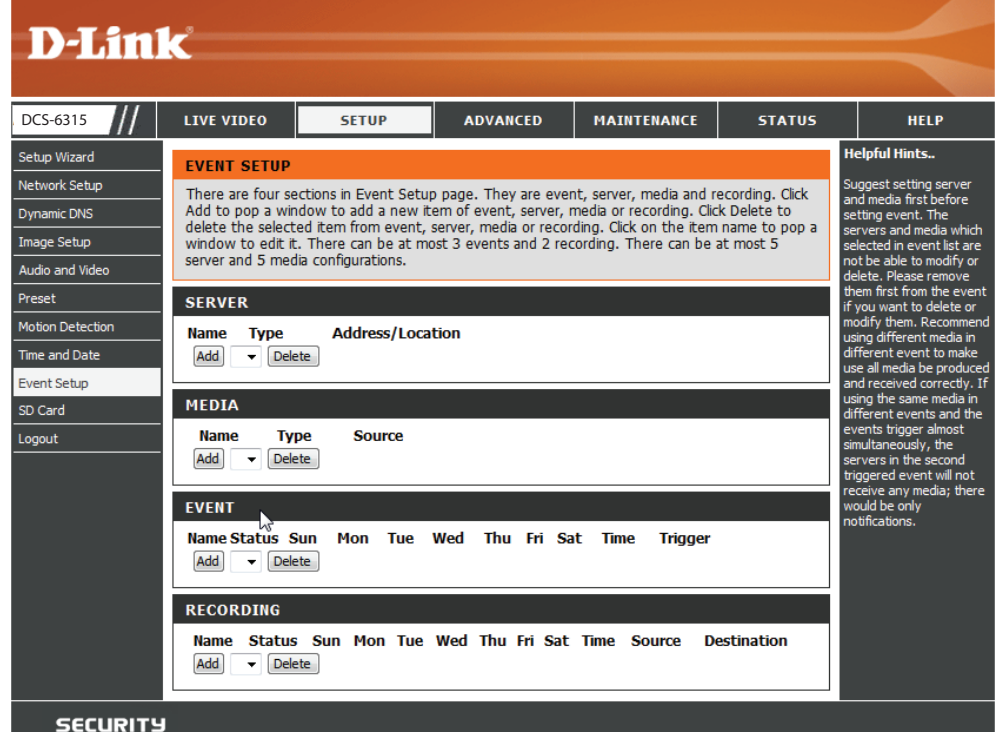

## **Add a Server**

You can configure up to five servers for saving snapshots and videos to. Select a server type, **Email**, **FTP**, or **Network Storage**, and fill-in the corresponding fields below. Or simply select **SD Card**.

Server Name: Enter the unique name of your server.

- **Email:** Click **Email** and enter the configuration for the target e-mail server account.
- **FTP:** Click **FTP** and enter the configuration for the target FTP server account.
- **Network**  Click **Network storage** and specify a **Network**  Storage: storage location for uploading the media. Only one network storage device is supported.
- **SD Card:** Select **SD Card** to use the camera's onboard SD card storage.

Click **Save Settings.**

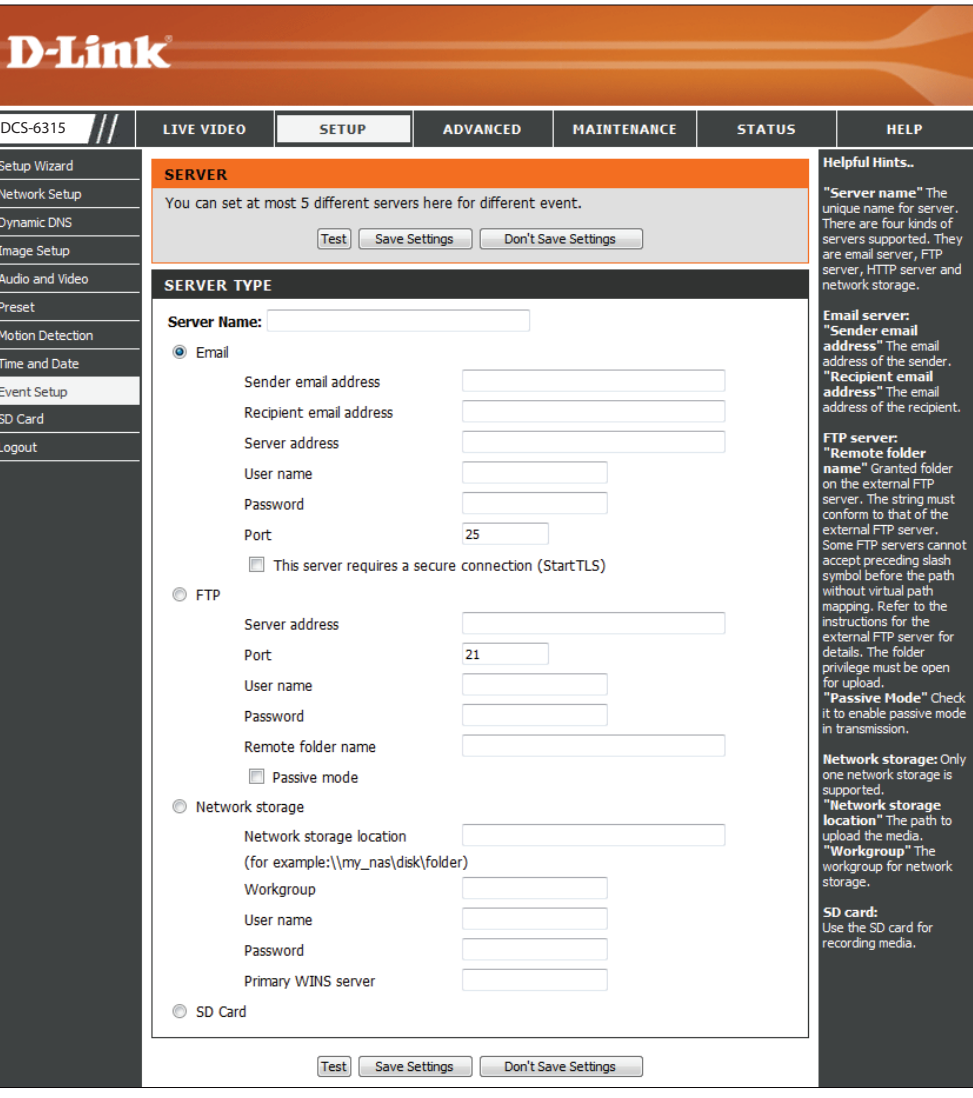

## **Add Media**

You can configure up to five instances of *Media* using the three types, **Snapshot**, **Video Clip**, and **System log**.

- **Media Name:** Enter a unique name for *Media Type* you want to create.
	- **Snapshot:** Click to set *Media Type* to **Snapshot**.
		- **Source:** Select a **Video Profile** to use as the media source. Refer to ["Audio and Video" on page 43](#page-42-1) for more information.
- Send pre-event Select the number of pre-event images to send. **image(s) [0~4]:** *Pre-event images* are images taken before the main event snapshot is taken. You can set up to four *pre-event images*.
- Send post-event Select the number of **post-event images** to send. **image(s) [0~7]:** *Post-event images* are images taken after the main event snapshot is taken. You can set up to seven post-event images to be taken.
- File name prefix: Enter the prefix name to be added onto the file name.

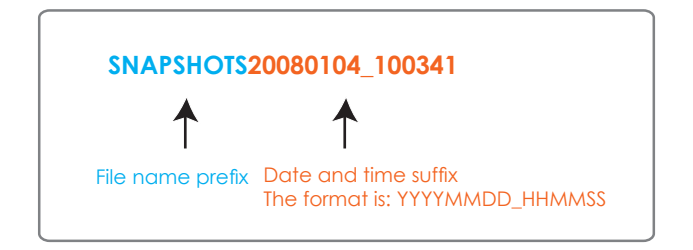

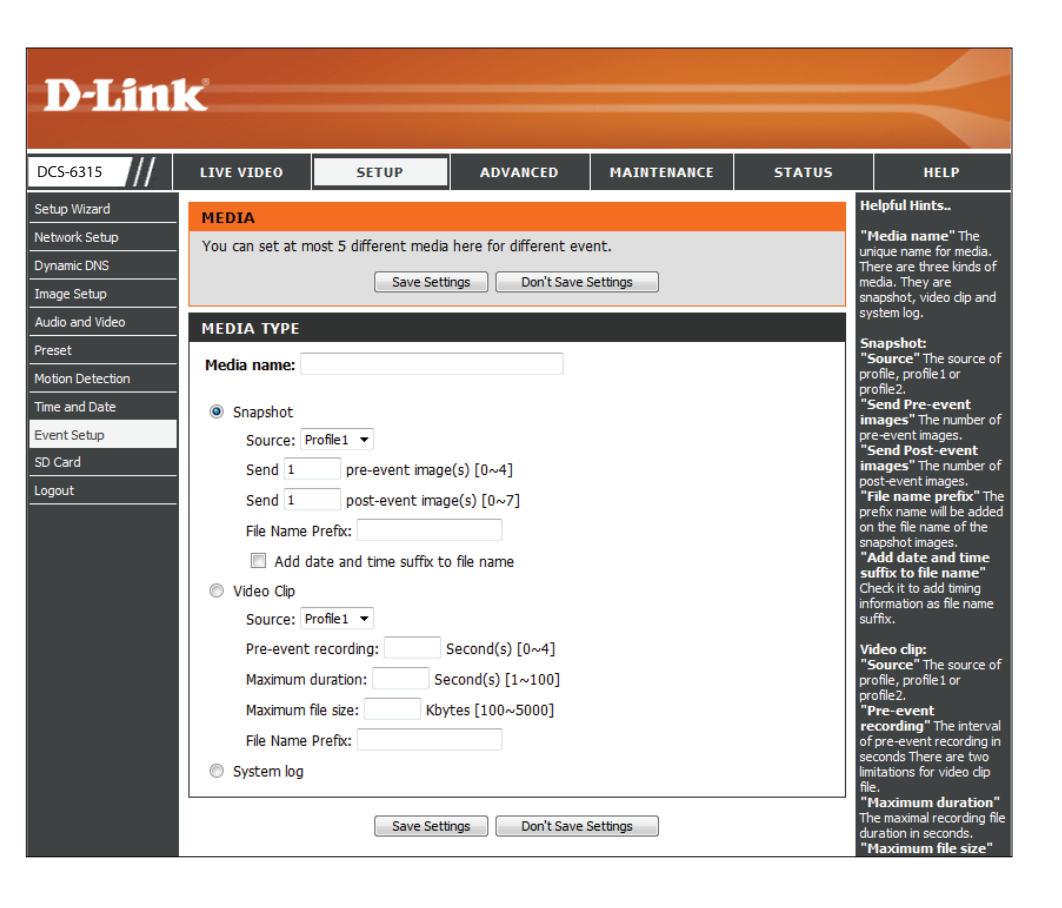

**Add date and time**  Check this box to **Add date and time** as file name suffix to file name: suffix. Refer to the previous page for an example of how the file name will be displayed when this option is enabled.

**Video Clip:** Click to set the *Media Type* to **Video Clip**.

**Source:** Select a **Video Profile** to use as the *Media Source*. Refer to ["Audio and Video" on page 43](#page-42-1) for more information.

Pre-event main event video clip starts. You can record up to four **recording:** seconds of pre-event video. Select the number of seconds to record before the

**Maximum**  record video for your video clips. **duration:** Set the maximum length of time (in seconds) to

**Maximum file size:** video for your video clips. Set the maximum file size (in Kbytes) to record for

**File Name Prefix:** Enter the prefix name to be added onto the file name.

**System log:** save the event to the camera's *System log*, but no Click to set the *Media Type* to **System log**. This will snapshots or video will be recorded.

Click **Save Settings.**

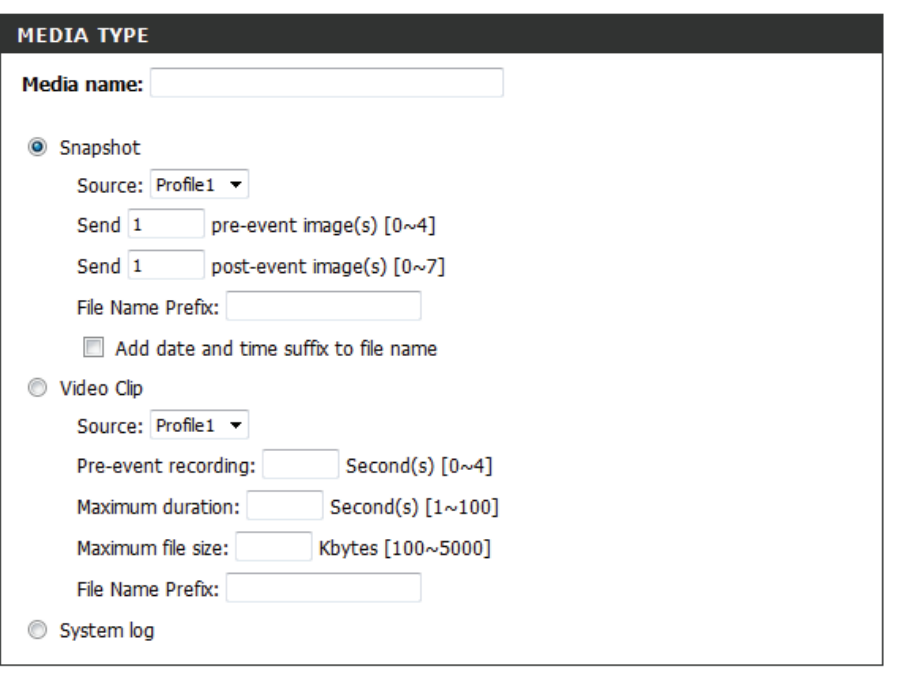

Save Settings Don't Save Settings

## **Add Event**

You can create and schedule up to three *Events*.

**Event name:** Enter a **Name** for the *Event*.

**Enable this event:** Check the box to **Enable this event**.

- **Priority:** Select the **Priority** level for this *Event*. The one with the higher priority will be executed first.
	- **Delay:** Enter the **Delay** (time in seconds) before checking for the next event. The delay time is used for both motion detection and digital input triggers.
- **Video Motion**  Click to set the *Trigger* to **Video motion** detected **Detection:** during live video monitoring.
	- Periodic: Click to trigger an *Event* at specified intervals, and enter a value in minutes.
- **Digital Input:** Click to trigger an *Event* when DI status changes.
- **System Boot:** Click to trigger an *Event* when the system boots up.
- **Network Lost:** Click to trigger an *Event* whenever the network connection is lost.
	- **Time:** Select days of the week the Event should be performed or click **Always** for every day, or click **From** and specify a time range.
- **Trigger D/O:** Check the box to trigger Digital Output for a specified number of seconds and enter a value.

#### Click **Save Settings.**

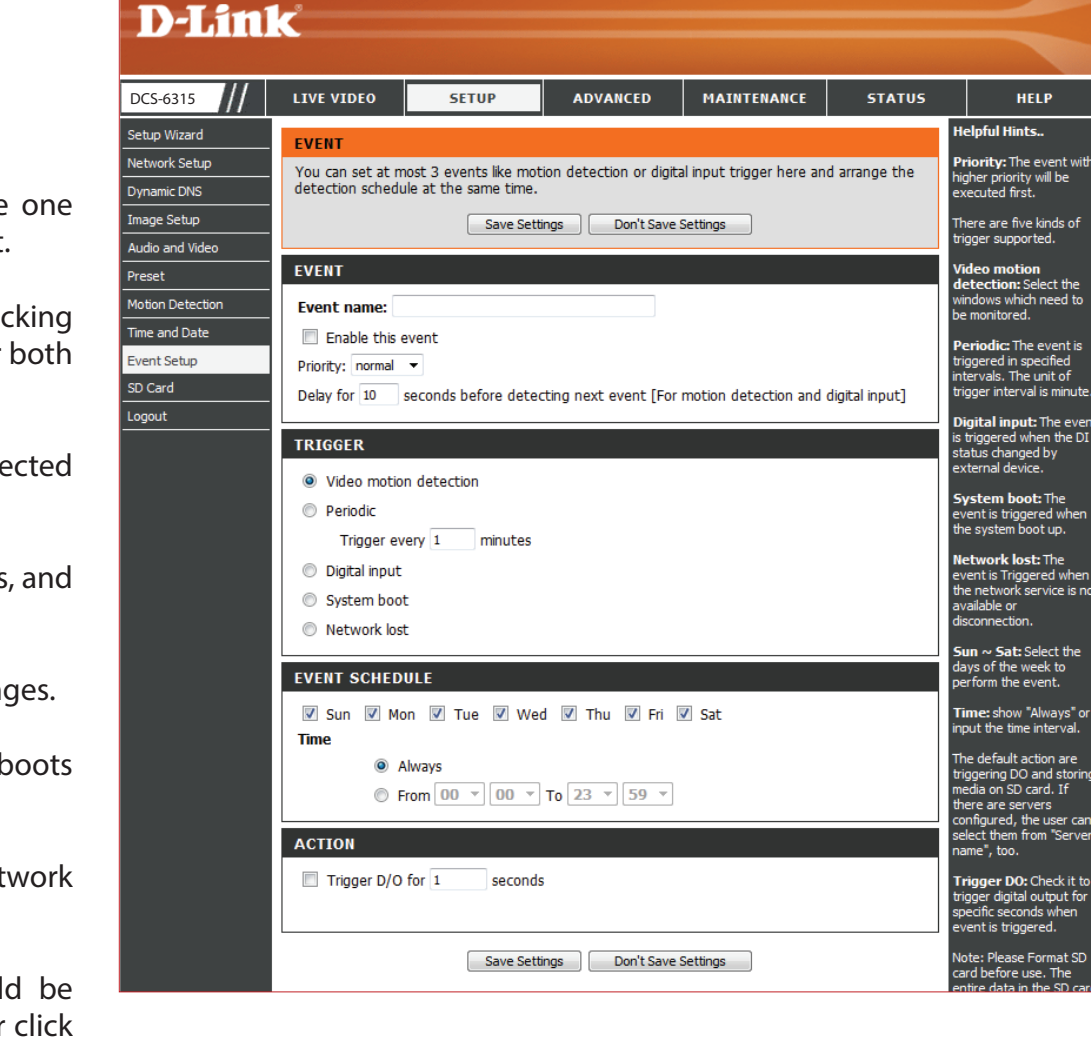

## **Add Recording**

You can set up a schedule for recording video to network storage.

**Recording entry**  Enter a unique **Name** for the Recording. **name:**

**Enable this**  Check the box to **Enable** the recording function if **recording:** you would like to upload the recording to a shared folder on the network.

**Priority:** Set the **Priority** for this entry. The entry with a higher priority value will be executed first.

- **Source:** Select the **Profile** to use as the *Source* of the stream.
	- **Time:** Select days of the week the video should be recorded or click **Always** if you would like the IP camera to record video clips continuously. Click **From** if you want to specify a time range.
- **Destination:** Select the folder where you want the recording file to be stored.

**Total cycling**  Enter a storage size between 1MB and 2TB for **recording size:** video recordings. The new recordings will replace the oldest when the total recording size exceeds this value. For example, if each recording file is 6MB, and the total cyclical recording size is 600MB, then the camera will record 100 files in the specified location (folder) and then will delete the oldest file and create new file for cyclical recording.

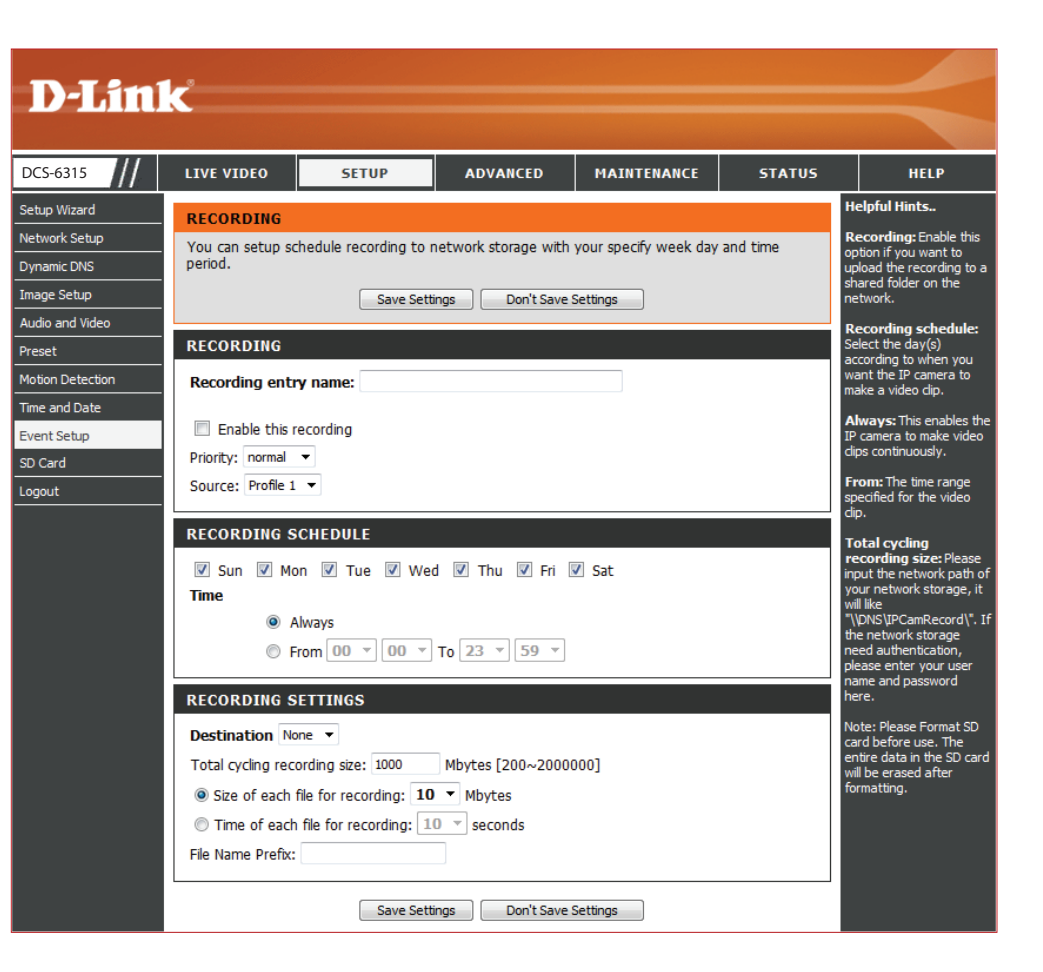

- **Size of each file for**  Click **Size of each file for recording** if you want the **recording:** file size to be based on the number of megabytes you specify.
- **Time of each file for**  Click **Time of each file for recording** if you want **recording:** the length of the video clip to be based on the maximum length of time (in seconds) that you specify.
	- File Name Prefix: Enter the prefix name to be added onto the file name of the recording file(s).

Click **Save Settings.**

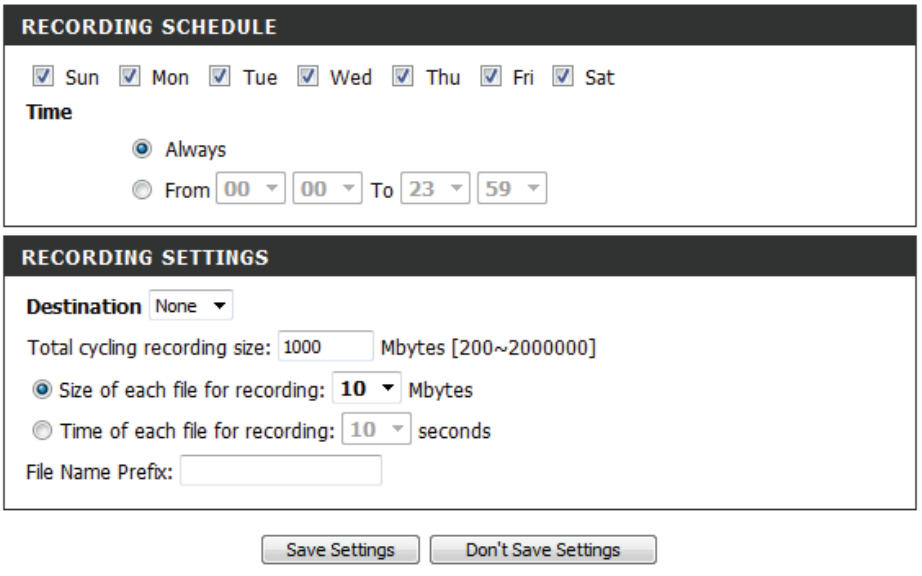

# **SD Card**

<span id="page-56-0"></span>You can manage the video files that are stored on the SD card. Organize and view pictures and recorded video.

- **Files per Page:** Select a number of files to view at once from the drop-down menu.
	- **Refresh:** Click on the **Refresh** link to reload the file and folder information from the SD card.
	- **Delete:** Check the box by the link(s) to the file(s) you would like to remove and click **OK**.
- Format SD Card: Click this button to automatically format the SD card and create *Picture* and *Video* folders.
- **View Recorded**  If the picture files are stored on the SD card, click **Picture:** on the **Picture** link and choose the file(s) you would like to view.

**Playback**  If video files are stored on the SD card, click on the Recorded Video: Video link and choose the file(s) you would like to view.

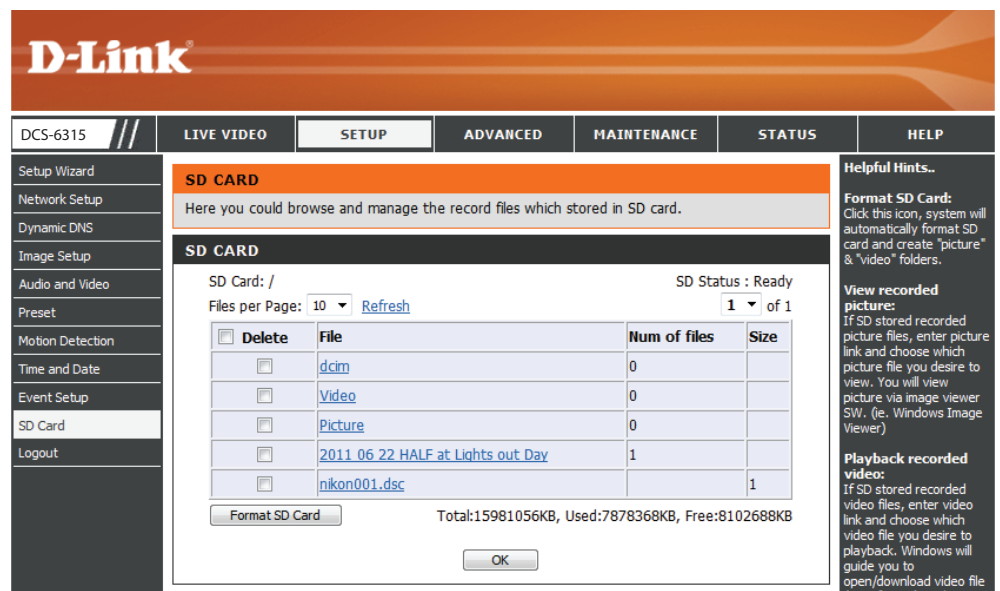

# **Advanced Digital Input/Output**

<span id="page-57-0"></span>This screen allows you to control the behavior of digital input (DI) and digital output (DO) devices. The I/O connector provides the physical interface for DO and DI that is used for connecting a variety of external alarm devices, like IR-Sensors and alarm relays. Once the alarm is triggered, images are recorded and sent by e-mail.

D/I or D/O The camera will send a signal when an event Active State: is triggered, depending upon the type of device connected and the **Active State** selected.

> **N.C.** stands for *Normally Closed*. Select this option when the normal state of the circuit is closed. Therefore events are triggered when the device status changes to *Open*.

> **N.O.** stands for *Normally Open*. Select this option when the normal state of the circuit is open. Therefore events are triggered when the device status changes to *Closed*.

#### Click **Save Settings**.

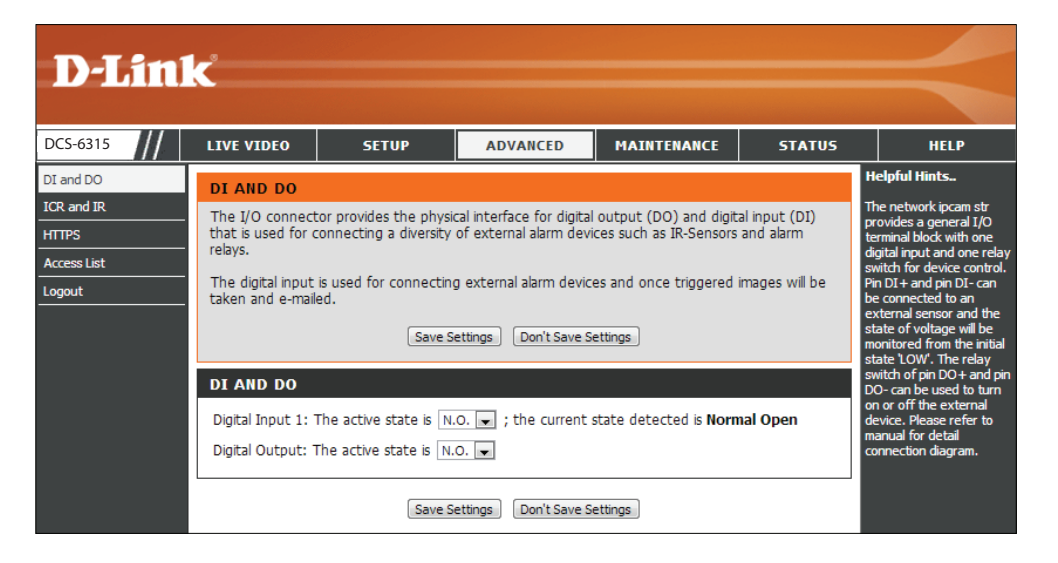

# **ICR and IR**

<span id="page-58-0"></span>You can configure the ICR (*Removable IR-Cut Filter*) and IR (*Infrared Light Control*) settings. When the ICR filter is switched on, it blocks infrared light and allows only visible light to pass through. The ICR filter is disengaged for increased sensitivity in low-light environments.

**Automatic:** Click **Automatic** if you want the *Day/Night* mode to be set automatically. Generally, the camera will use *Day mode* and switch to *Night mode* when it gets dark.

**Day Mode:** Click **Day mode** to enable the IR Cut Filter.

**Night Mode:** Click **Night mode** to disable the IR Cut Filter.

**Schedule**  Click **Schedule mode** to set up the *Day/Night*  **Mode:** *mode* using a schedule. Select a starting time for the camera to enter *Day mode*, and an ending time for the camera to change to *Night mode*.

**IR Light**  The camera can enable or disable the IR (infrared) **Control:** light control according to the light conditions. Click on **Automatic** and make a selection from the drop-down menu.

- **Off:** Click **Off** so the IR light control is always disabled.
- **On:** Click **On** so the IR light control is always enabled.

Sync with ICR: The IR light will turn on when the ICR sensor is on.

**Schedule:** Click **Schedule** so the IR light control will turn on or off according to the schedule that you specify.

#### Click **Save Settings**.

<span id="page-58-1"></span>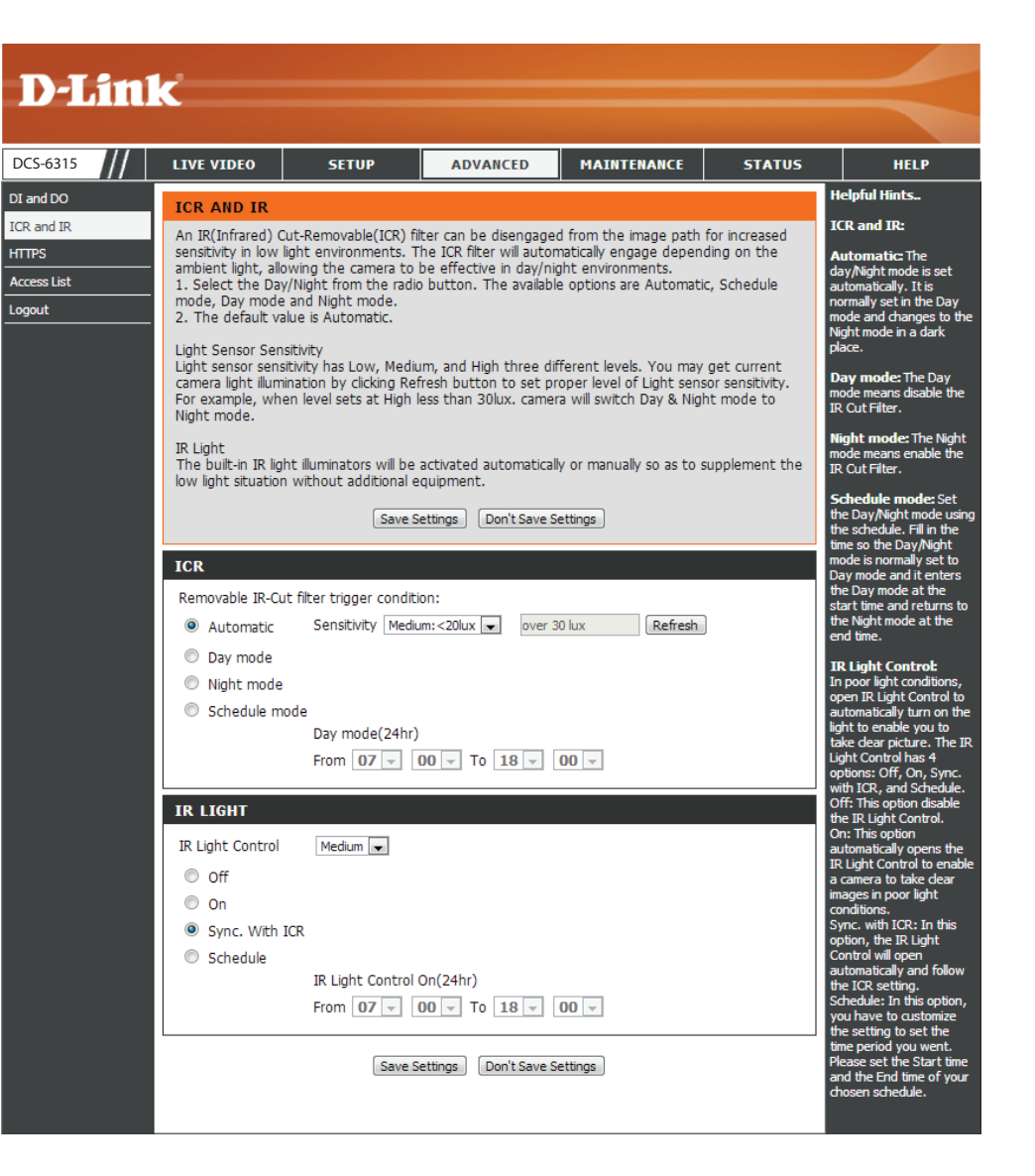

# **HTTPS**

 $DCS-63$ 

 $DI$  and  $I$ **ICR** and **HTTPS Access** \_\_\_\_\_\_\_<br>Logout

 $\bf D$ 

<span id="page-59-0"></span>You can create and activate an HTTPS (Hypertext Transfer Protocol Secure) certificate for secure access to your camera.

**Enable**  Check the box to **Enable** the HTTPS service, for **HTTPS Secure**  secure communication over computer networks. **Connection:**

**Create Certificate**  Choose the way the certificate should be created. **Method:** Select one of the three methods:

- **• Create a self-signed certificate automatically**
- **• Create a self-signed certificate manually**
- **• Create a certificate request and install**

**Create:** Click to **Create** certificate.

**Certificate**  Displays the certificate *Status*, location of origin, **Information:** and the *Organization* responsible for creation of the certificate.

#### Click **Save Settings**.

*Note: The certificate cannot be removed while the HTTPS is still enabled. To remove the certificate, you must first uncheck Enable HTTPS secure connection.*

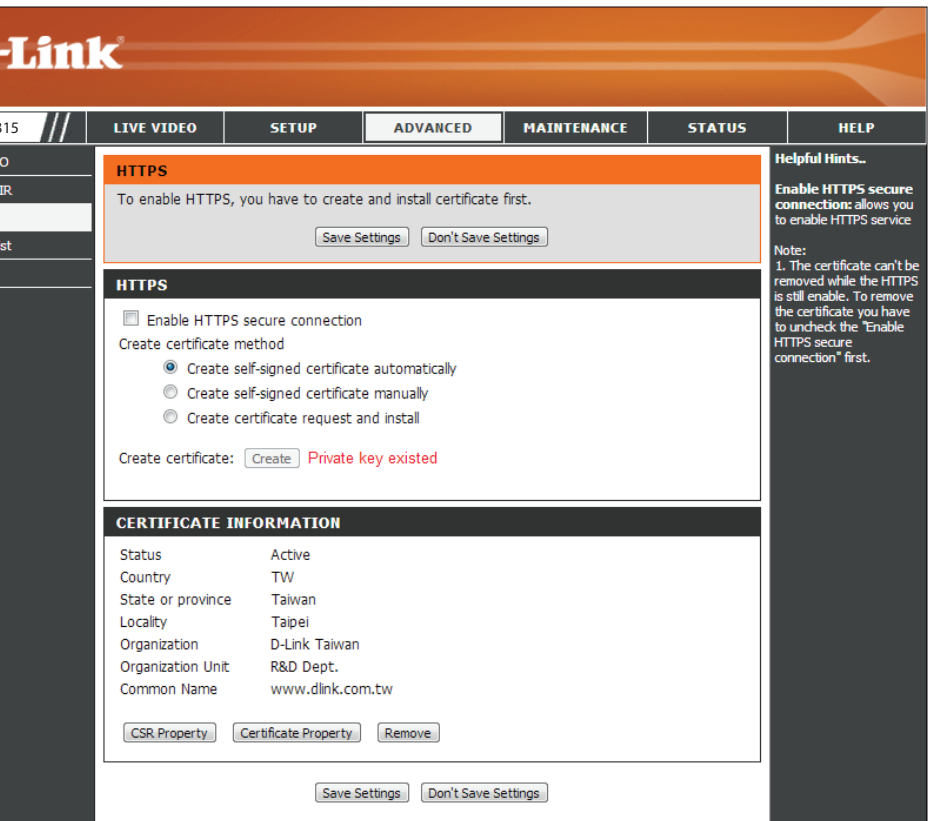

## **Access List**

<span id="page-60-0"></span>Here you can set permissions to access video from your IP camera.

- **Allow List/Start IP**  The starting *IP Address* of the device(s), like a **address:** computer, that has access to the video from the camera. Click **Add** to save.
	- **End IP address:** The ending *IP Address* of the device(s) that has access to the video from the camera. Click **Add** to save.

*Note: A total of seven lists can be configured for each column.*

**Delete:** Remove the **IP Address** from the *Allow List*.

- Deny list/Start IP The starting *IP Address* of the device(s), like a **address:** computer, that DOES NOT have access to the video from the camera. Click **Add** to save.
- **End IP address:** The ending *IP Address* of the device(s), like a computer, that DOES NOT have access to the video from the camera. Click **Add** to save.

**Delete:** Remove the **IP Address** from the *Deny List*.

#### **For example:**

When the range of the *Allow Lis*t is set from 1.1.1.0 to 192.255.255.255 and the range of the *Deny List* is set from 1.1.1.0 to 170.255.255.255. Only users with IPs located between 171.0.0.0 and 192.255.255.255 can access the Network Camera.

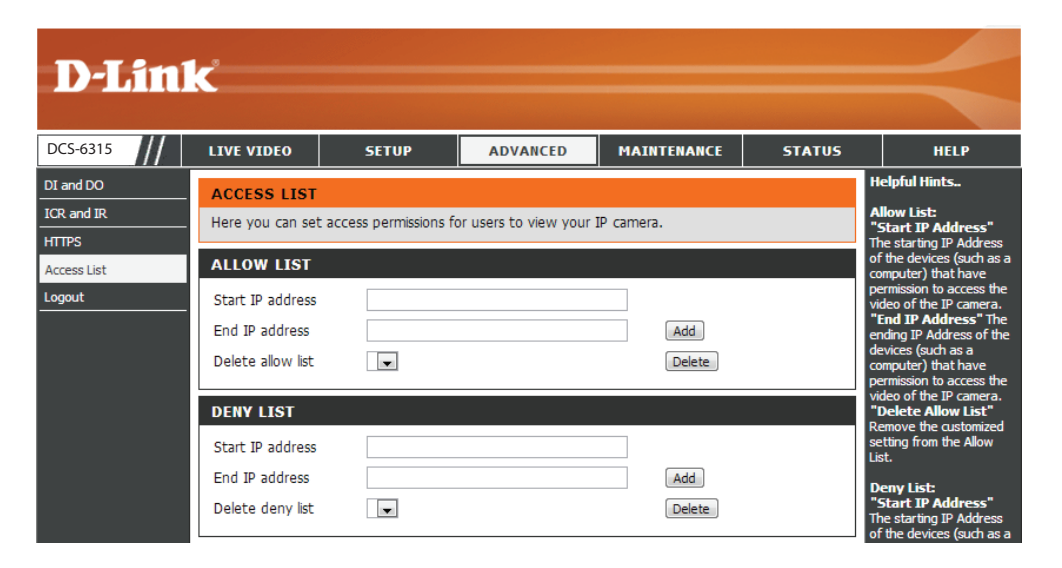

# **Maintenance Device Management**

<span id="page-61-0"></span>Here you may change settings for the administration of the camera. You can add or delete user accounts, as well as enable or disable certain functions like the on-screen display (OSD) or camera LEDs.

- **Admin/New**  Enter a **New Password** for the administrator's **Password:** account, retype to verify password, and click **Save**.
- **User Name:** Enter a **User Name** for a new *User Account*.

**User/New**  Enter a **New Password** for the new *User Account*, Password: retype to verify password, and click Add.

- **User List:** All the existing user accounts will be displayed in the *User List*. Select a user and click on **Delete** to remove an account from the list. You may want to reserve at least one as a guest account.
- **IP Camera**  Create a unique name for your camera that will **Name:** be added to the file name prefix when creating a snapshot or a video clip.
- **Enable OSD:** Check the box to **Enable OSD** (On-Screen Display) feature for your camera.
	- **Label:** Enter a **Label** for the camera, which will be shown on the OSD when it is enabled.
- **Show Time:** Check the box to enable the time-stamp display on the video screen. Or, leave unchecked and click **Save** to save device settings.
	- **LED:** Click **On** to to turn the camera LED on, or click **Off**. Then click **Save** to save the LED setting.

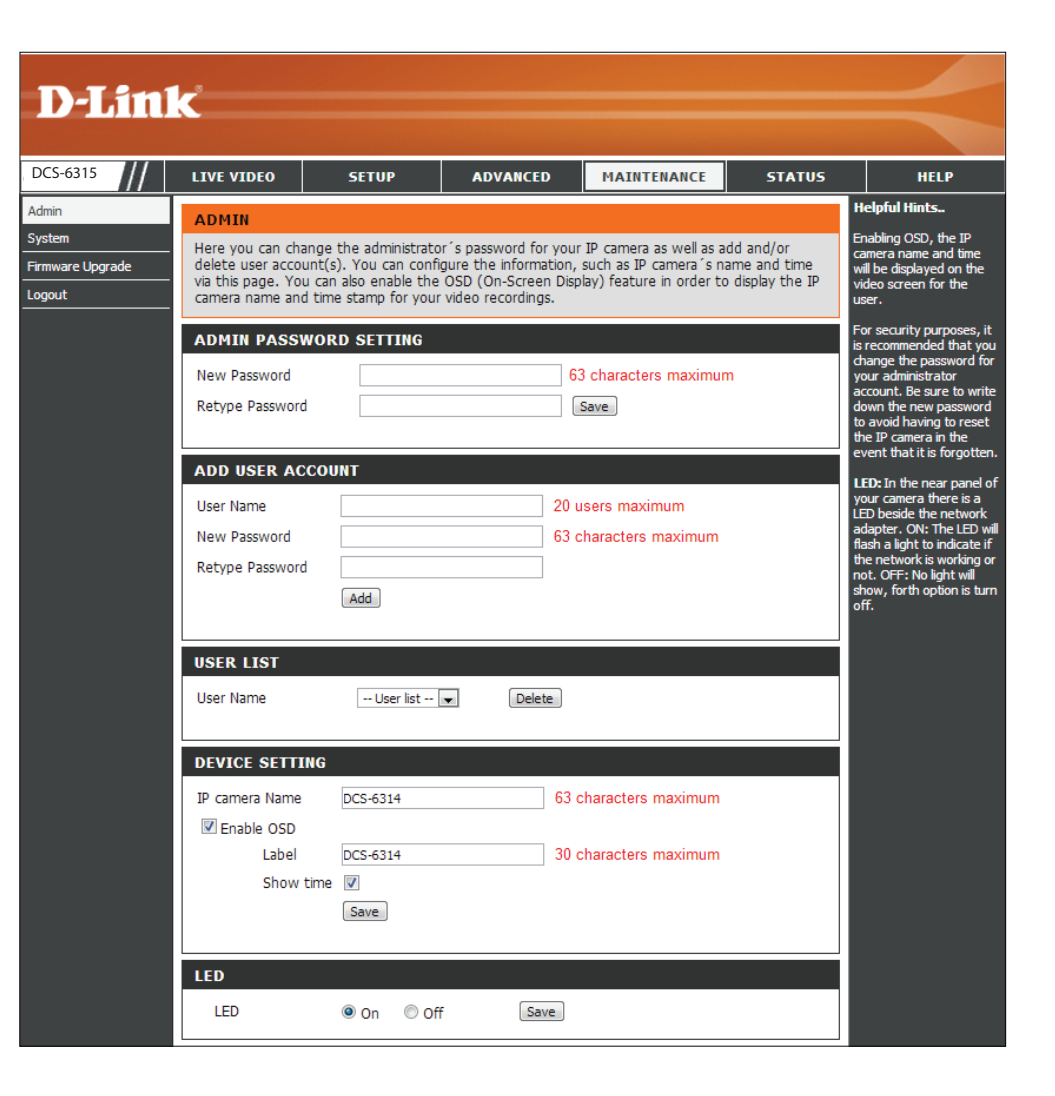

## **System**

<span id="page-62-0"></span>In this section, you may backup, restore and reboot your camera.

**Save To Local**  Click **Save Configuration** to save your current **Hard Drive:** camera configuration as a file on your computer.

**Load From**  Click **Choose File** to locate a pre-existing **Local Hard**  configuration on your local hard drive. Restore the Drive: pre-defined settings to your camera by clicking **Load Configuration**.

**Restore**  Click **Restore Factory Defaults** to reset your **to Factory**  camera and restore the factory default settings. **Default:**

> *Note: If you reset to factory default settings, you can use the Camera Installation Wizard to reconfigure your DCS-6315. Refer to ["Software Installation" on](#page-24-1)  [page 25](#page-24-1).*

**Reboot Device:** Click **Reboot Device** to restart your camera.

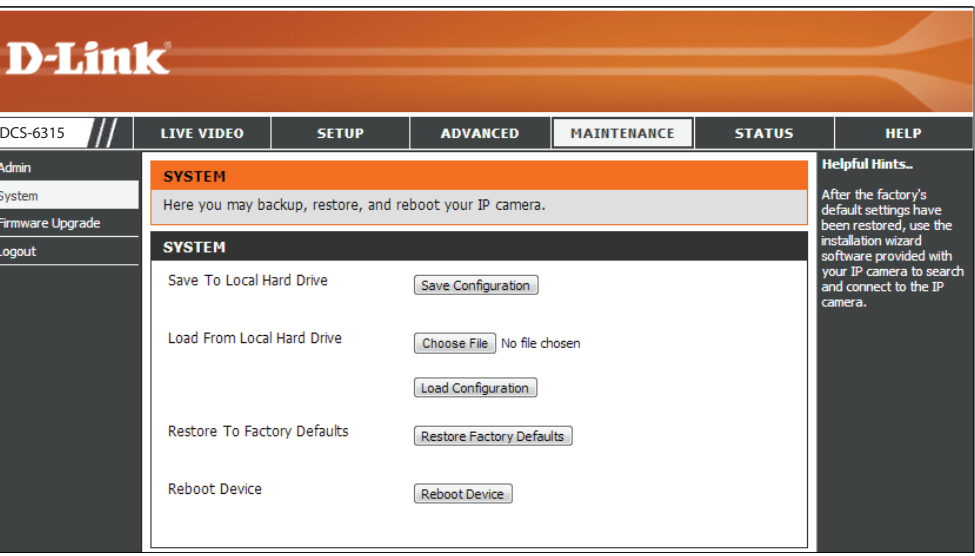

# **Firmware Upgrade**

<span id="page-63-0"></span>The camera's current firmware version will be displayed on this screen. Visit the D-Link Support Website to check for the latest available firmware version.

To upgrade the firmware on your DCS-6315, download and save the latest firmware version from the D-Link Support Page to your local hard drive and then upload the firmware.

**Current**  Displays the detected *Firmware Version*. **Firmware Version:**

**Current**  Displays your camera's model name, which is also **Product Name:** the *Product Name*.

- **File Path:** Locate the file (upgraded firmware) on your hard drive by clicking **Choose File**.
- **Upload:** Click **Upload** to upgrade the firmware on your camera.

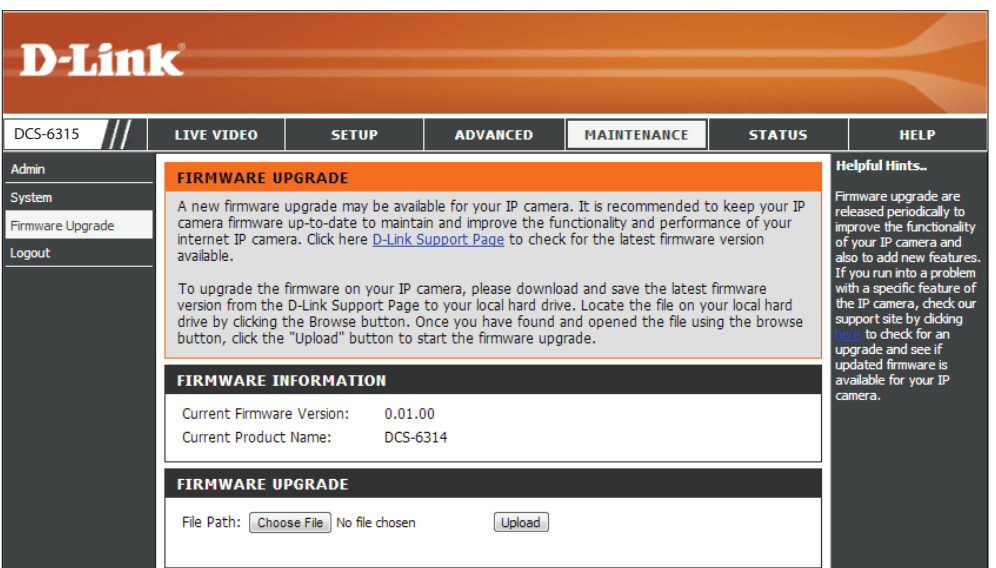

# **Status Device Info**

<span id="page-64-0"></span>This page displays detailed information about your DCS-6315 and your network connection.

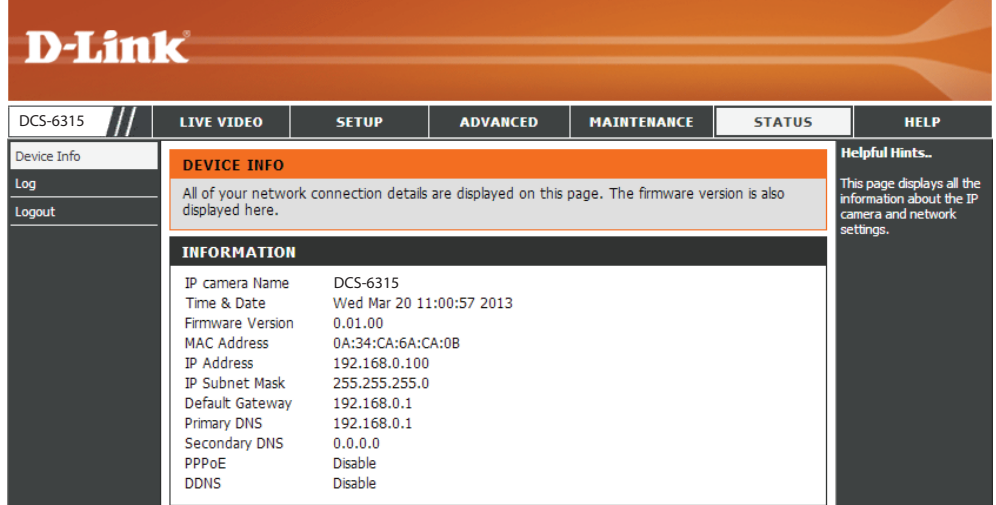

# **Logs**

<span id="page-65-0"></span>This page displays the system log information of your DCS-6315.

- **First Page:** Click on **First Page** to go to the first page of the system logs.
- Previous 20: Click Previous 20, to view the previous 20 events that have occurred.
	- **Next 20:** Click **Next 20**, to view the next 20 events that have occurred.

**Clear:** Click **Clear** to delete the saved log information.

**Download:** Click **Download** to download the log information.

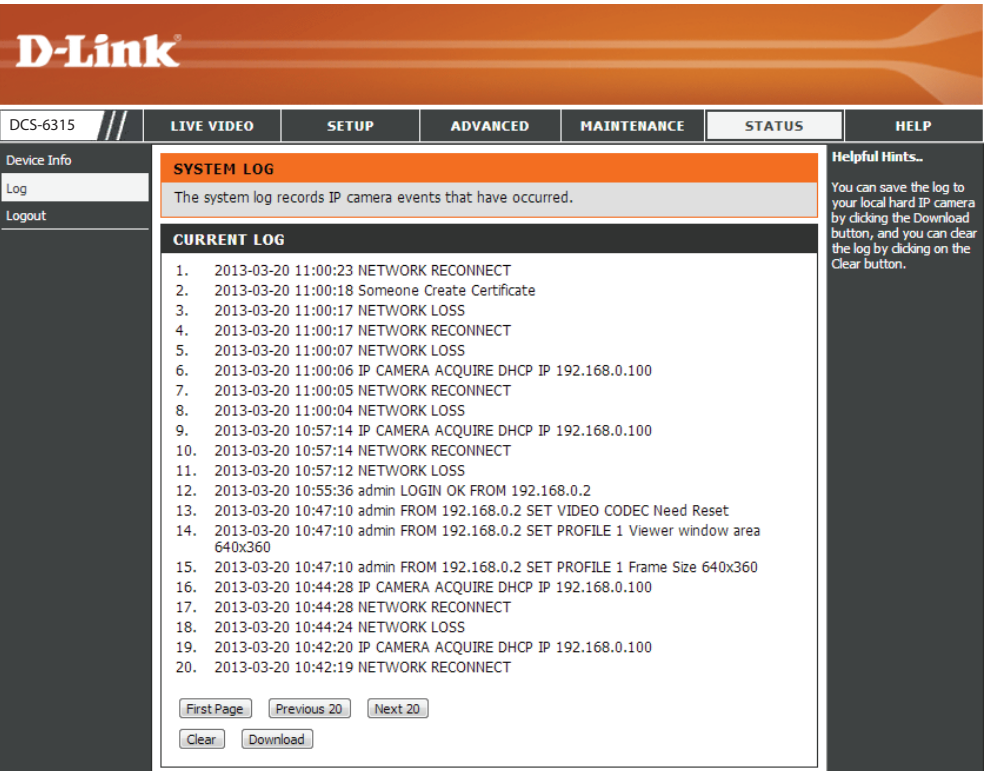

# **Help**

<span id="page-66-0"></span>This page provides helpful information regarding camera operation.

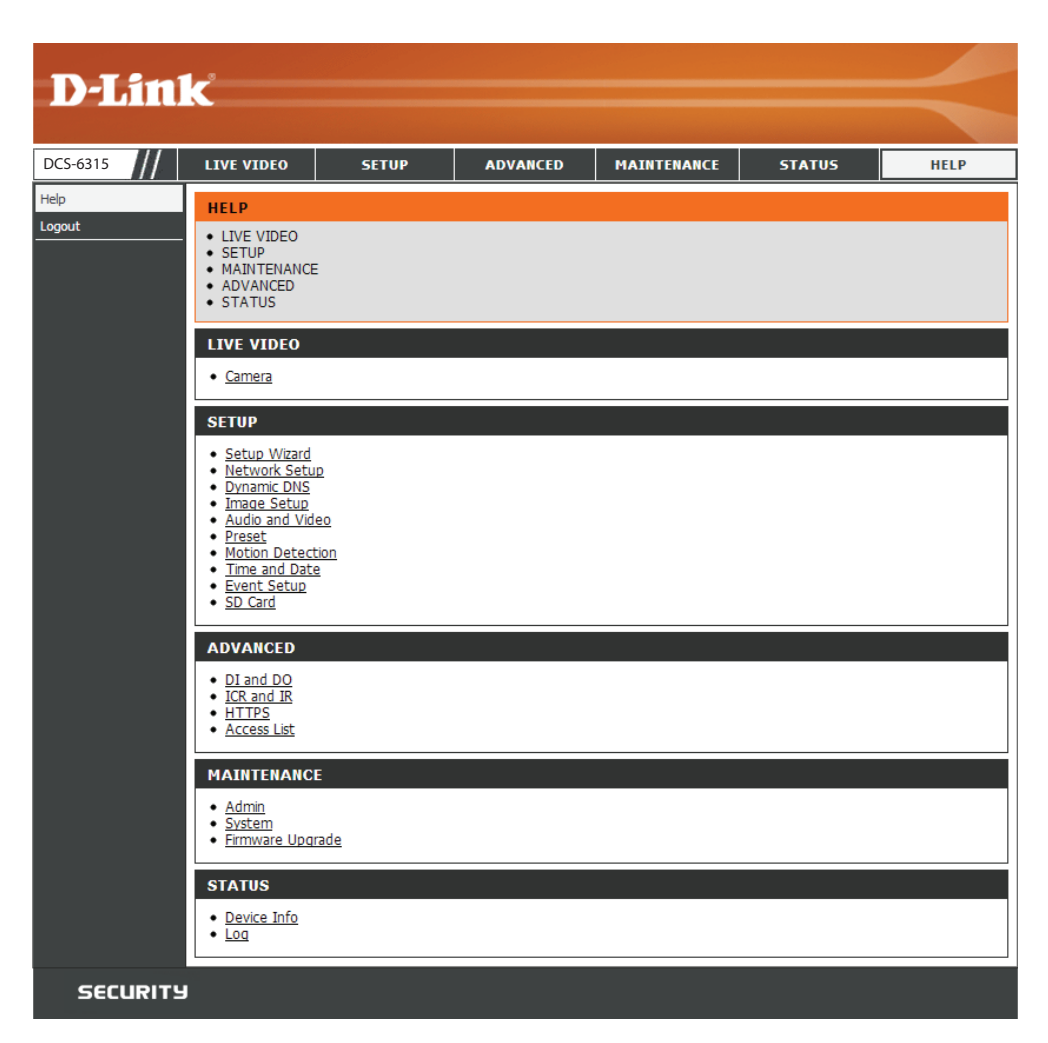

# **DI/DO Specifications**

<span id="page-67-0"></span>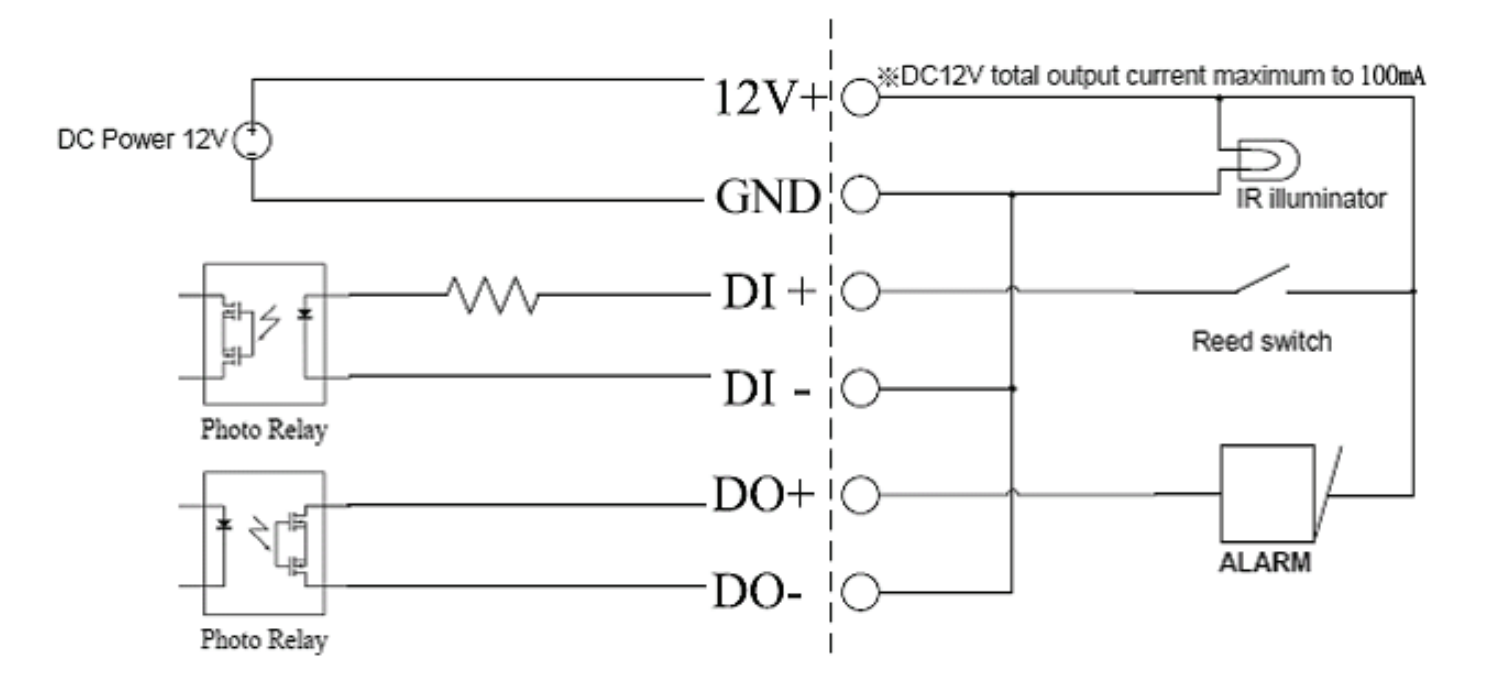

# **Technical Specifications**

<span id="page-68-0"></span>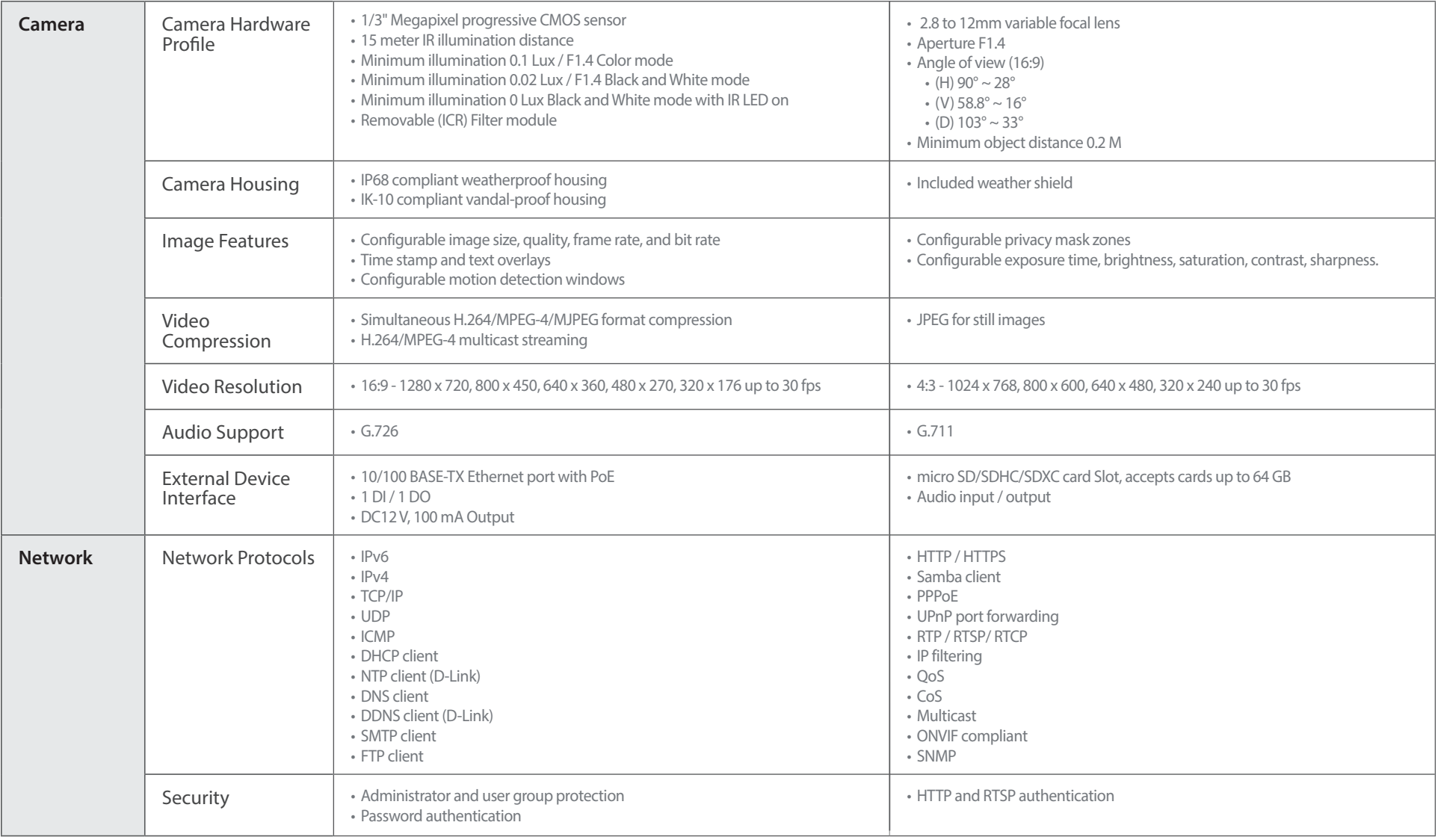

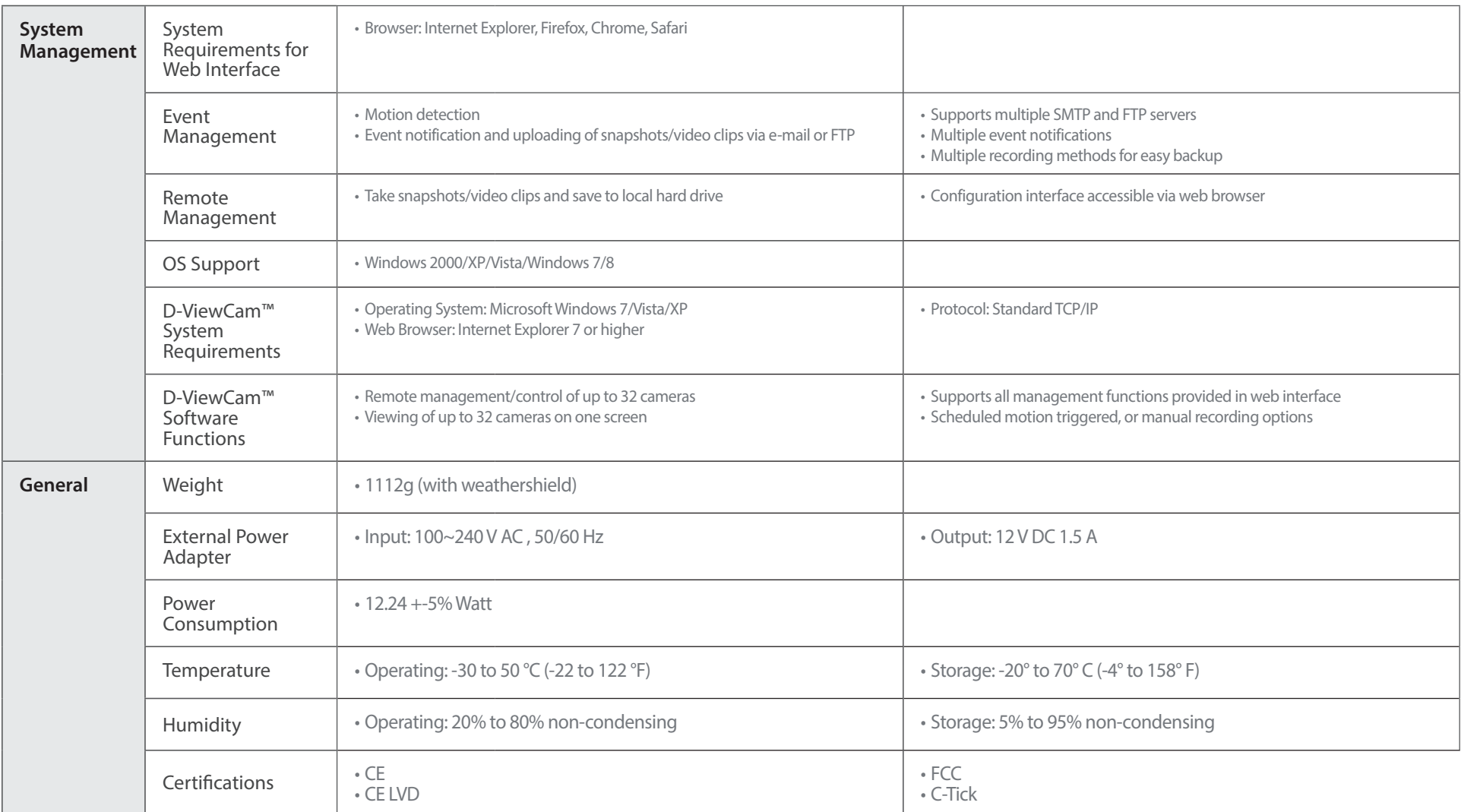

## Appendix A: Technical Specifications

<span id="page-70-0"></span>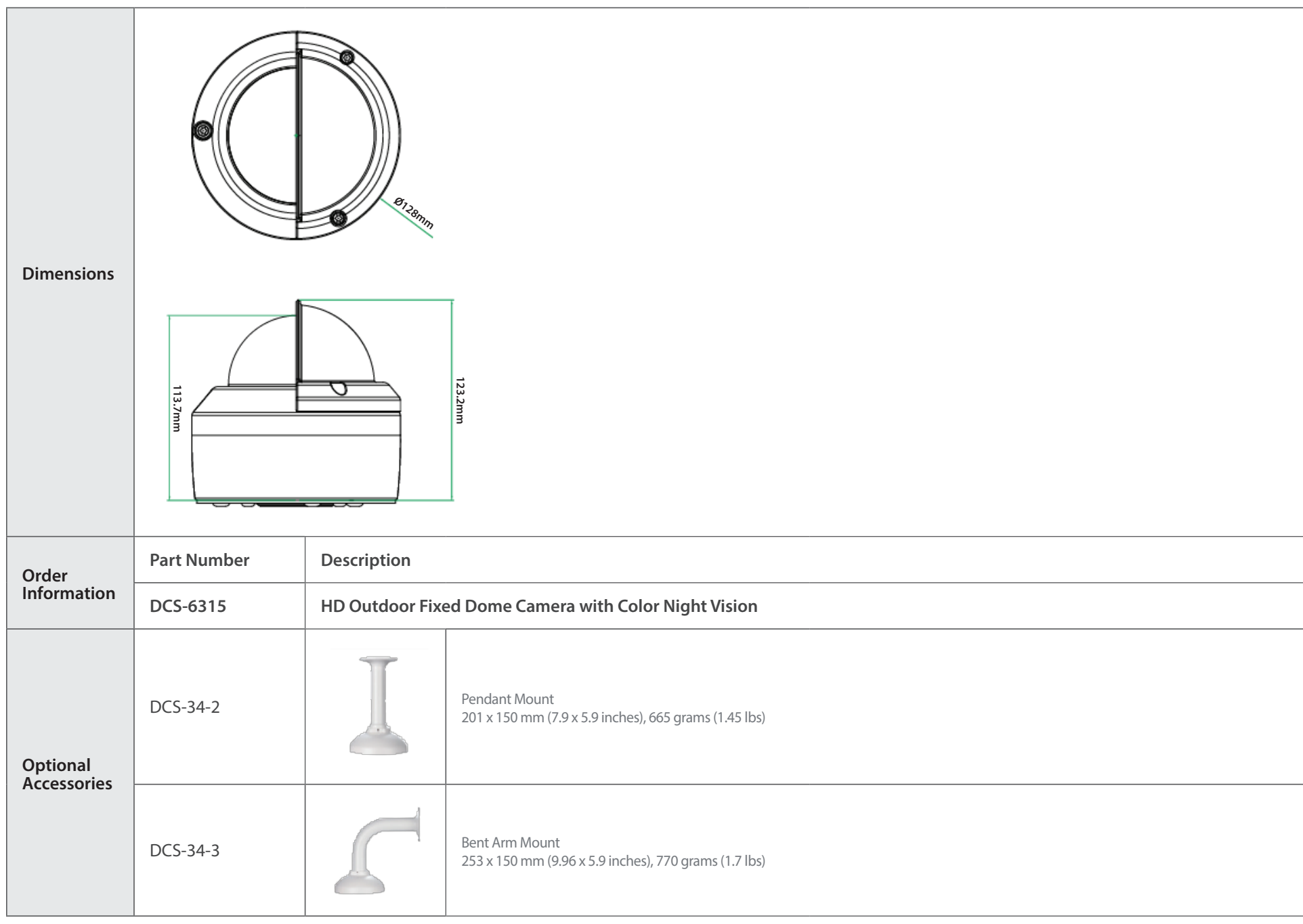